# **ダビング前のご案内**

HDDに録画した番組をDVDディスクに保存することができます。これをダビングといいます。 基本的な手順は以下のとおりです。

①録画できるDVDディスクを入れる → ②ワケ録ナビやディスクナビゲーションでHDDに録画した番組からダ ビングしたい番組を選ぶ → ③べんりメニューで「ダビング」を選ぶ → ④画面指示に従いダビング開始する

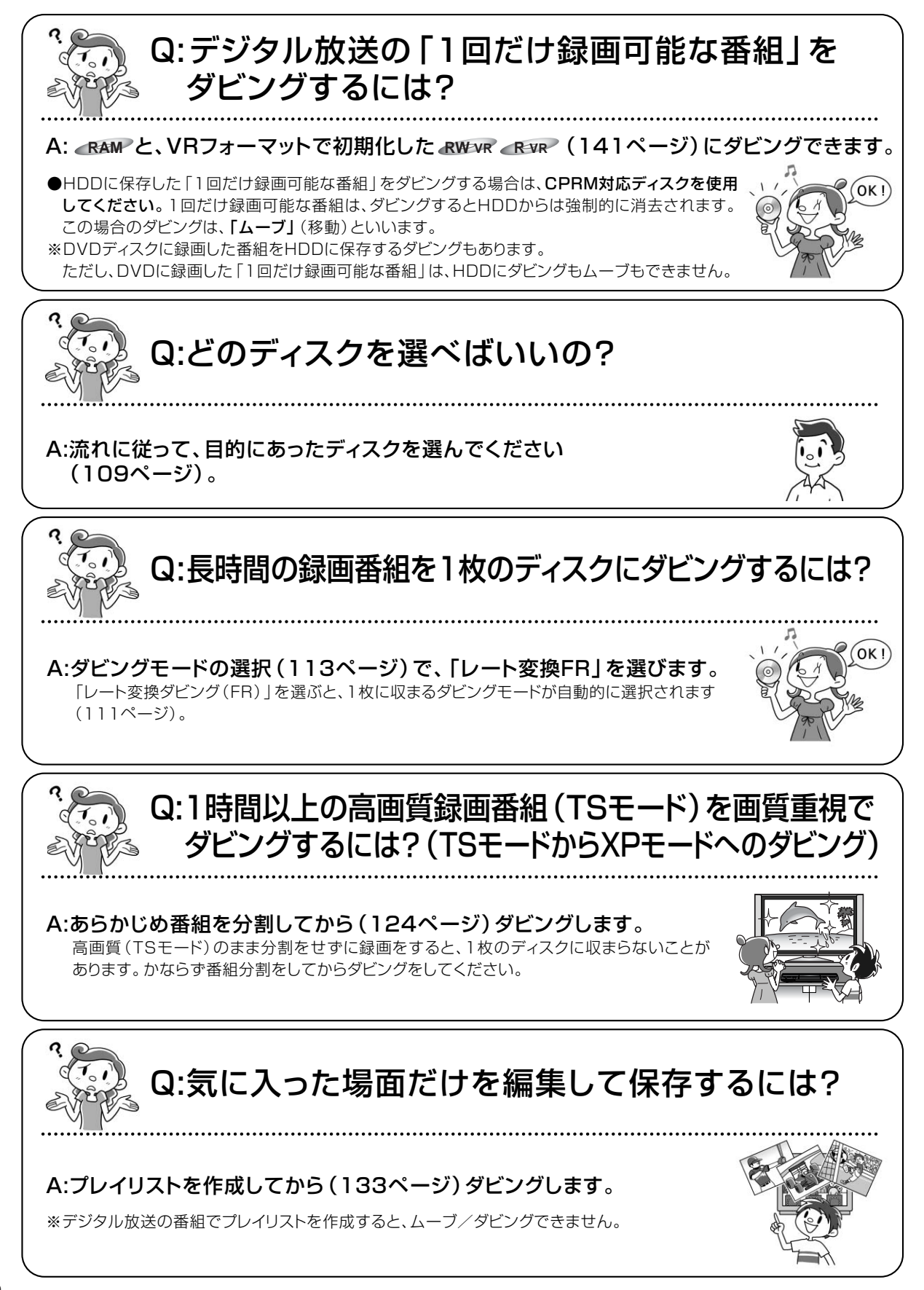

## **デジタル放送の「1回だけ録画可能な番組」のダビングについて**

■HDDに録画したデジタル放送の「1回だけ録画可能な番組」をダビングできるDVDは **RAM** と、VRフォーマットで初期化した &Www .exw (141ページ)に録画できます。

●「1回だけ録画可能な番組」をダビングする場合は、CPRM対応ディスクを使用してください。1回だけ録画可能な番 組は、ダビングするとHDDからは消去されます。この場合のダビングを、「ムーブ」(移動)といいます。 ※DVDディスクからHDDへのダビングもできます。ただし、DVDに録画した「1回だけ録画可能な番組」は、HDDに ダビングもムーブもできません。

## **ダビング先ディスクの選びかた**

HDDに録画した番組をDVDにダビングする場合、以下の流れに従って、ダビング前に使用するディスクと記録 フォーマットの種類をあらかじめ確認してください。

●デジタル放送の「1回だけ録画可能な録画番組」をムーブする場合、CPRM対応ディスクを使用してください。

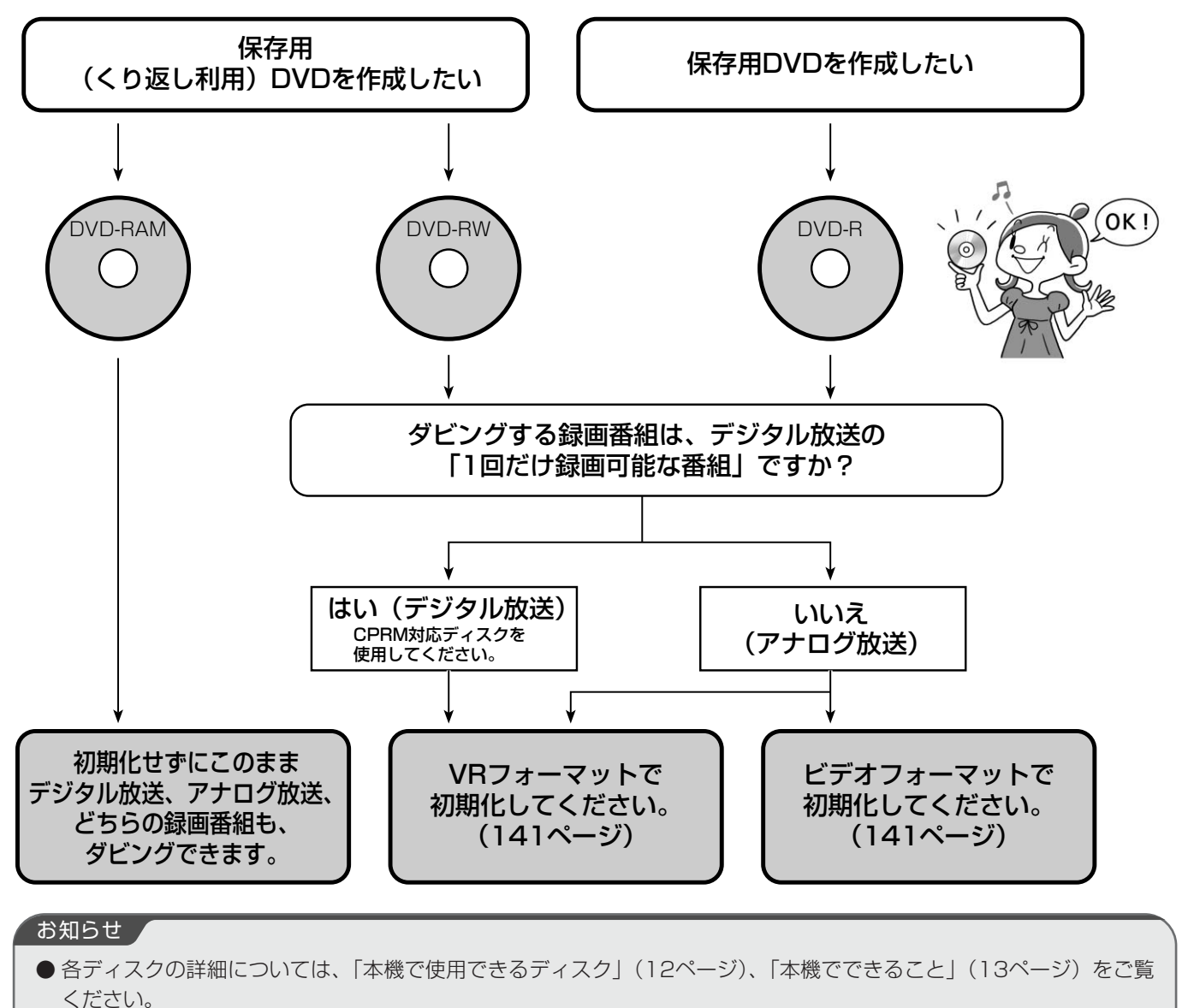

本機のHDDやDVDに録画した番組を、DVDやHDD、 およびi.LINK接続した機器(DV-DH1000S/500S) にダビングすることができます。

#### HDDからのダビングは…

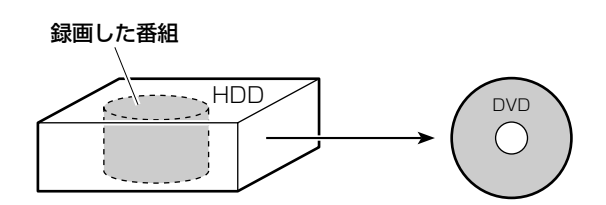

#### DVDからのダビングは…

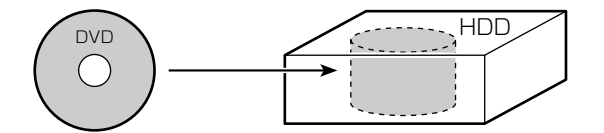

#### i.LINK対応機器へのダビングは…

録画した番組 HDD / i.LINK対応機器 ⊹------

## **「1回だけ録画可能」な番組をダビングすると**

「1回だけ録画可能」な番組(主にデジタル放送)を ダビングすると「移動(ムーブ)」となり、ダビング 元の番組は再生およびもとに戻せない状態でゴミ箱に 移動されます。\* HDDの残量を増やすにはゴミ箱から 消去してください (122ページ)。

\* ゴミ箱画面内に赤い文字で「このメッセージを選択して、 他の番組と同じように消去してください 残量が増えま す」と表示されます。

## **ダビングについて**

ダビング方向およびダビングモードは以下のようにな ります。

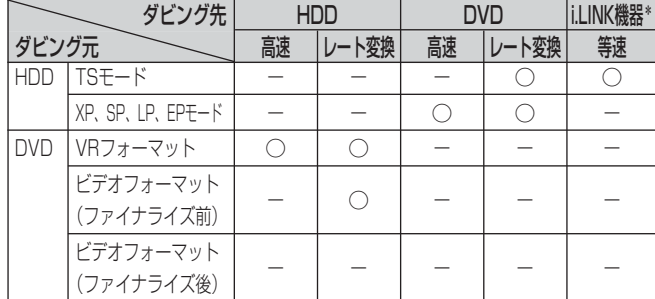

\*DV-DH1000S/500S/1000D/500D

その他の機器は117ページをご覧ください。

## **HDD TS HDD VR RAM RW VR RW V R VR R V**

## ■高速ダビングについて

高速ダビングとは、画質を落とさずに高速でダビングするこ とができる録画モードです。ただし、TSモードで録画した 番組は、高速ダビングできません。

高速ダビングの所要時間は、ダビングする番組の録画モード やディスクの種類によって異なります。約1時間の番組をダ ビングするときの所要時間の目安は以下のとおりです。

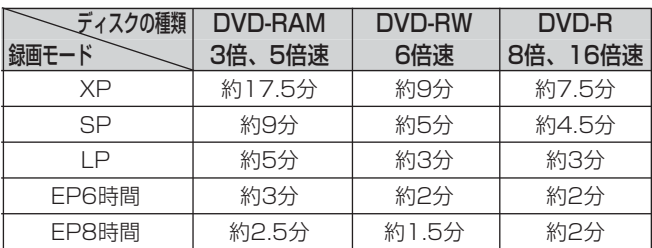

#### お知らせ

- ●実際のダビング時間は、ディスクの状態や品質、ダ ビングする内容によって長くなる場合があります。
- 録画時間の短い番組は、所要時間の目安よりダビン グ時間が長くなることがあります。
- ●記録されている内容によっては、高速ダビングでき ない場合があります。
- ●ディスクに記録できる時間よりも長い番組は、高速 ダビングできません。
- 他の製品で録画したVRフォーマットのDVDディス クを本機のHDDに高速ダビングした場合、高速ダビ ングした番組やその番組を含むプレイリストをVF フォーマットのDVD-RWやDVD-Rに高速ダビング することはできません。
- ダビングした番組はいいとこ観再生ができません。

## ■ハイビジョン映像をDVDに移動 (ムーブ)する

- ●TSモードで録画した番組の場合、DVDに移動(ムーブ) するには、レート変換ダビングしてください。
- ●ハイビジョン画質のままHDDにも残し、DVDにもレート 変換ダビングするには、同じ番組を「レコーダー1」(XP、 SP、LP、EPモード)と「レコーダー2」(TSモード) で同時に録画してください。録画が終わってから、レ コーダー1で録画した番組(XP、SP、LP、EPモード) をDVDにダビングしてください。

## ■TSモードやDVDに入りきらない番組 をダビングする(レート変換ダビング)

レート変換ダビングとは、録画モードを変更してダビングで きる録画モードです。長時間の番組をDVDにダビングする ときなどに便利です。また、TSモードで録画した番組を DVDにダビングする場合、レート変換ダビングする必要が あります。

110

レート変換ダビングでは、通常の「XP」、「SP」、「LP」、 「EP」モードの他に、「FR」モードがあります。FRモード はHDDからDVDへダビングするときのみ選択でき、ダビン グする番組およびプレイリストが1枚のディスクに収まるよ うに本機が自動的に画質を調節する便利なモードです。 (「XP」「SP」「LP」「EP」モードのそれぞれの間の画質に 調節される場合もあります。)

レート変換ダビングの所用時間は、ダビング元の番組の再生 時間と同じ時間になります(等速)。

## お知らせ ▲

- FRモードでDVDへダビングする場合、DVDの残量 が少ないほど画質が低下します。例えば、空のDVD へ3時間の番組をFRモードでダビングする場合、 「SP」(2時間モード)と「LP」(4時間モード)の 中間くらいの画質になります。
- レート変換ダビング中は、レコーダー1(R1)の予約 録画の開始時刻になっても予約録画は実行されませ ん。レコーダー2(R2)の予約録画は実行されます。
- プロテクトされた録画番組はダビングできません。 ダビングする場合は、プロテクトを解除してくださ い(139ページ)。
- FRモードでダビングする場合、番組の内容により、 DVDディスクの容量が残る場合があります。
- 1枚のディスクに入りきらない場合、あらかじめ番 組を分割(124ページ)してからダビングする方法 もあります。ただし、分割した番組の結合や、継ぎ 目のない再生はできません。

## ■コピー制御信号について

デジタル放送には著作権保護のために、コピー制御信号が付 いています。コピー制御信号が「録画可能」の番組は、無制 限でダビングできます。コピー制御信号が「1回だけ録画可 能」(110ページ)の録画番組をDVDにダビングすると、 ダビング元のHDDから録画番組が消去されます。これを移 動(ムーブ)といいます。

### お知らせ

- **●「1回だけ録画可能」の録画番組をDVDへ移動** (ムーブ)中にダビングを中断した場合は、元の状態 に戻ります。
- ビデオフォーマットのDVD-RWおよびDVD-Rに 「1回だけ録画可能」の録画番組を移動(ムーブ)さ せることはできません。
- DVDに録画された「1回だけ録画可能」の録画番組 は、HDDにダビングできません。

## **不要な部分を除いてムーブ/ダビングするには**

- TSモードで録画した番組の場合、不要な部分の前後にチャプ ターを設定し(126ページ)、不要な部分をスキップ設定 (128ページ)してからダビングすると、不要な部分を除い てムーブ/ダビングできます。
- XP/SP/LP/EPモードで録画したデジタル放送(1回だけ録 画可能)番組の場合、不要な部分を部分消去(130ページ) してからダビングすると、不要な部分を除いてムーブ/ダビ ングできます。
- XP/SP/LP/EPモードで録画したアナログ放送またはコピー フリー番組の場合、不要な部分を除いたプレイリストを作成 (133ページ)してから、そのプレイリストをダビングする と不要な部分を除いてダビングできます。

## **他のi.LINK機器からムーブ/ダビングするには**

**● 日立HDDレコーダー内蔵ハイビジョンテレビ、ハイビジョン** HDD/DVDレコーダーの一部の機種から、ムーブ/ダビング できます。対応機器、およびムーブ/ダビングの手順につい ては、57、58ページをご覧ください。

## **日立DVDカメラで撮影したディスクをダビングする**

日立DVDカメラで撮影したディスクから本機のHDDへダビン グし、さらに本機で他の12㎝DVDディスクへダビングすること ができます。

ダビング方向によるダビングの種類とダビング後のチャプター の設定は以下のとおりです。

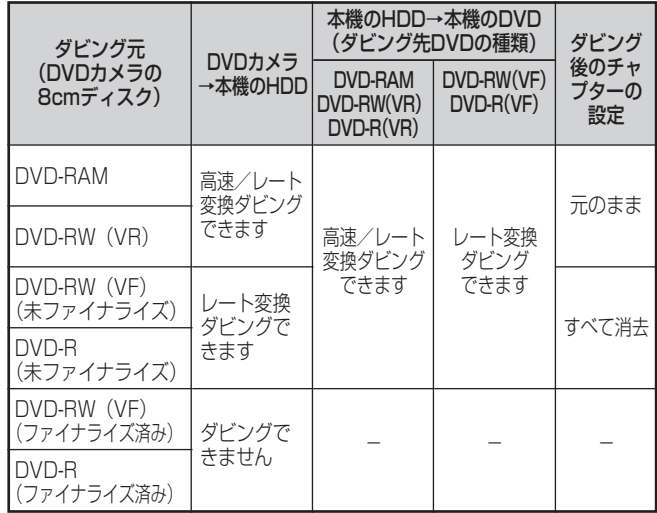

- DVD-RAM/DVD-RW(VR)で撮影したものは、高速ダビング でHDDにダビングできます。さらに、HDDにダビングした内 容を本機で別の12cmDVD-RAM/12cmDVD-RW(VR)/ 12cmDVD-R(VR)に高速ダビングできます。
- DVD-RW(VR未ファイナライズ)/DVD-R(未ファイナライズ) で撮影したものは、レート変換ダビングでHDDにダビングで きます(高速ダビングはできません)。
- ●ファイナライズしたDVD-RW(VF)/DVD-Rディスクは、本機 のHDDにダビングできません。
- DVD-RAM/DVD-RW(VR)で撮影したシーンを本機のHDD に高速ダビングした場合、カメラでの録画モード(XTRA/ FINE/STD)は、ディスクナビゲーションで「--」と表示されま す。再生時の表示窓の録画モードも正しく表示されません。
- 高速ダビングの場合、カメラで撮影したシーンのつなぎ目は、 本機ではチャプターとして表示できます。ディスクナビゲー ションには 綿 が表示されます。

## **ダビングする(番組選択画面)**

番組およびプレイリストをダビングすることができます。

●HDDからDVDにダビングするときは、ダビングする前に必ずDVDディスクをフォーマットしてください(141ページ)。 ●DVDからHDDにダビングするときは、ダビングしたい番組が録画されているDVDディスクをディスクトレイに入れてくだ さい。

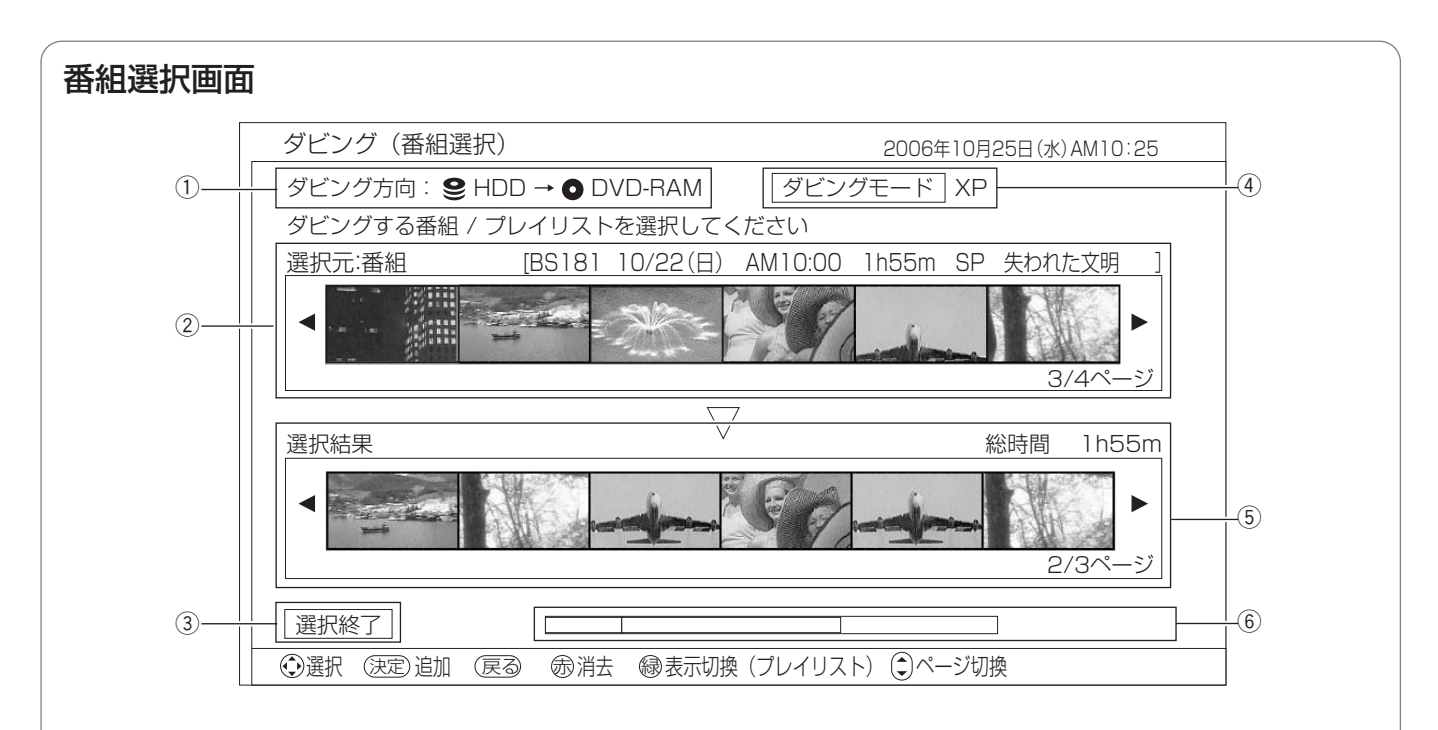

## ① ダビング方向表示

選んだダビング方向が表示されます。

#### (2) 選択元

ダビング元に録画されている番組またはプレイリストが一 覧で表示されます。ここからダビングする番組またはプレ イリストを選びます。

 $[$ カーソル ◆ ] または $[$ チャンネル $\Delta$  $\nabla$ ] を押すと、ダ ビングする番組を選択します。(一覧表示が切り換わりま す。)

[緑]を押すたびに、番組とプレイリストが交互に切り換 わります。

#### 3 選択終了ボタン

ダビングする番組およびプレイリストの選択が終了したら 選びます。

## 4) ダビングモード

選んだダビングモードが表示されます。

### (5) 選択結果

選択元で選んだ番組およびプレイリストが一覧で表示され ます。右上にはダビングする番組およびプレイリストの総 録画時間が表示されます。

※ダビングする番組およびプレイリストの順番を並べかえ ても、ダビングした後の順番は、以下の順になります。

- HDD→DVD:ディスクに記録した順
- DVD→HDD: 録画日時の新しい順

### 6 ディスク容量表示

ダビング先ディスクの容量がバーで表示されます。右側に はダビング先ディスクの残りの録画時間が表示されます。

バーに表示される色には以下のような意味があります。

- 緑 :ダビングする番組およびプレイリストの総容量
- オレンジ :現在選択元で選んでいる番組およびプレイリス トの容量
- グレー :すでにダビング先ディスクに記録されている番 組およびプレイリストの容量
- 赤 :ダビング元の番組およびプレイリストの容量が ダビング先ディスクの容量を超えている

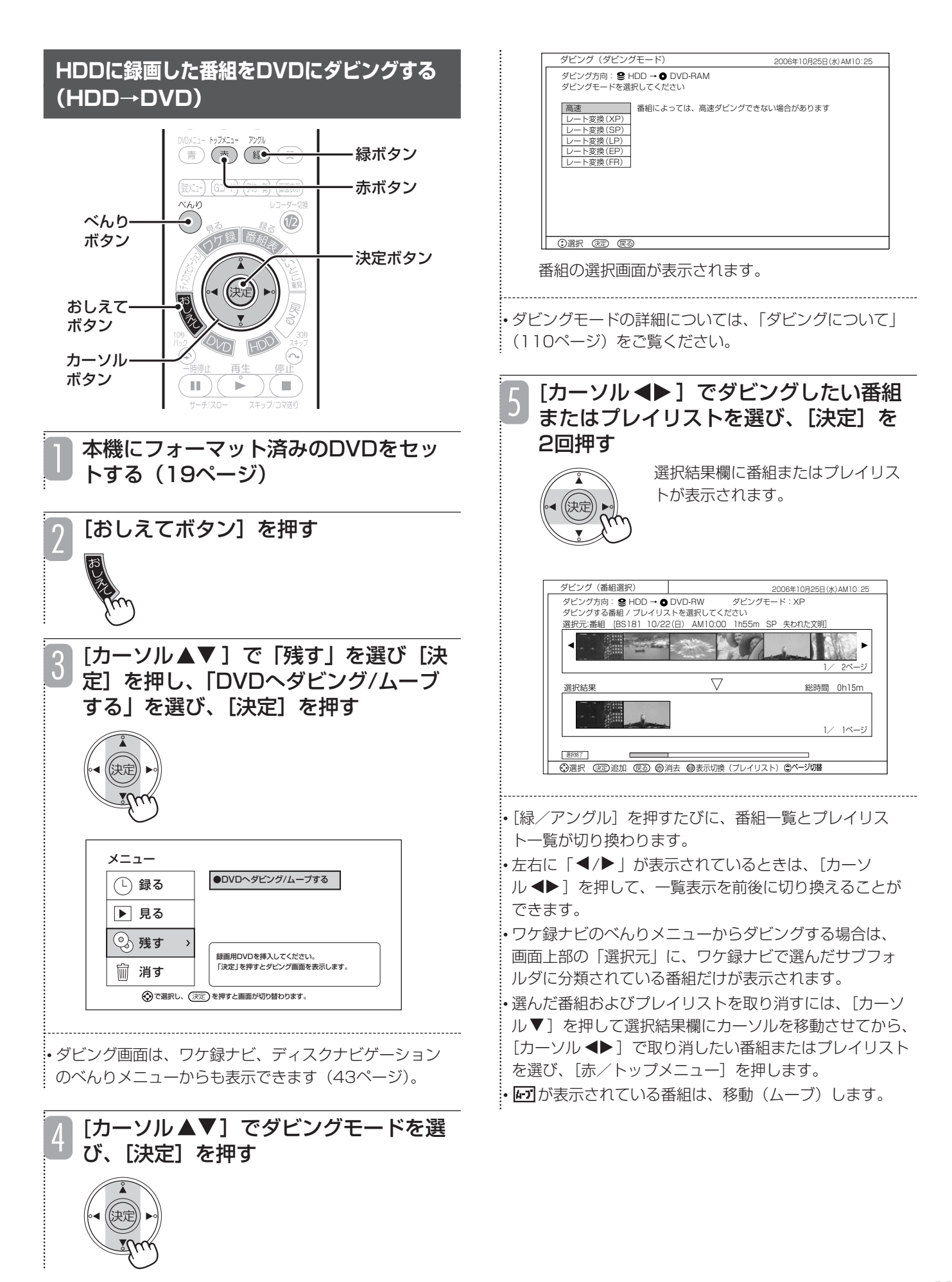

## **録画した番組をダビングする(つづき)**

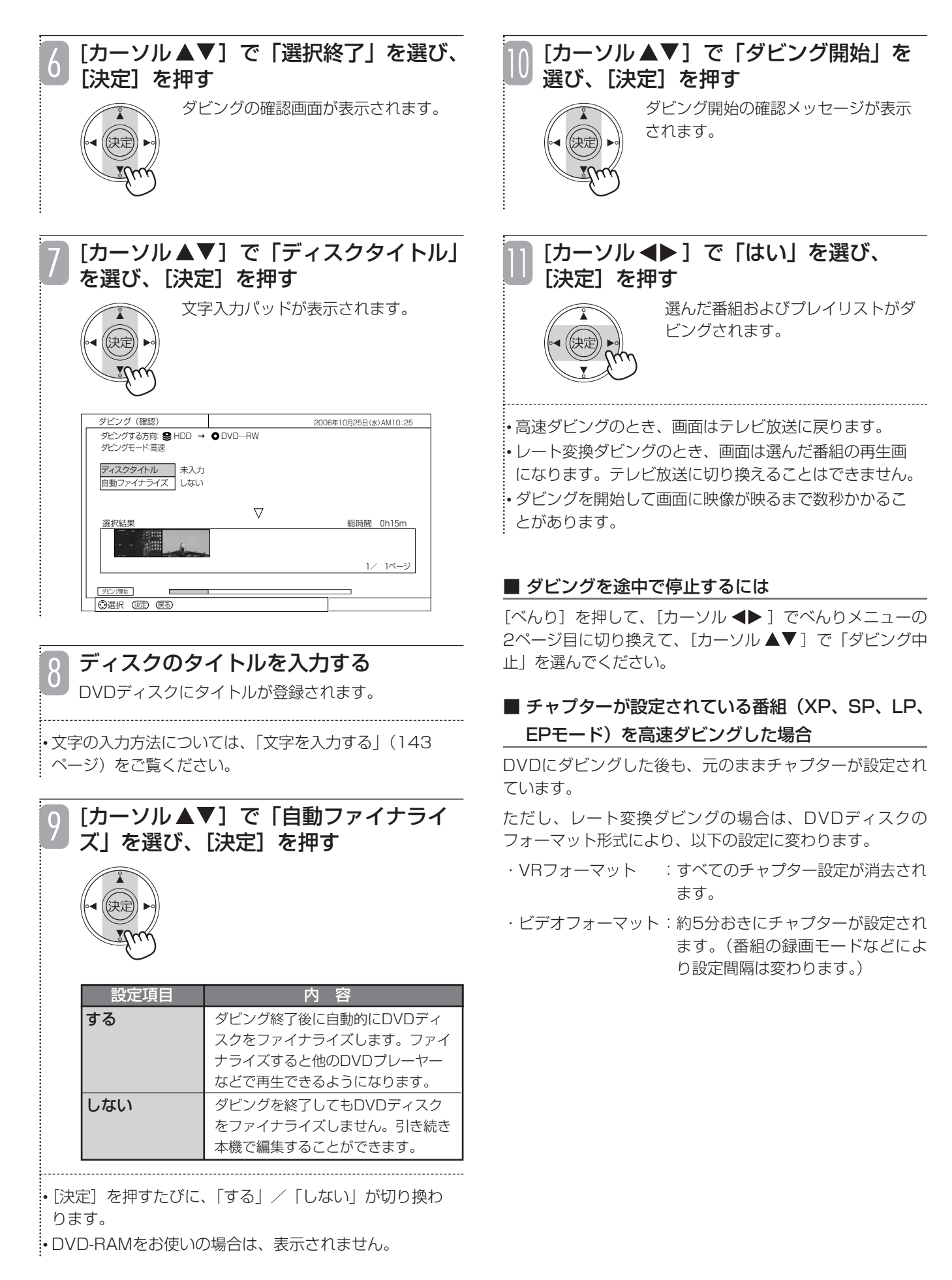

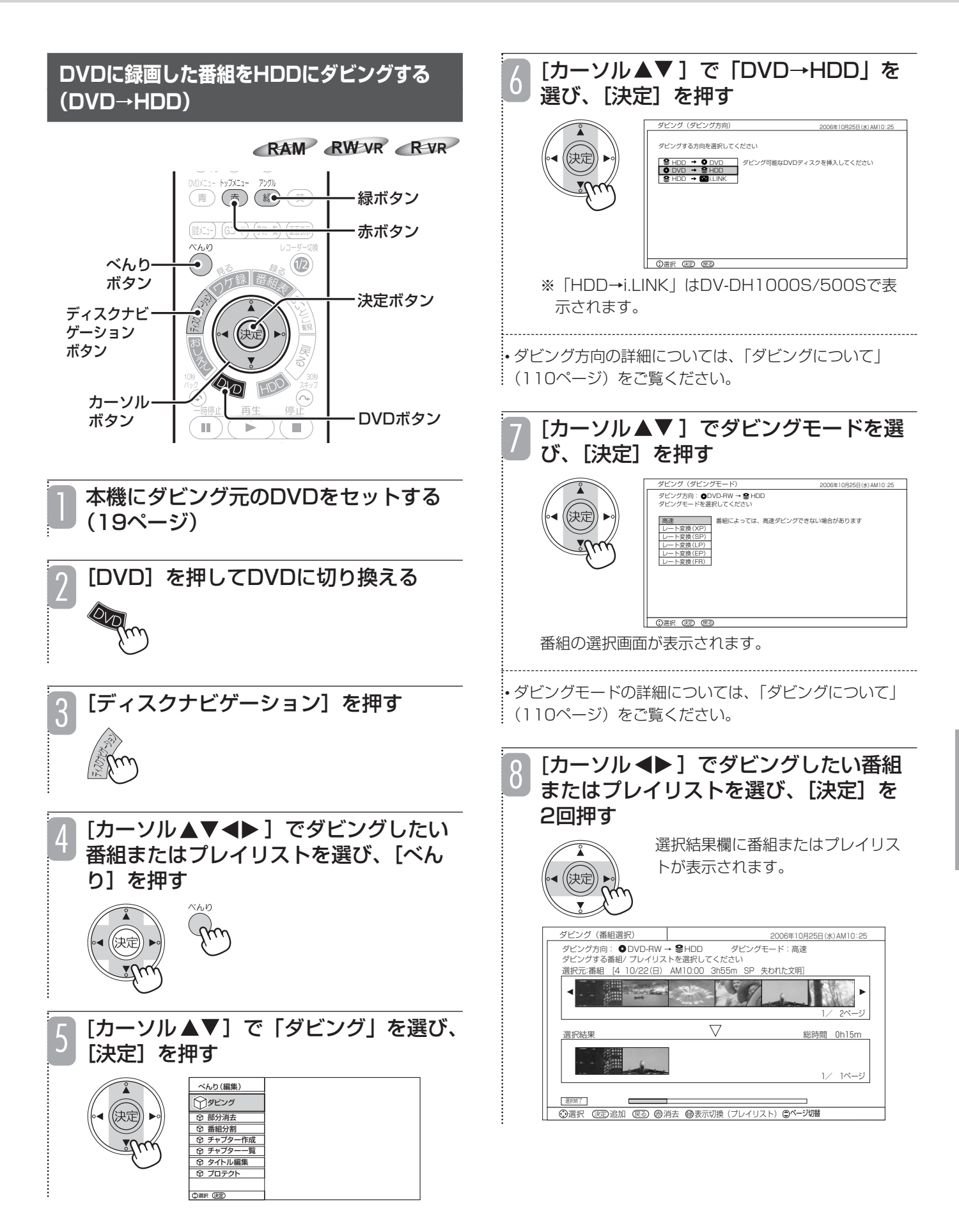

残 す  $\ddot{\cdot}$ 消 す

## **録画した番組をダビングする(つづき)**

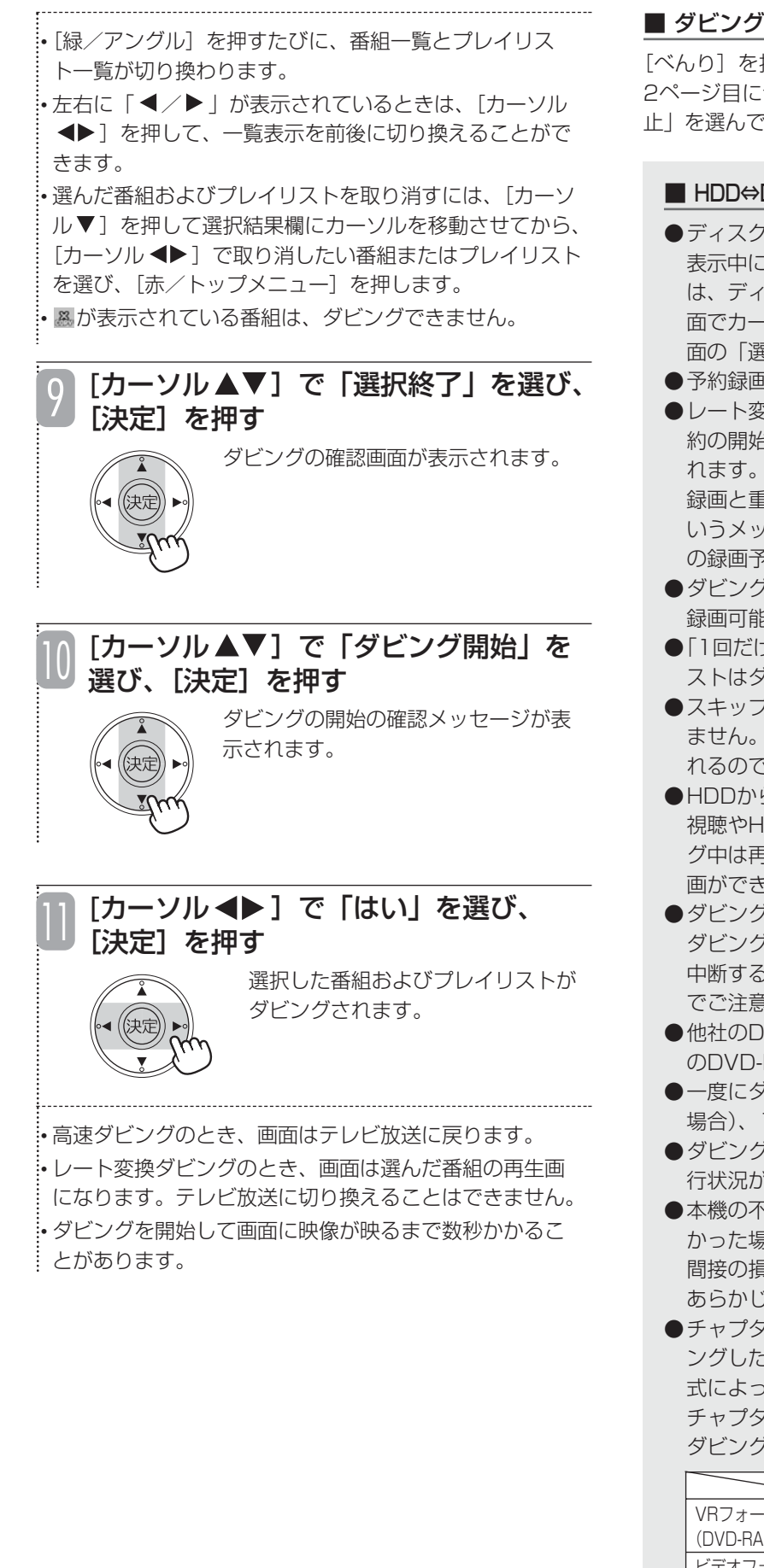

## ■ ダビングを途中で停止するには

[べんり]を押して、[カーソル ◆▶]でべんりメニューの 2ページ目に切り換えて、「カーソル▲▼1で「ダビング中 止」を選んでください。

## ■ HDD⇔DVDダビングとi.LINKダビングについてのご注意

- ●ディスクナビゲーション画面またはワケ録ナビ画面の 表示中にべんりメニューからダビングを実行した場合 は、ディスクナビゲーション画面またはワケ録ナビ画 面でカーソルがあたっていた番組がコンテンツ選択画 面の「選択元」でカーソルがあたっています。
- ●予約録画中は、ダビングできません。
- ●レート変換ダビング中にレコーダー1(R1)の録画予 約の開始時刻になる場合、録画予約はキャンセルさ れます。その場合、ダビングを実行する前に「予約 録画と重なってしまいますがよろしいですか?」と いうメッセージが表示されます。レコーダー2(R2) の録画予約は実行されます。
- ●ダビング方向が「DVD→HDD」のとき、「1回だけ 録画可能」の録画番組は選べません。
- ●「1回だけ録画可能」の録画番組が含まれるプレイリ ストはダビングできません。
- ●スキップ設定されているチャプターはダビングされ ません。移動(ムーブ)の場合は、HDDから消去さ れるのでご注意ください。
- ●HDDからDVDへの高速ダビング中は、テレビ放送の 視聴やHDDへの録画ができます。レート変換ダビン グ中は再生画面が表示され、テレビ放送の視聴や録 画ができません。
- ●ダビング中にi.LINK機器などを本機に接続した場合、 ダビングは中断されます。移動(ムーブ)の場合、 中断するまでの録画内容がHDDから消去されますの でご注意ください。(DV-DH1000S/500S)
- ●他社のDVDレコーダーで録画した未ファイナライズ のDVD-Rからはダビングできません。
- ●一度にダビングできる番組数は最大99番組 (DVDの 場合)、1番組(i.LINK接続した機器の場合)です。
- ●ダビング中に [画面表示] を押すと、そのときの進 行状況が表示されます。表示される内容は目安です。
- ●本機の不具合などにより、ダビングが正常にできな かった場合の内容(データ)の補償や損失、直接、 間接の損害について、当社は一切責任を負いません。 あらかじめご了承ください。
- ●チャプターが設定されている録画番組をDVDにダビ ングした場合、チャプターの設定はフォーマット形 式によって以下のとおりに変わります。設定した チャプターをそのままダビングしたい場合は、高速 ダビングしてください。

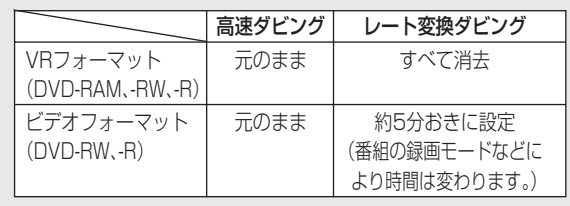

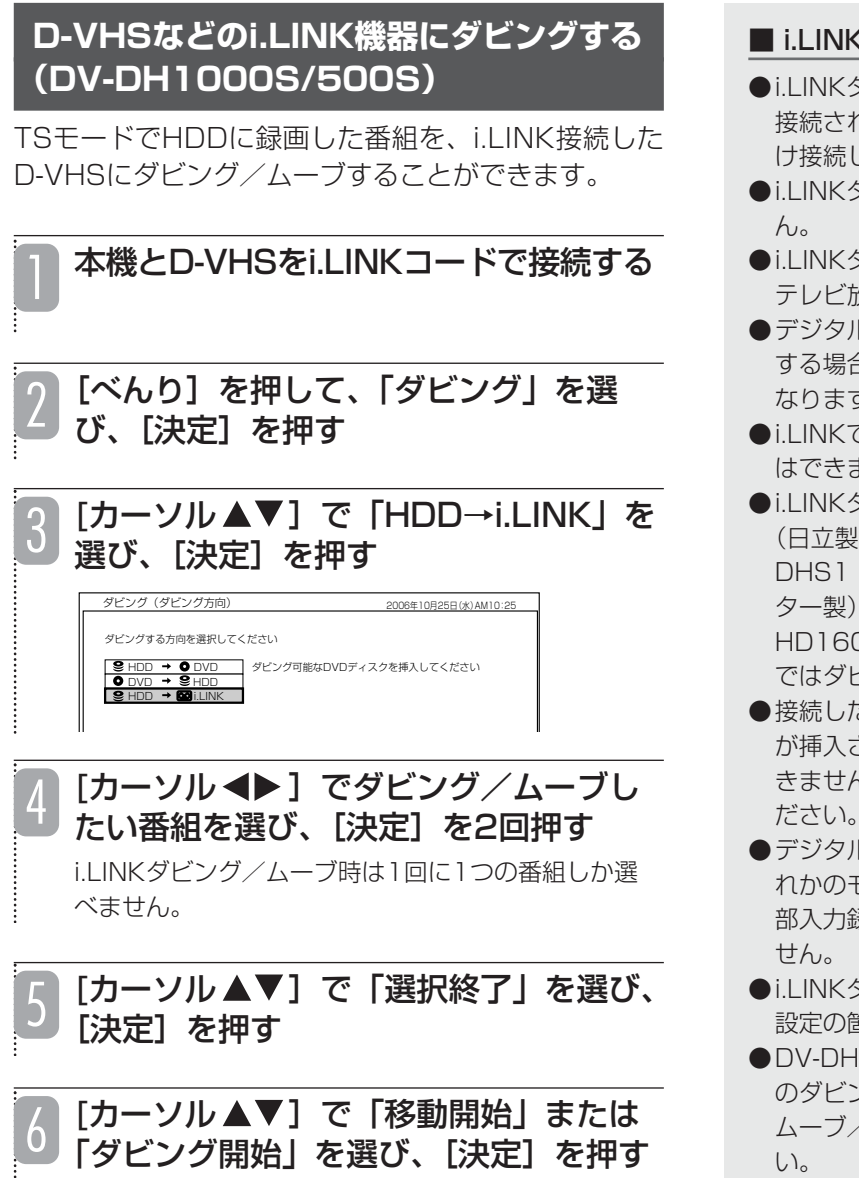

## (ダビングについてのご注意

- ●i.LINKダビングできる機器は1台だけです。2台以上 1ているとi.LINKダビングできません。1台だ け接続してください。
- ●i.LINKダビング時は、1回に1つの番組しか選べませ
- ●i.LINKダビング(移動)中は再生画面が表示されます。 テレビ放送に切り換えることはできません。
- ●デジタル標準テレビ放送の録画番組をi.LINKダビング 合、D-VHSの録画モードは「STD」モードに す。
- で接続したD-VHS機器から本機へのダビング ません。
- ●i.LINKダビングできるD-VHS機器は、DT-DRX100 )、HM-DHX1 (日本ビクター製)、HM-(日本ビクター製)、HM-DHX2 (日本ビク 、HVR-HD250F/HVR-HD160F/HVR-OM (I・O DATA製)のみです。他のD-VHS ではダビングできません。
- $\overline{\mathsf{c}}$ D-VHSの電源が切れている場合や、テープ が挿入されていない場合などは、i.LINKダビングがで きません。D-VHSの電源を入れ、テープを入れてく ださい。
- し放送を「XP」、「SP」、「LP」、「EP」のいず Eードで録画した番組や、アナログ放送(外 部入力録画を含む)の番組は、i.LINKダビングできま
- ●i.LINKダビングでは、部分消去やチャプタースキップ 設定の箇所で映像が乱れる場合があります。
- 1000S/500S、DV-DH1000D/500Dへ のダビングの方法は、「レコーダー同士で録画番組を /ダビングする」(57ページ)をご覧くださ

## **録画した番組をダビングする(つづき)**

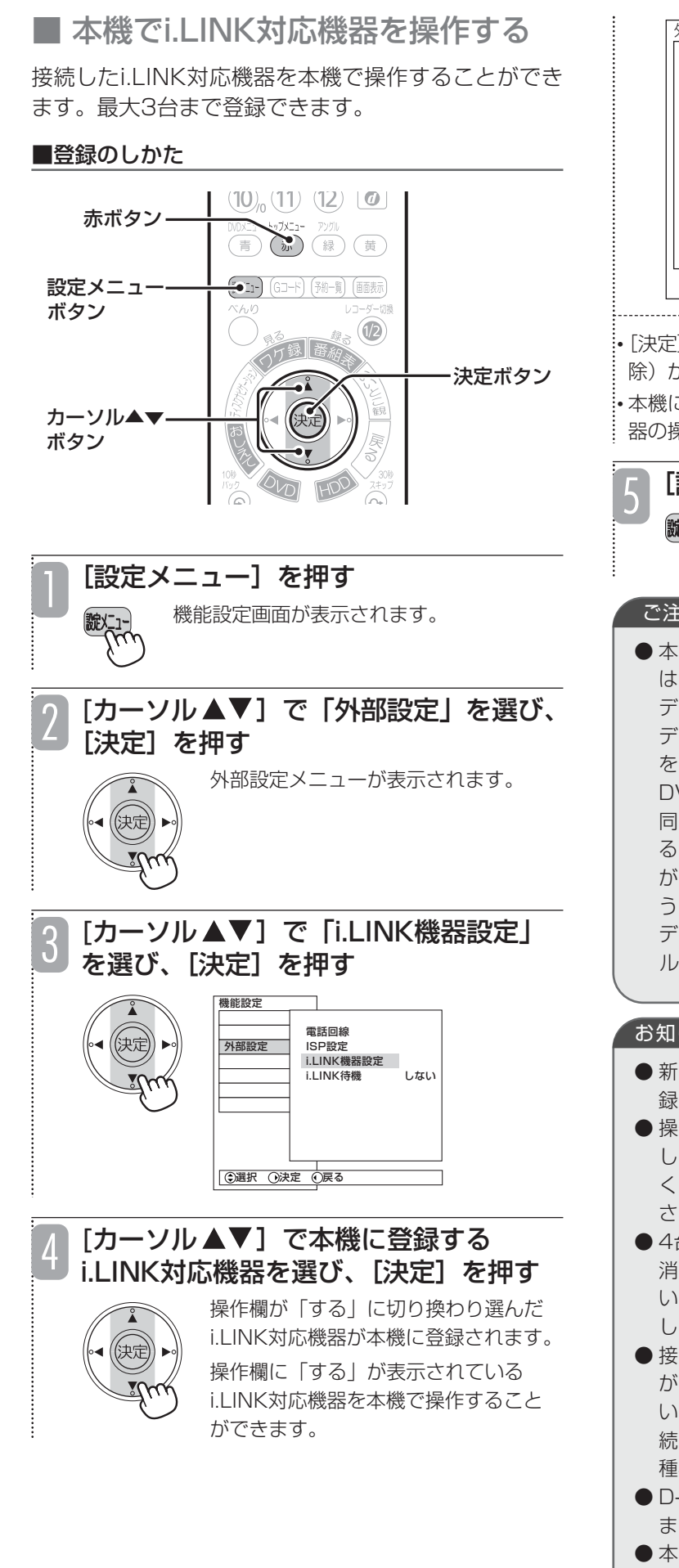

## 外部機器接続設定 . LINK機器設定 表示名 メーカー 機器名称 壜作 D-VHS2 HITACHI DT-DRX100 しない  $\begin{array}{|l|c|c|c|c|}\hline \text{D-VHS3} & \text{HITACH} & \text{DT-DRX100} & \text{J} & \text{J} & \text{J} \\ \hline \text{D-VHS4} & \text{HTACH} & \text{DT-DRX100} & \text{J} & \text{J} & \text{J} \\ \hline \end{array}$ D-VHS4 HITACHI DT-DRX100 (4)選択 (洗)設定変更 の戻る あ機器消

•[決定]を押すたびに、「する」(登録)と「しない」(解 除)が交互に切り換わります。

• 本機に登録されていても、接続されていないi.LINK対応機 器の操作欄には「不可」と表示されます。

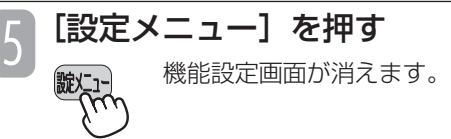

## ご注意

●本機に搭載されているi.LINK端子 (MPEG (TS)) は、MPEG2圧縮TS(トランスポート・ストリーム) データをやりとりします。DVカメラやDVビデオ デッキに搭載されているDV端子は、DV圧縮データ をやりとりします。したがって、本機とDVカメラや DVビデオデッキで使用するケーブルや端子の形状は 同じですが、扱うデジタルデータの圧縮方式が異な るため、相互にデジタルデータをやりとりすること ができません。また、同じMPEG2圧縮データを扱 う機器であっても、MPEG2圧縮TSデータ以外の データをやりとりする機器と接続した場合、デジタ ルデータのやりとりはできません。

## お知らせ

- 新しいi.LINK機器を接続すると自動的にリストに登 録されます。
- 操作したい機器を選び、[決定] を押して「する」に してください。操作しない機器は「しない」にして ください。接続されていない機器は「不可」と表示 されます。
- 4台目の機器を登録するときは、3台の登録をすべて 消去してください。i.LINKコードが接続されていな いことを確認してから、[赤/トップメニュー]を押 してください。
- 接続しているi.LINK対応機器のメーカー名や機種名 が画面に表示されないときは、i.LINKケーブルを抜 いてからもう一度差し込んでください。ただし、接 続したi.LINK対応機器によっては、メーカー名や機 種名が表示されないことがあります。
- D-VHSビデオ以外の機器は表示されないことがあり ます。
- 本機で操作中のi.LINK対応機器は登録を解除できま せん。

## ■操作のしかた

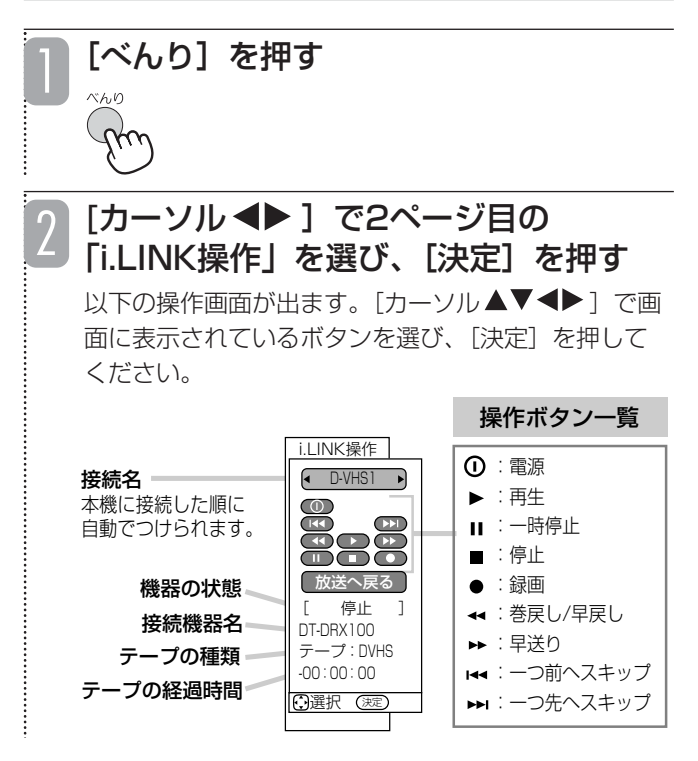

## ■ i.LINK対応機器の制御を受ける

本機の電源を切っていても、接続しているi.LINK対応 機器からの制御を受けたり、データを中継したりでき るように設定します。

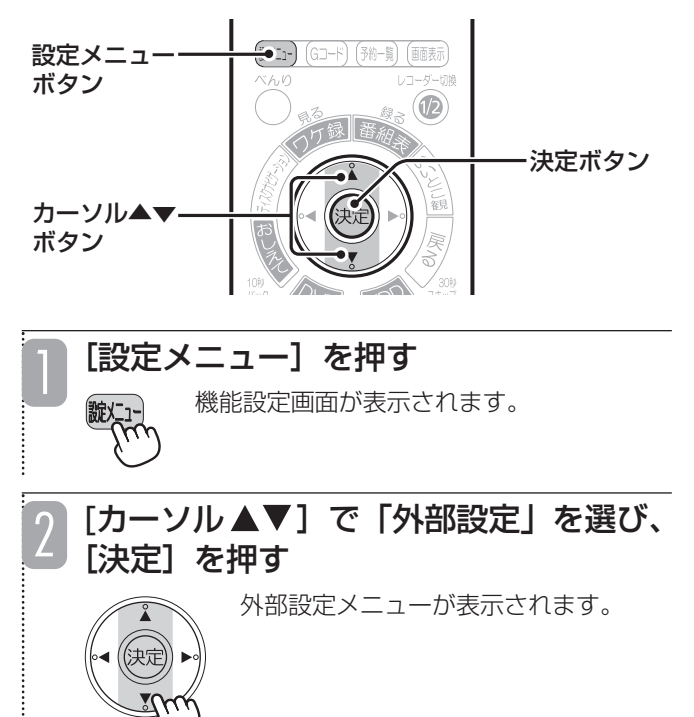

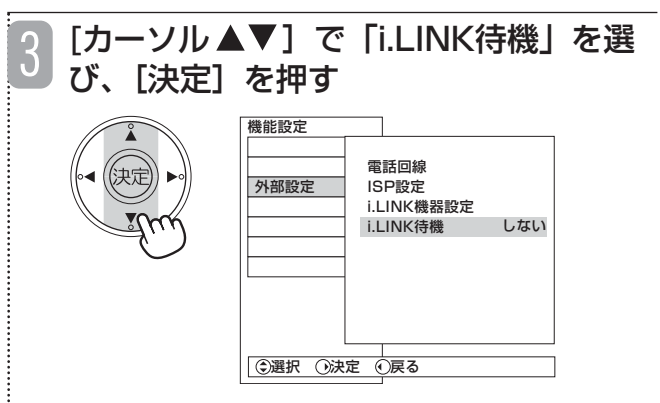

設定内容が表示されます。

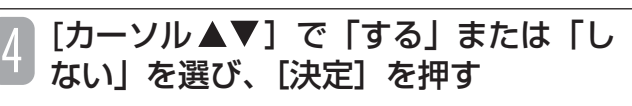

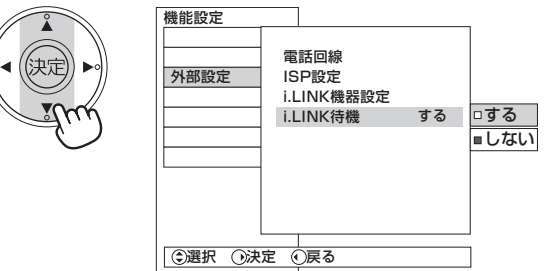

i.LINK待機が設定されます。

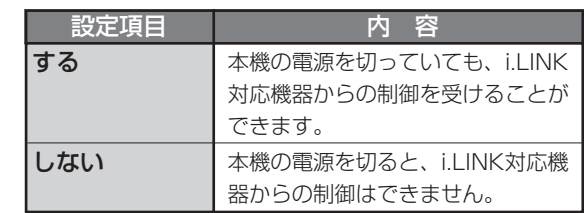

[設定メニュー]を押す

機能設定画面が消えます。 5

## お知らせ

- i.LINK対応機器を接続していない場合は、消費電力 が少なくなるように、本機能を「しない」に設定し てください。
- 「する」に設定すると、本機の電源を切ってもファ ンが回り続けます。

# **不要な録画番組をゴミ箱に移動する**

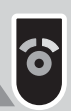

不要な番組はゴミ箱へ移動してください。移動しても残量は増えません。ゴミ箱を空にしてください。

## **HDD TS HDD VR**

## **HDDに録画した不要な番組をゴミ箱に移動する**

HDDで不要になった番組をゴミ箱に入れておき、後 で1つずつ、またはまとめて消すことができます。ゴ ミ箱に入れた番組は、後で必要になったときなど、い つでも復活できるので、必要な番組を誤って消してし まう心配がありません。

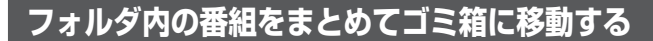

ワケ録ナビのフォルダ機能を利用して、視聴済みの番 組や、DVDへのダビングが済んだ番組など、不要な 番組をフォルダごとにまとめてゴミ箱に移動すること ができます。

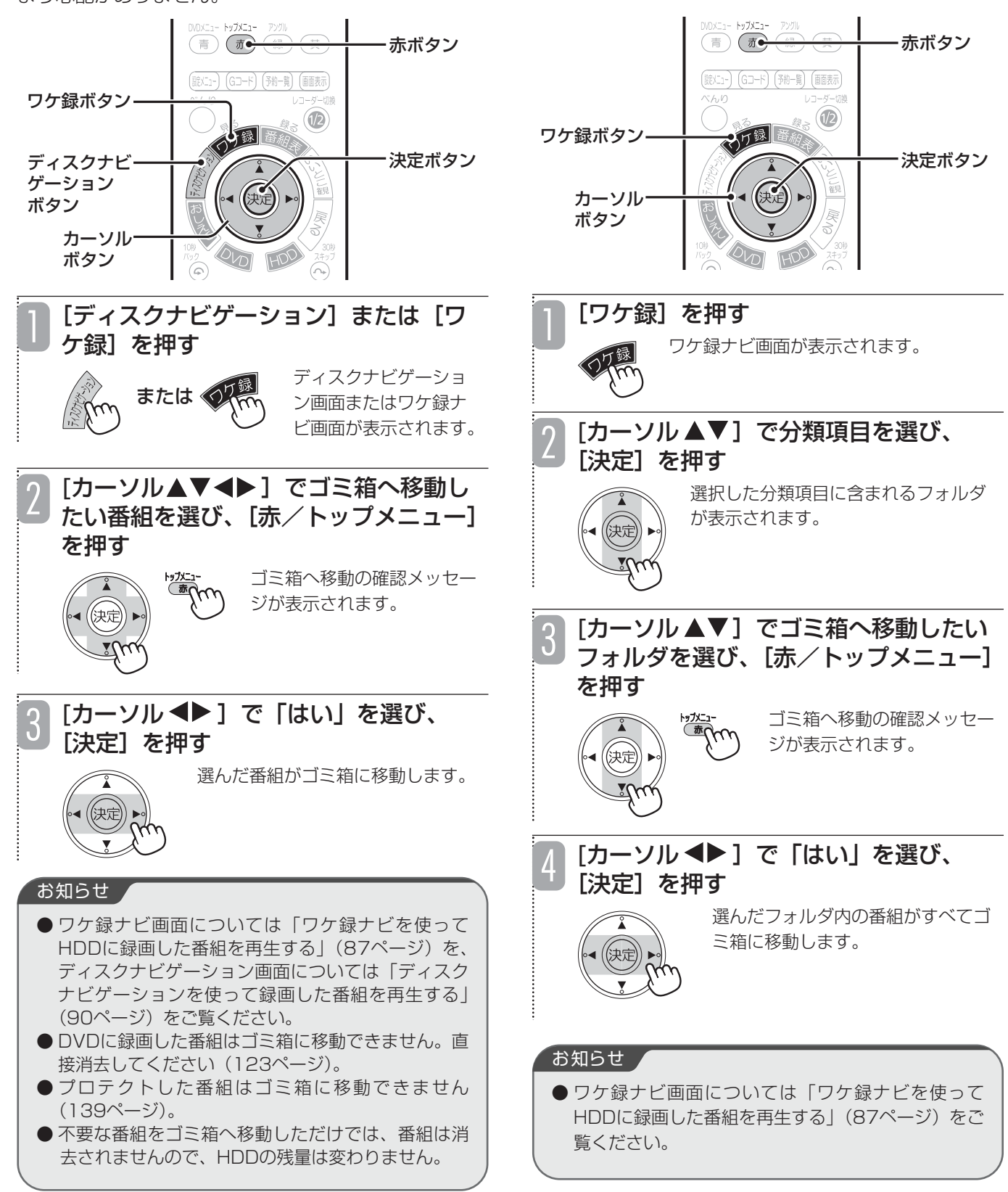

# **ゴミ箱に移動した録画番組をゴミ箱から戻す**

ゴミ箱に移動した番組をゴミ箱から元に戻すことができ ます。ワケ録ナビの「番組名」、「ユーザー」フォルダで 分類していた番組は、もとのフォルダの中に戻ります。

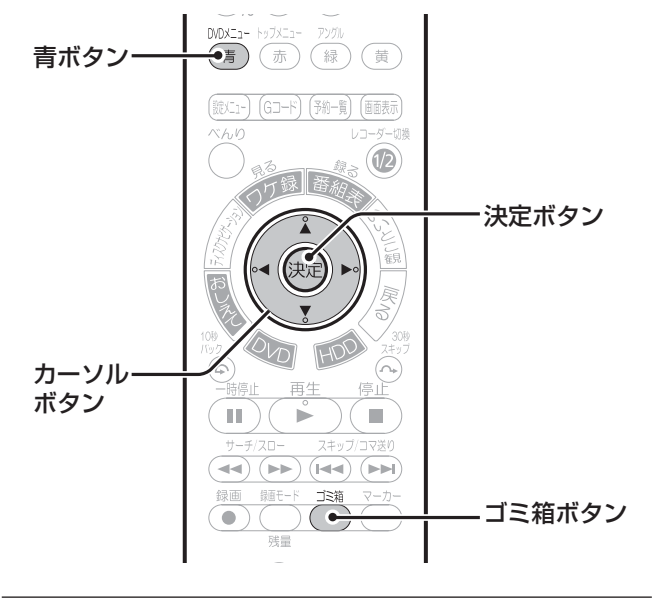

「ゴミ箱】を押す

ゴミ箱

ゴミ箱画面が表示されます。

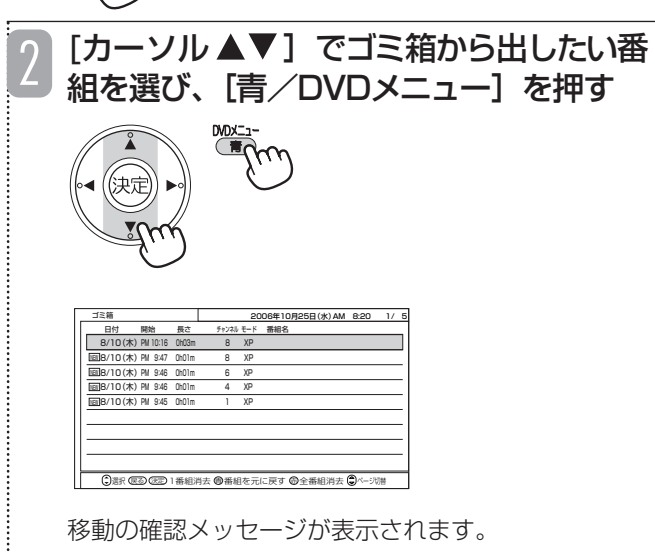

#### [カーソル ◆▶]で「はい」を選び、 3 [決定]を押す 選んだ番組がゴミ箱に移動する前に 入っていた、もとのフォルダの中に 宋定 戻ります。

## お知らせ ▲

●おしえてメニューやテレビ番組を見ているときのべん りメニュー、ディスクナビゲーション、ワケ録ナビ画 面からも、ゴミ箱画面を表示することができます。

# **ゴミ箱に移した録画番組をHDDから消去する**

ゴミ箱に入っている番組を1つずつ選択してHDDから消去したり、まとめてHDDから消去することができます。

#### ご注意

- ゴミ箱から消去した番組は、HDDから消え、復活できないので注意してください。
- ●消去中に録画予約開始時刻になると、予約録画が実行されません。

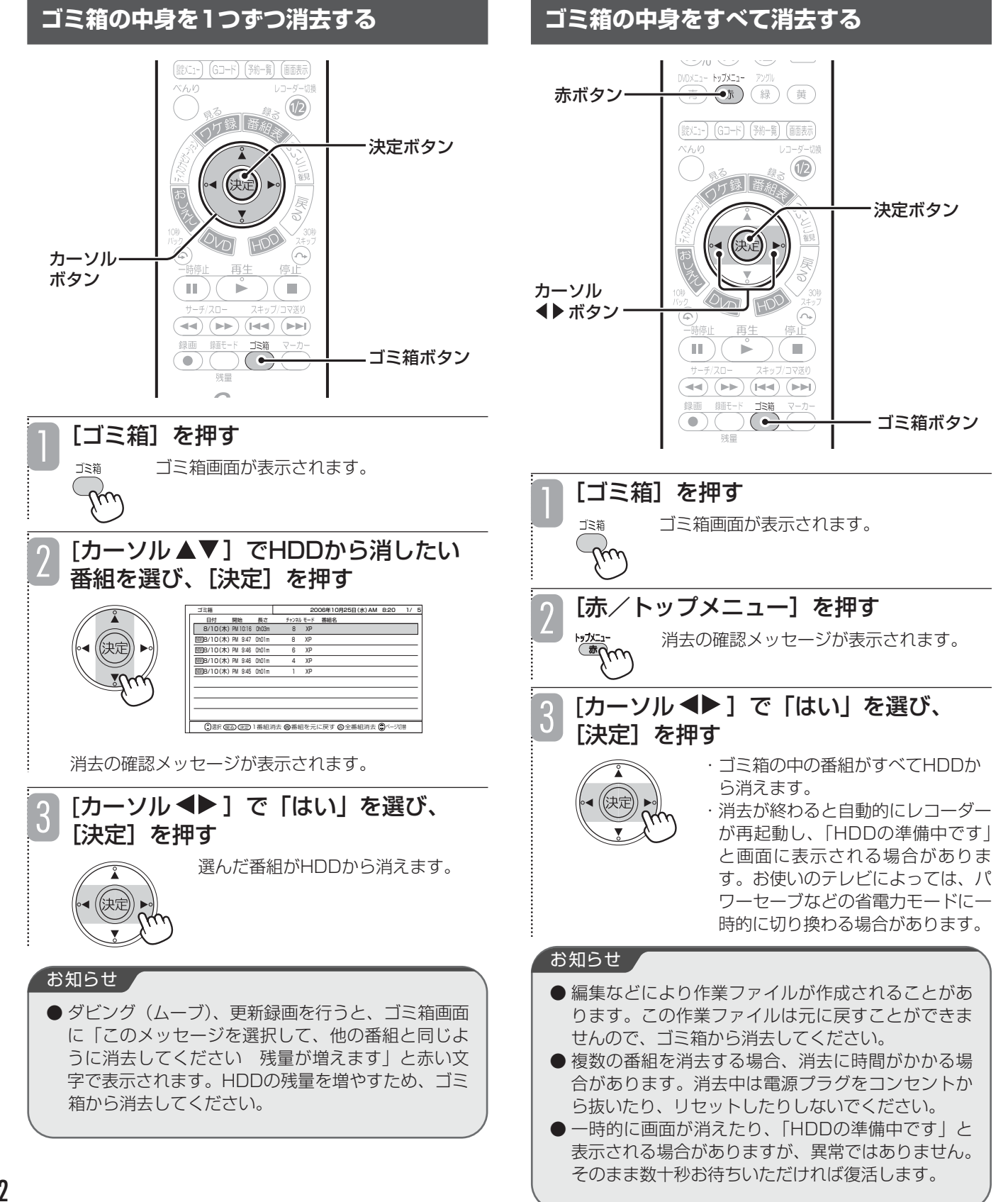

# **DVDに録画した番組を消去する**

## **RAM RW VR**

DVDに録画されている不要な番組を消去できます。消 去した番組がプレイリストに登録されている場合は、 プレイリストからも消去されるので注意してください。

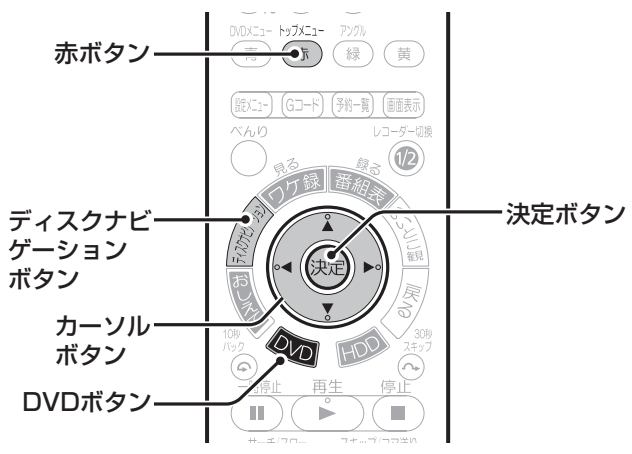

■選んだ番組を消去する

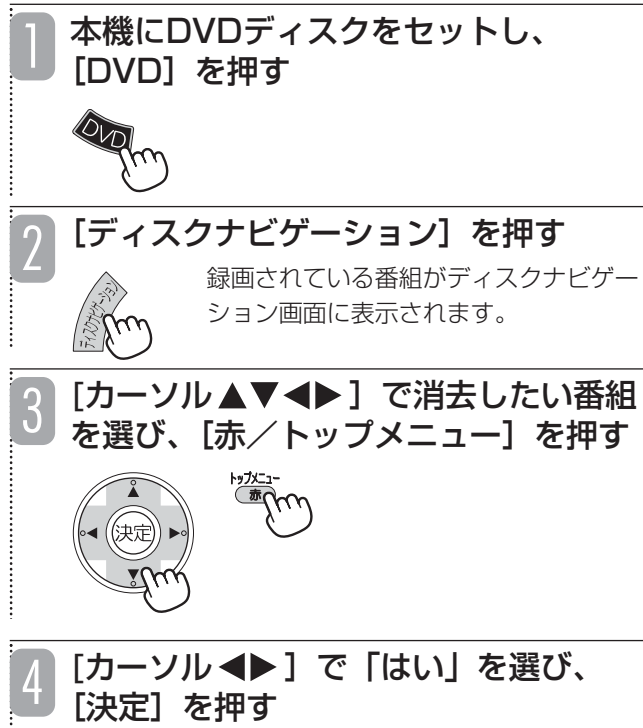

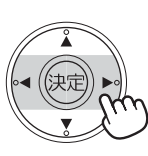

選んだ番組が消去されます。

## お知らせ ▲

- プロテクトした番組は消去できません。消去したい場 合は、プロテクトを解除してください(139、140 ページ)。
- HDDに録画した番組を消去する場合、不要な番組を ゴミ箱へ移動してから消去します(120、122ペー ジ)。
- 録画中の番組は消去できません。
- DVDのすべての番組を消去するには、フォーマット (初期化)を行ってください(141ページ)。

# **録画した番組を2つに分ける(番組分割)**

## **HDD TS HDD VR RAM RW VR**

録画した番組をお好みの場所で分割して、それぞれ別の番組として保存しておくことができます。例えばアナログ 放送で2つの番組を続けて録画した場合、2つの番組は1つの番組として保存されますが、2つ目の番組が始まっ たところで番組を分割すると、それぞれ別の番組として保存できます。

また、分割した番組をさらに分割することもできます。

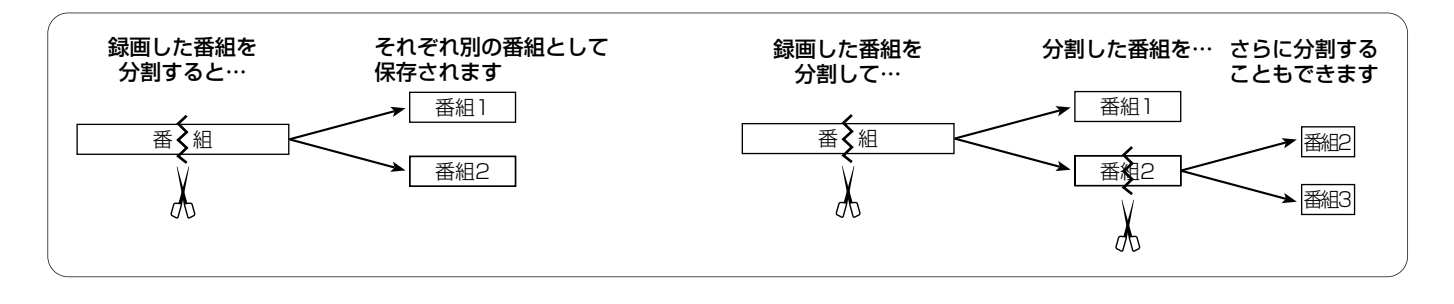

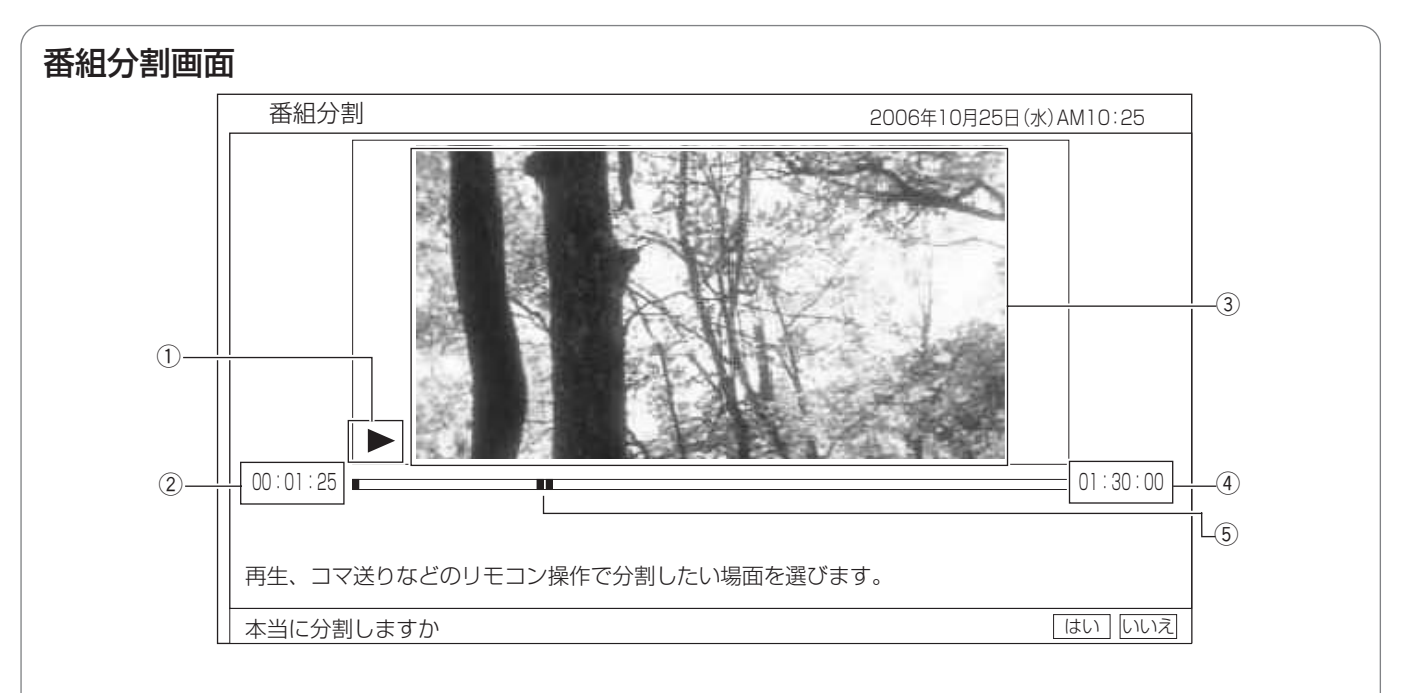

## (1) 再生状態

再生中(▶)、一時停止中(Ⅱ)、早送り中(▶▶)など、 再生画面の状態が表示されます。

## (4) 番組の総再生時間

(5) 再生ポイント 総再生時間のどの位置を再生しているかを示します。

## ② 再生時間

## 3 再生画面

選んだ番組が再生されます。ここで選んだ場面で番組が分割さ れます。

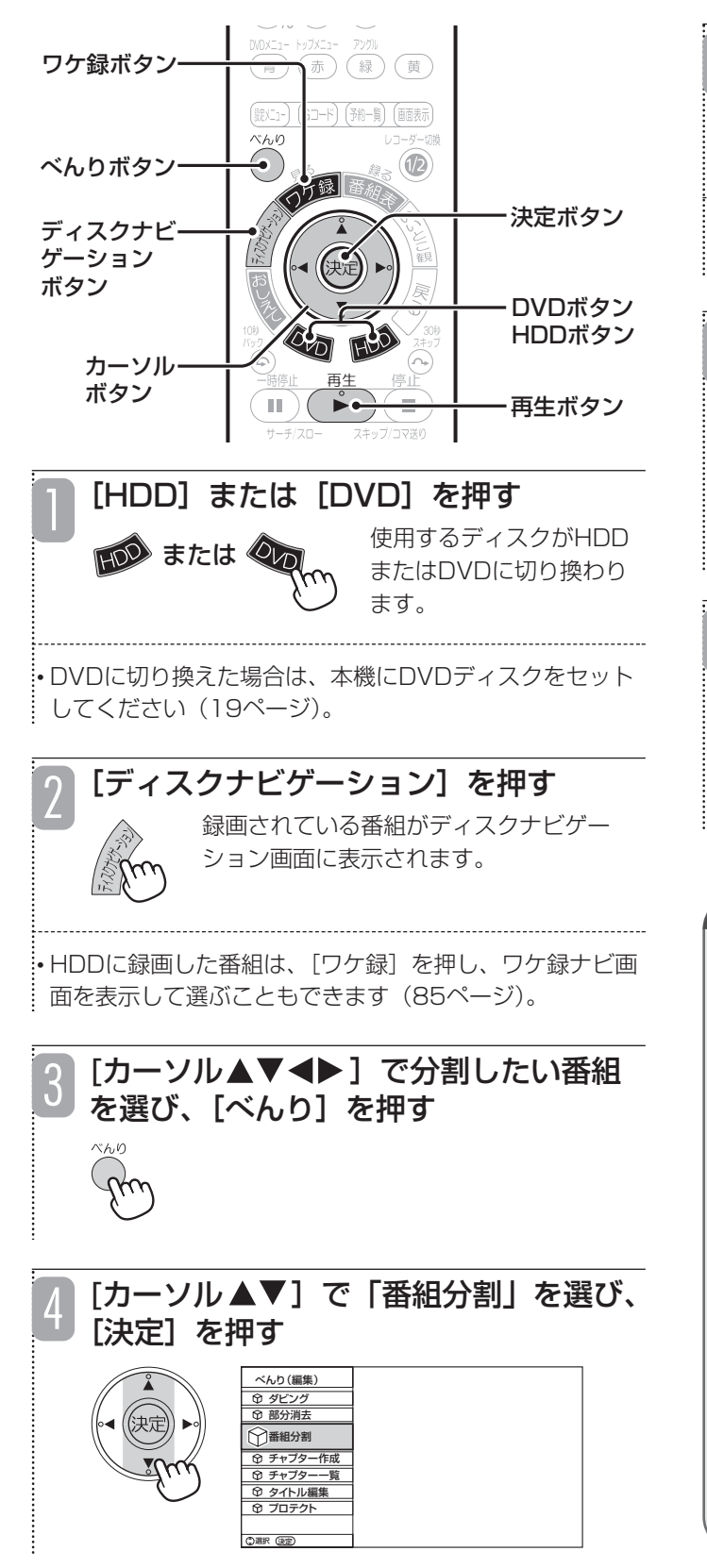

## [再生]を押す

5

番組が再生されます。

• 再生中の操作については、「再生中にボタン1つで操作で きる機能」(83ページ)をご覧ください。

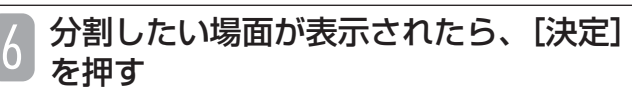

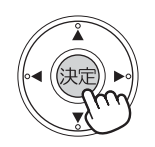

番組分割の確認メッセージが表示され ます。

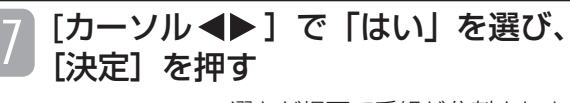

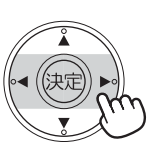

選んだ場面で番組が分割されます。

## お知らせ

- ワケ録ナビ画面については「ワケ録ナビを使って HDDに録画した番組を再生する| (87ページ)を、 ディスクナビゲーション画面については「ディスク ナビゲーションを使って録画した番組を再生する」 (90ページ)をご覧ください。
- 分割した番組のタイトルは同じタイトルになります。
- 番組の前後15秒以内の位置で分割することはできま せん。
- ●「いいとこ観」再生のできる番組を分割すると、い いとこ観再生ができなくなります。
- 番組分割中に約10分間なにも操作しないと、番組分 割が自動的に終了します。
- 録画予約開始時刻の15分前になると、番組分割はで きなくなります。
- 番組分割は緑画データの区切りで行われるため、分 割位置は0.5秒~1.0秒の誤差が生じる場合がありま す。

# **録画した番組を途中で区切る(チャプター作成)**

録画した番組にチャプターポイントを付けて、番組をチャプターで区切ることができます。チャプターを作成する と、以下のような操作を行うことができます。

- ●チャプターで頭出しをする (83ページ)
- ●不要なチャプターをスキップして再生する (128ページ)
- ●チャプターを消去する (129ページ)
- ●お好みのチャプターを集めてプレイリストを作成する (133ページ)

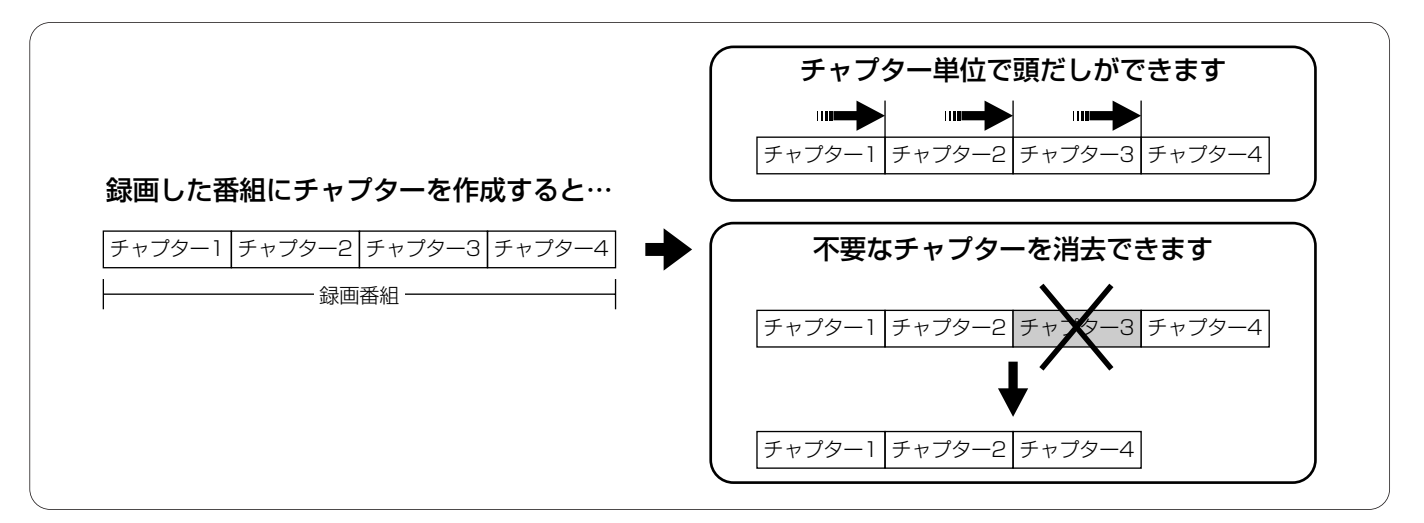

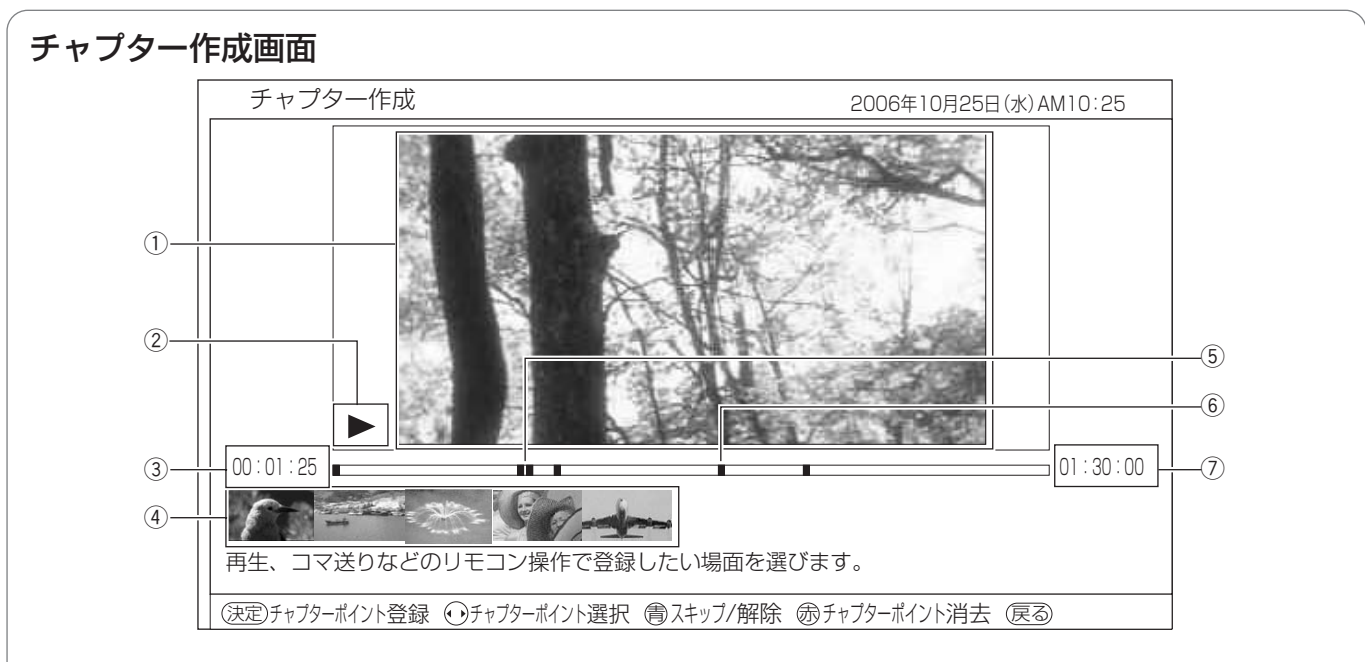

## (1) 再生画面

選んだ番組が再生されます。ここで表示されている場面に チャプターポイントが付きます。

#### ② 再生状態

再生中(▶)、一時停止中(Ⅲ)、早送り中(▶▶)など、 再生画面の状態が表示されます。

#### (3) 再生時間

## (4) チャプター一覧

各チャプターの先頭の場面が一覧で表示されます。[カーソ ル→▶]を押すと、チャプターを選ぶことができます。 また、スキップを設定したチャプターには、▲ が表示されます。

#### (5) 再生ポイント

総再生時間のどの位置を再生しているかを緑色で示します。

#### 6 チャプターポイント

番組内のどこにチャプターポイントを付けたかを示しま す。現在選んでいるチャプターポイントはオレンジ色で表 示されます。

(7) 番組の総再生時間

編 集 す る

#### **チャプターを作成する** 6 **HDD TS HDD VR RAM RW VR** べんりボタン  $\circledR$ 万録 ワケ録ボタン 決定ボタン ディスクナビ ゲーション ボタン 戻る ボタン HDO カーソル 7 DVDボタン ボタン  $\left( \blacksquare \hspace{.2mm} \blacksquare \hspace{.2mm} \right)$  (  $\rightarrow$  $)$  (  $\blacksquare$  ) HDDボタン  $\overline{A}$   $\overline{A}$   $\overline{A}$   $\overline{A}$   $\overline{A}$   $\overline{A}$   $\overline{A}$   $\overline{A}$   $\overline{A}$   $\overline{A}$   $\overline{A}$  $\bullet$ ) ( ⊷ マーカー ボタン [HDD]または[DVD]を押す 1 使用するディスクがHDD **はんの または めん** またはDVDに切り換わり ます。 • DVDに切り換えた場合は、本機にDVDディスクをセット してください (19ページ)。 [ディスクナビゲーション]を押す 2 録画されている番組がディスクナビゲー ション画面に表示されます。 • HDDに録画した番組は、[ワケ録]を押し、ワケ録ナビ画 面を表示して選ぶこともできます (85ページ)。 「カーソル▲▼◀▶]でチャプターを作 3 成したい番組を選び、[べんり]を押す 「カーソル ▲▼]で「チャプター作成」 4 を選び、[決定]を押す べんり(編集) 部分消去 ダビング 番組分割 チャプター作成 チャプター一覧 タイトル編集 プロテクト 選択 決定 チャプターポイントを付ける場面を表示 5 する

• 再生中の操作については、「再生中にボタン1つで操作で .<br>.<br>まる機能|(83ページ)をご覧ください。

## [決定] を押す

選んだ場面にチャプターポイントが付 き、その場面がチャプター一覧に表示 されます。再生画面には各チャプター の先頭の場面が順番に表示されます。

• 続けてチャプターを作成したい場合は、手順5~6を繰り 返します。

•[マーカー]を押しても、チャプターを作成することが できます。

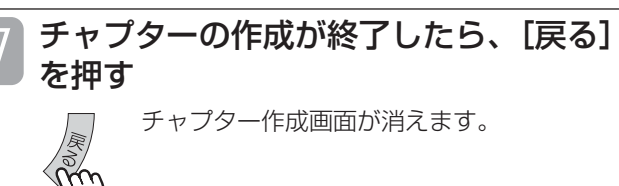

## お知らせ

- 再生中に [マーカー] を押しても、チャプターを作 成することができます。 ● ワケ録ナビ画面については「ワケ録ナビを使って HDDに録画した番組を再生する」(87ページ)を、 ディスクナビゲーション画面については「ディスク ナビゲーションを使って録画した番組を再生する」 (90ページ)をご覧ください。
- チャプターを作成した番組には、ディスクナビゲー ション画面、ワケ録ナビ画面で 綿 が表示されます。
- 1つの番組で作成できるチャプターは最大99個です。
- 本機で作成できるチャプターは、以下のとおりです。 - HDD (VR) の場合は最大9999個
	- HDD (TS)、DVD-RAM、DVD-RW (VR)の 場合は最大999個
- 2秒以内の間隔でチャプターを作成することはでき ません。
- チャプターポイントではなく、チャプターを消去す るといいとこ観はできなくなります。
- チャプターをスキップ設定しても、いいとこ観再生 できます。ただしスキップ設定されたチャプターは いいとこ観再生中にスキップしません。
- チャプターの作成中に約10分間なにも操作しない と、チャプターの作成が自動的に終了し、途中まで の作成内容が設定されます。
- 録画予約開始時刻の15分前になると、 チャプター作 成はできなくなります。
- チャプターは0.5秒~1.0秒単位で設定されるため、 実際に設定した位置とずれる場合があります。
- チャプターのリピート再生は、チャプター一覧画面 (129ページ、手順5)で、べんりメニューから行っ てください(44ページ)。
- いいとこ観可能な録画番組で、本編以外のシーンが 録画された番組では、チャプター作成画面、チャプ ター一覧画面を表示したときに、本編以外のシーン の開始点と終了点にチャプターが付きます。

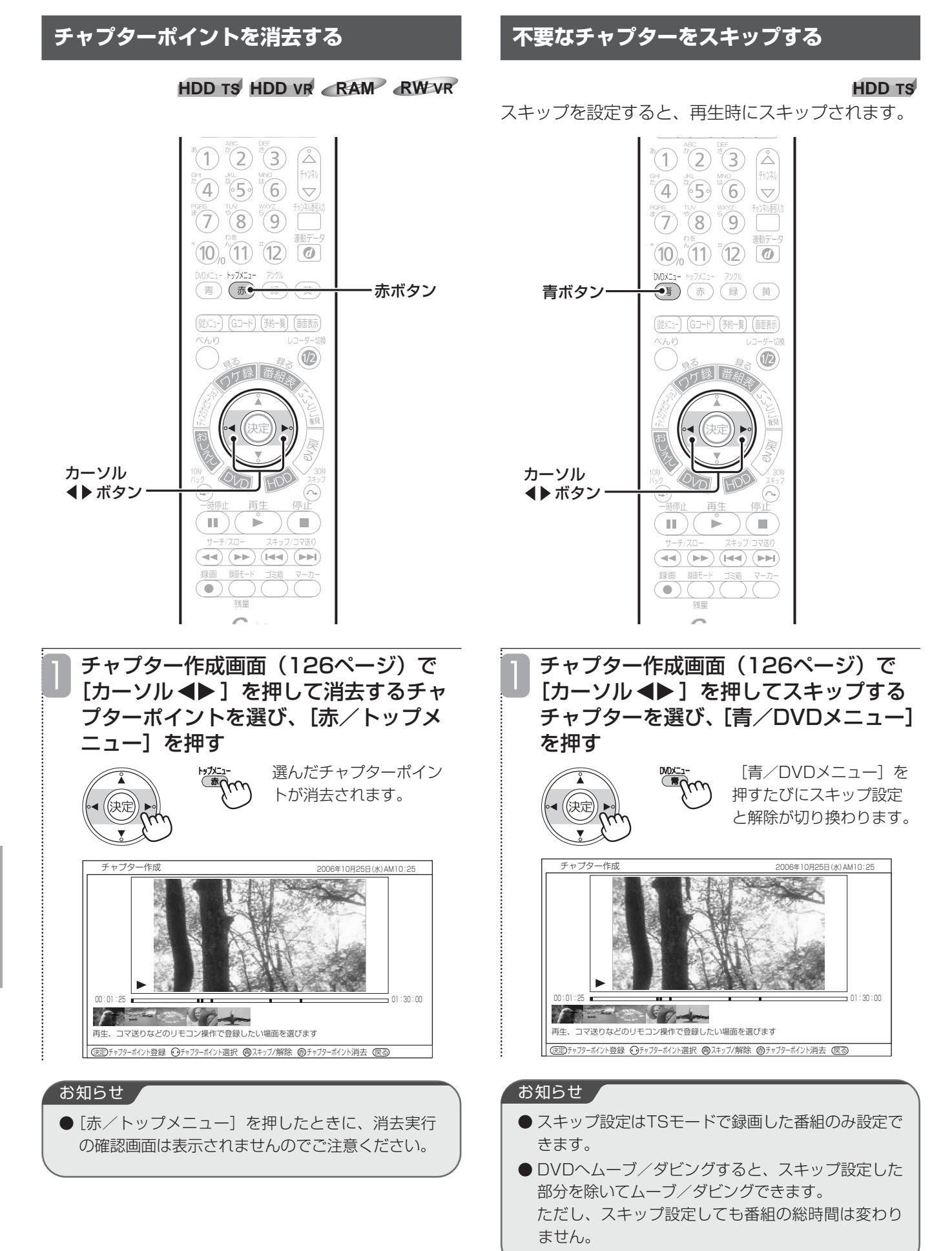

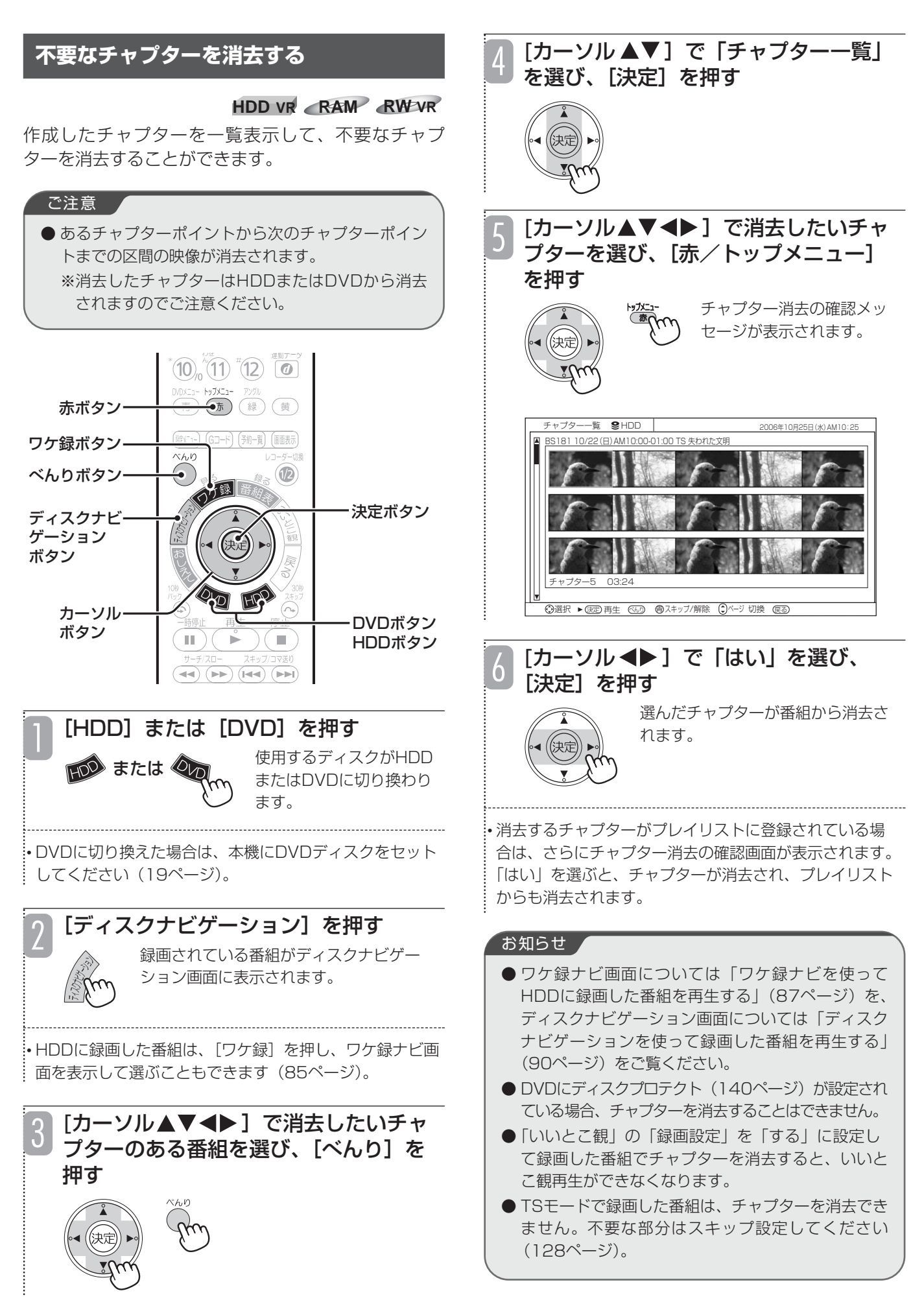

# **不要な部分を消去する(部分消去)**

## **HDD TS HDD VR RAM RW VR**

番組内の不要な部分を消去することができます。 複数の不要な部分をまとめて選択し、一括消去することもできます。

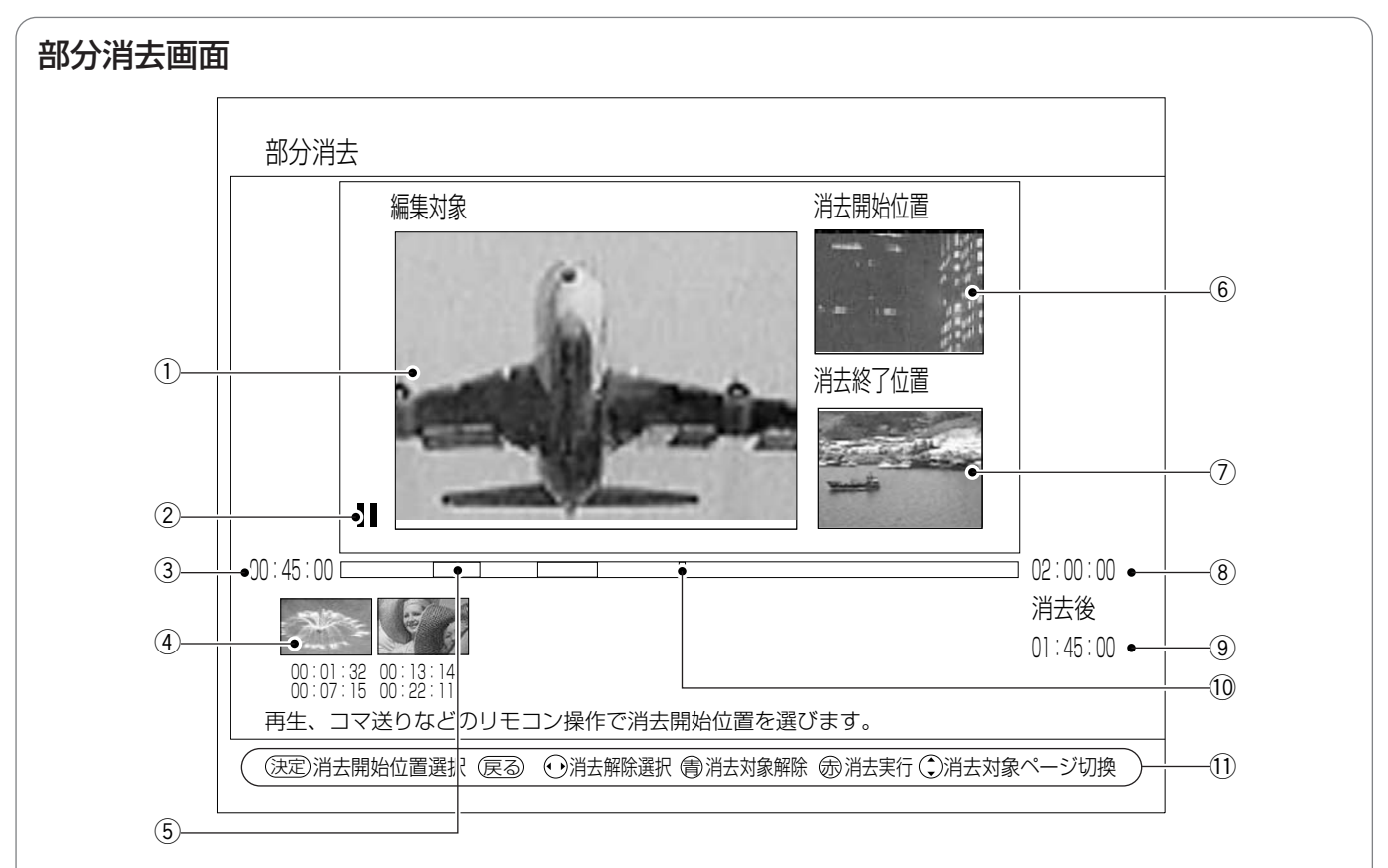

#### (1) 消去対象画面

選んだ番組が再生されます。ここで表示される場面から消 去部分を選びます。

#### ② 再生状態

再生中(▶)、一時停止中(Ⅱ)、早送り中(▶▶)など、 再生画面の状態が表示されます。

#### ③ 再生時間

#### (4) 消去部分一覧

消去部分の先頭の場面が一覧で表示されます。各消去部分 の下には消去する範囲が時間で表示されます。[カーソ ル◆▶ヿを押すと、消去部分を選ぶことができます。

## (5) 消去ポイント

番組内のどの部分を消去するかを示します。消去される部 分は赤色で表示されます。

#### y 消去開始位置

現在設定している消去部分の開始場面が表示されます。

### (7) 消去終了位置

現在設定している消去部分の終了場面が表示されます。

#### 8 番組の総再生時間

#### o 消去後の時間

設定した消去部分を消去したときの番組の総再生時間が表 示されます。

10 再生ポイント 総再生時間のどの位置を再生しているかを緑色で示します。

## 11) ガイド表示 操作時に使うボタンを表示します。状況に応じて表示が変 わります。

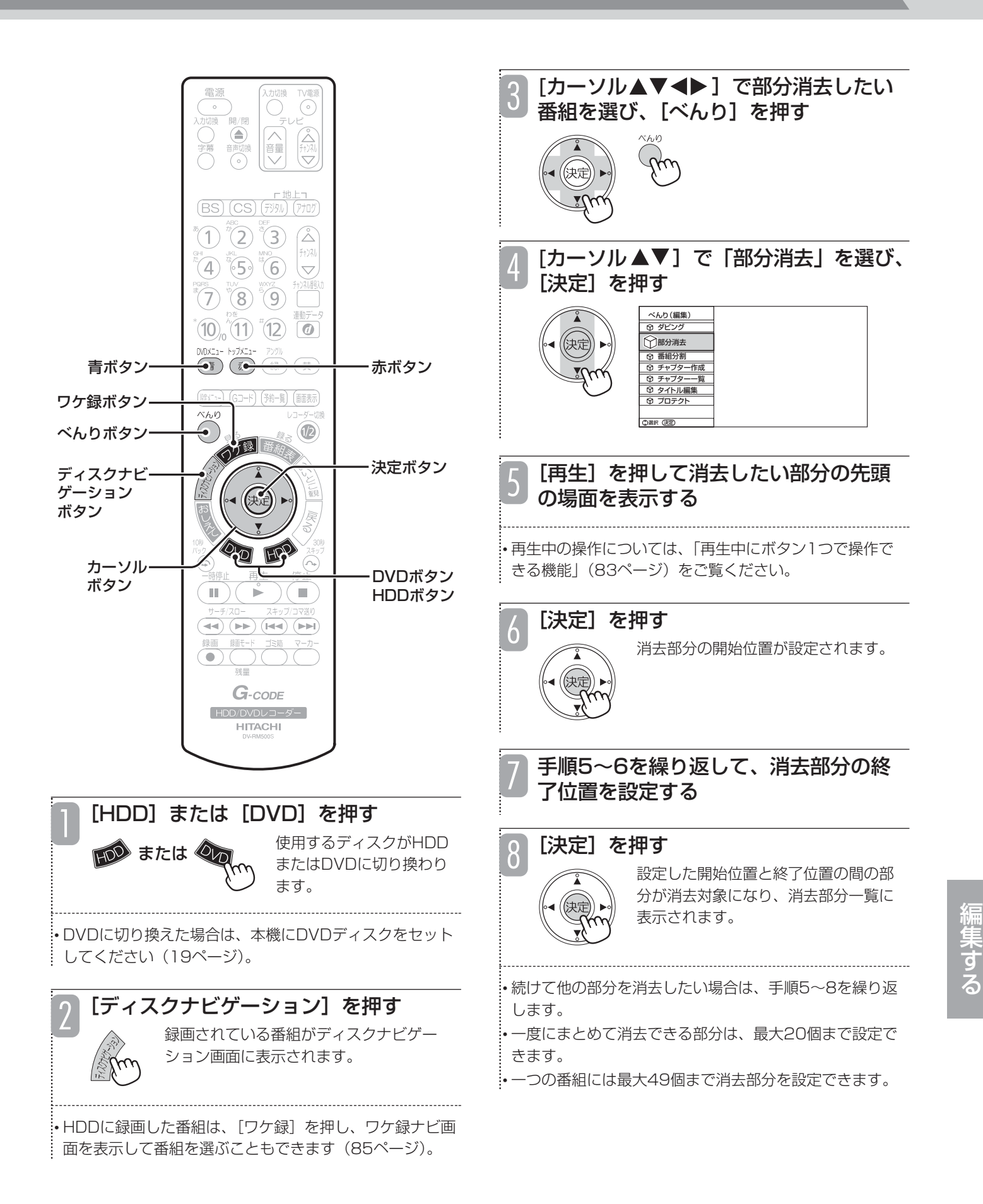

## **不要な部分を消去する(部分消去)(つづき)**

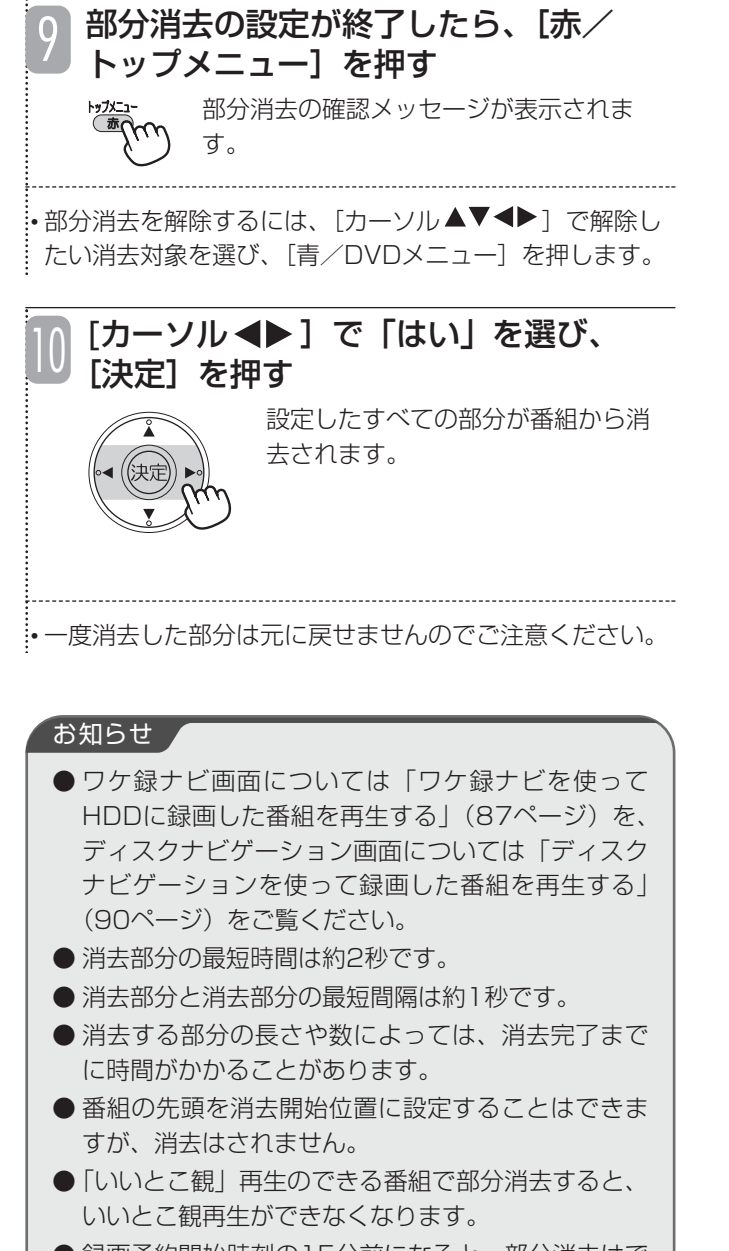

- 録画予約開始時刻の15分前になると、部分消去はで きなくなります。
- チャプターは約0.5秒~1.0秒単位で設定されるた め、部分消去を行っても約0.5秒~1.0秒程度の消去 位置の誤差が生じる場合があります。
- TSモードで録画した番組の場合、部分消去を行って もHDDの残量は増えません。

# **お好みのシーンを集めたプレイリストを作成する**

## **HDD VR RAM RW VR**

録画した番組やお好みのシーンを集めてプレイリストを作成できます。番組全体はもちろん、チャプター(126 ページ)もプレイリストに登録できるので、お好みのシーンやジャンルの番組をお好きな順序で楽しむことができ ます。また、すでに登録されているプレイリストに新しい番組やチャプターを追加したり、プレイリストのタイト ルを入力したりすることもできます。

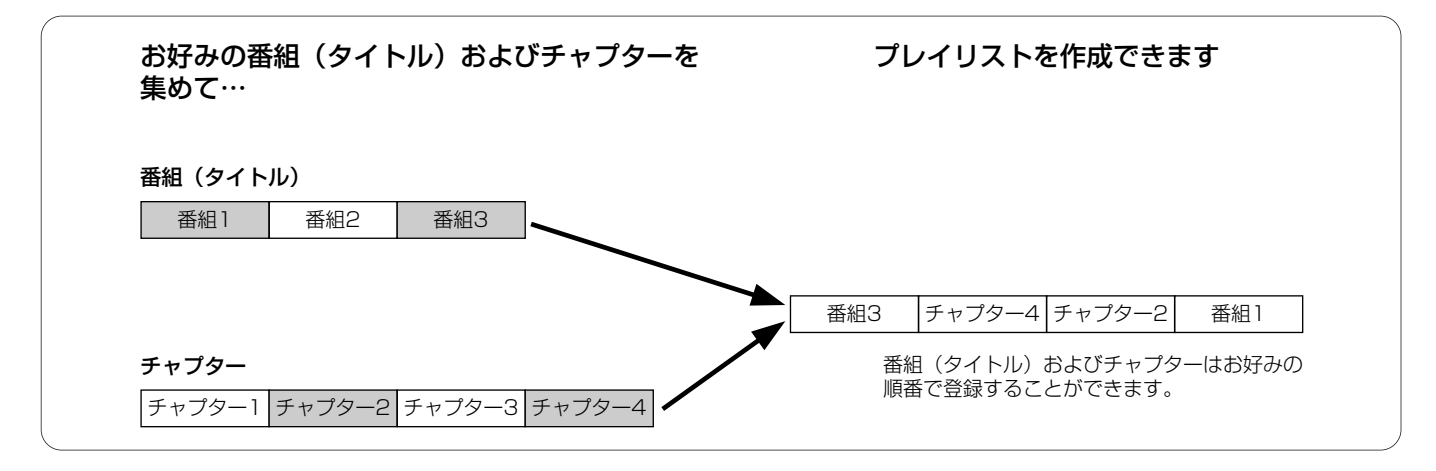

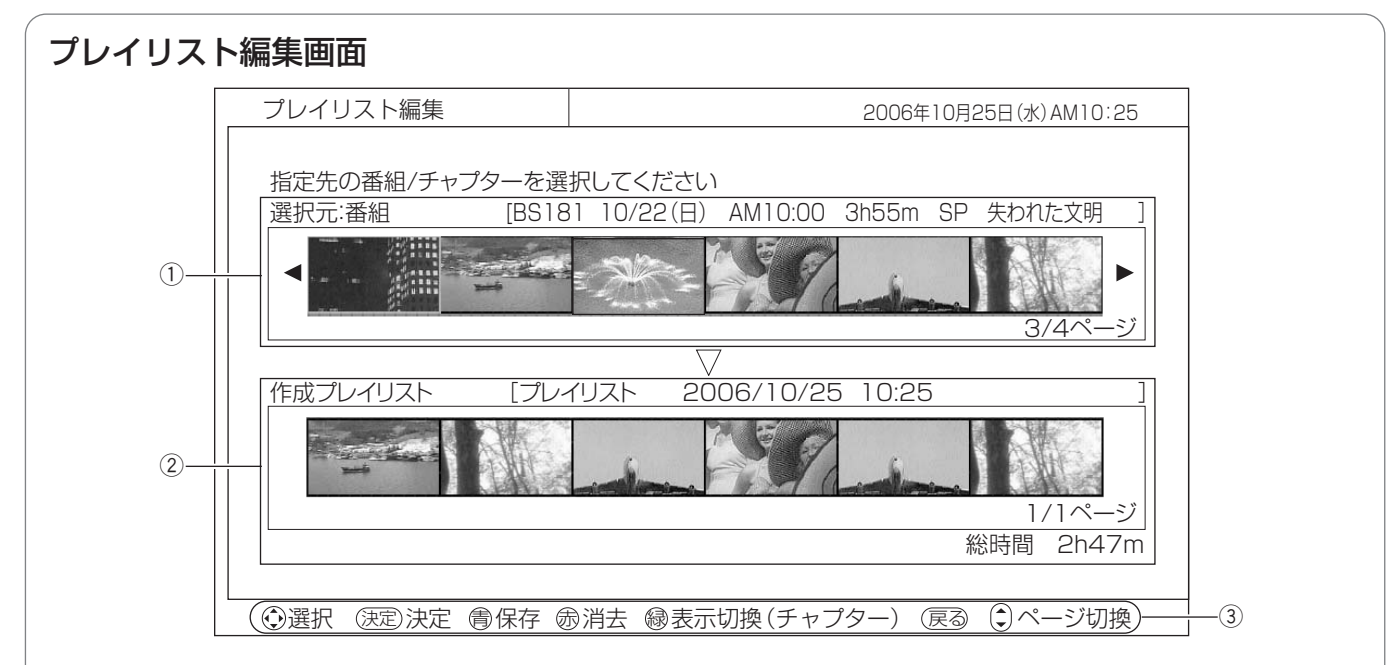

## (1) 選択元

録画されている番組またはチャプターが一覧で表示されま す。ここからプレイリストに登録する番組またはチャプ ターを選びます。

[緑]を押すたびに、番組と選んだ番組のチャプターが交 互に切り換わります。

チャプターの場合は、選んでいるチャプターの番号と再生 時間が下側に表示されます。

## ② 作成プレイリスト

プレイリストの作成日時、名前、登録した番組およびチャ プター一覧、総再生時間が表示されます。ここで表示され ている順番でプレイリストが再生されます。

#### ③ ガイド表示

操作時に使うボタンを表示します。状況に応じて表示が変 わります。

## **お好みのシーンを集めたプレイリストを作成する(つづき)**

3

## **プレイリストを作成する**

番組やチャプターを集めて、プレイリストを作成しま す。

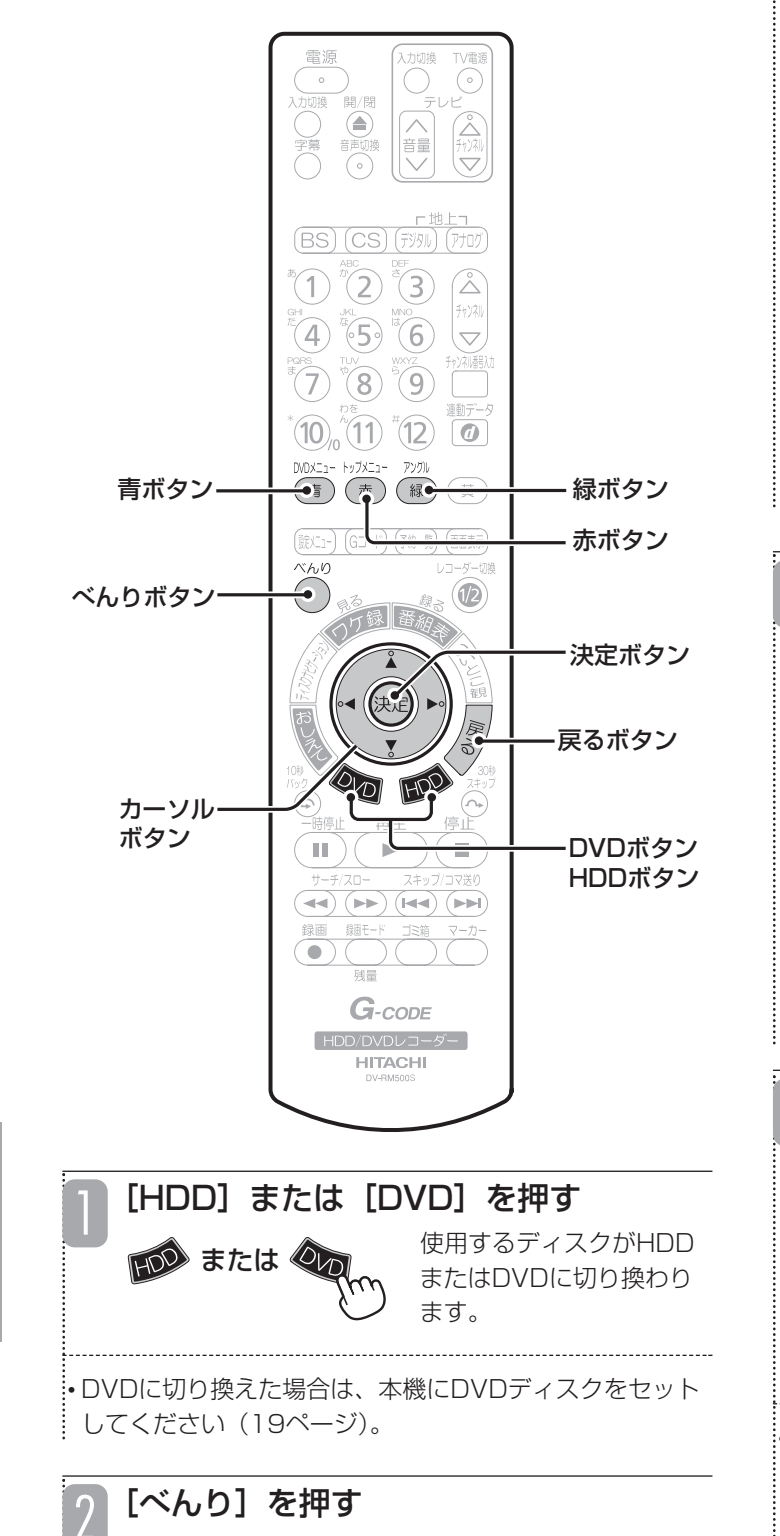

## [カーソル▲▼]で「プレイリスト」を 選び、[決定]を押す

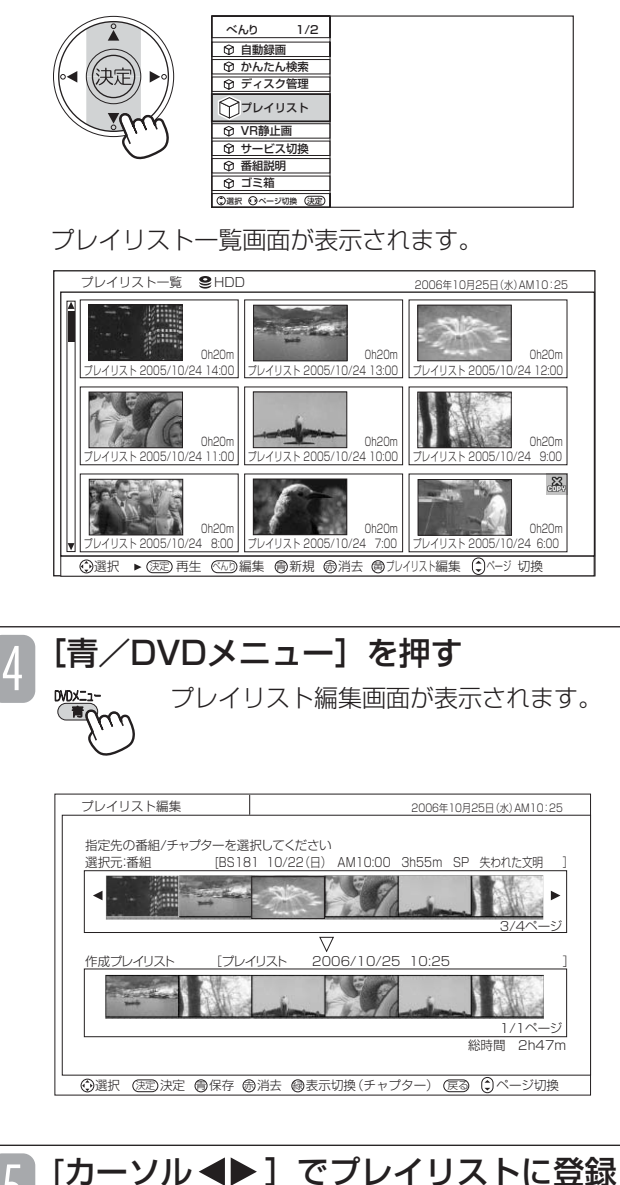

したい番組またはチャプターを選び、 「決定] を押す 5

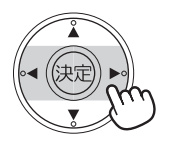

作成プレイリスト欄にカーソルが表 示されます。

•[緑/アングル]を押すと、選んでいる番組のチャプ ター表示に切り換わります。[緑/アングル]を押すたび に、番組表示とチャプター表示が切り換わります。 :• 左右に「◀/▶」が表示されているときは、[カーソ ル ◆ 】を押して、番組およびチャプター一覧を前後に 切り換えることができます。

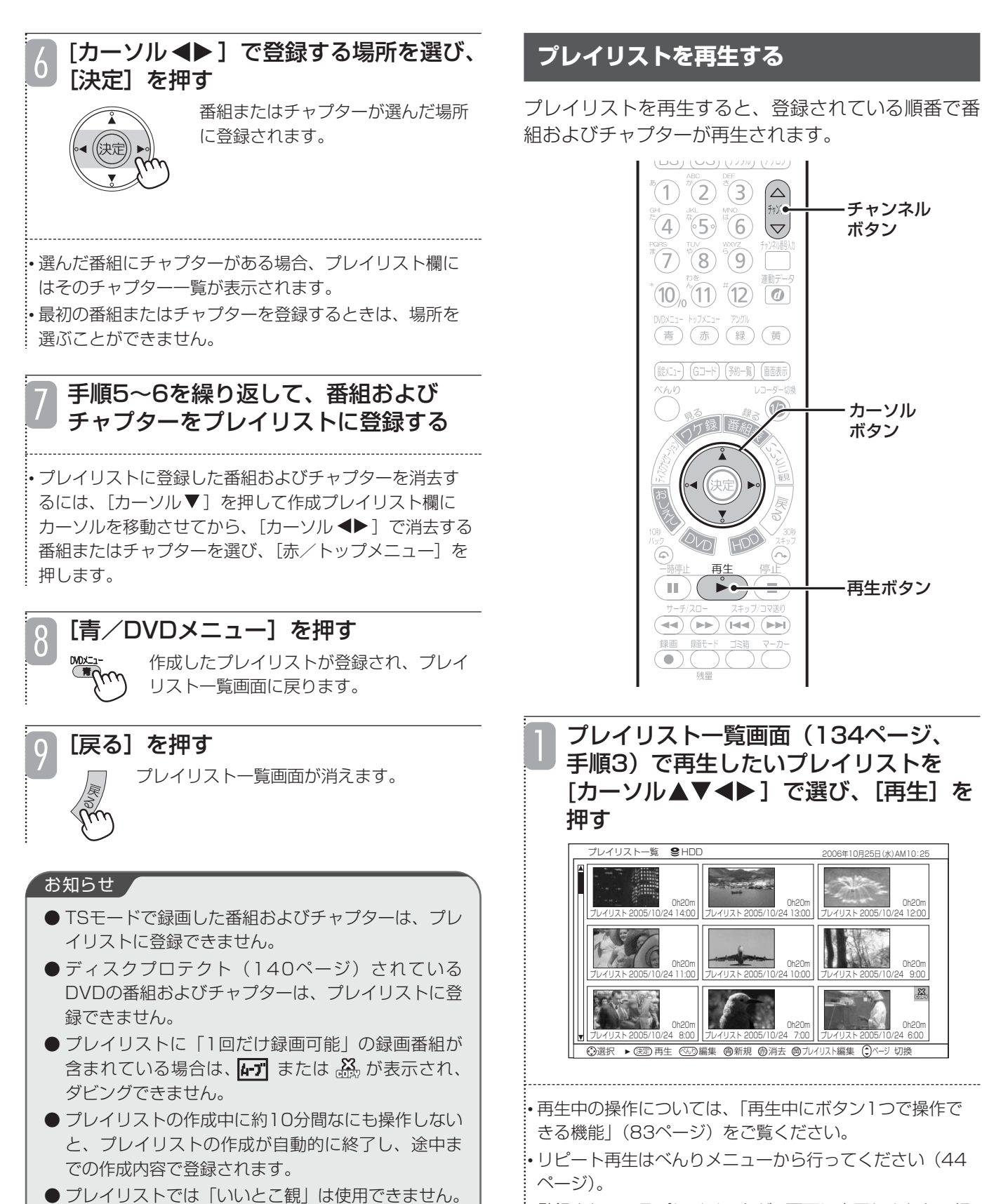

• 登録されているプレイリストが1画面に表示しきれない場 合は、[チャンネル△▽]を押して画面をスクロールさせ てください。

0h20m

0h20m

0h20m

**プレイリストを編集する**

■番組プレイリストのタイトルを入力

#### する すでに登録されているプレイリストに新しい番組や  $\frac{\Gamma^{\text{HLL-}}}{\text{(BS)}\text{(CS)}\text{ (FS) (FNN)}}$ チャプターを追加したり、不要なプレイリストを消去 したり、プレイリストにタイトルを入力したりするこ  $^{\circ}$ (1)  $^{\circ}$ (2)  $^{\circ}$ (3)  $\Delta$ とができます。 チャンネル  $\left(4\right)$   $\left(5\right)$   $\left(6\right)$   $\left(7\right)$ ボタン ■番組およびチャプターを追加する  $(\overline{7})$  $(\overline{8})$  $(\overline{9})$  $(\overline{1})$  $(10)$   $(11)$   $(12)$   $\overline{0}$  $^*$  (1)  $^*$  (2)  $^*$  3)  $\bigcap$ チャンネル (青)(赤)(緑)(黄)  $\left(4\right)$   $\left(5\right)$   $\left(6\right)$   $\left(\bigtriangledown\right)$ ボタン  $\bigcirc$   $\bigcirc$   $\bigcirc$   $\bigcirc$   $\bigcirc$   $\bigcirc$ Ő  $\overline{10}$   $\overline{11}$   $\overline{12}$   $\overline{10}$ べんり  $\Omega$ ボタン **MOXI<sub>1</sub>-** トップメニュー アソグル<br>●盲 赤 緑 黄● 決定ボタン 青ボタンー 黄ボタンカーソル▲▼ ボタン  $\circledR$  $\pm 0$  $\mathbf{u}$  $\overline{A}$   $\overline{A}$   $\overline{A}$   $\overline{A}$   $\overline{A}$   $\overline{A}$   $\overline{A}$   $\overline{A}$   $\overline{A}$   $\overline{A}$ カーソル ボタン  $\sqrt{2}$  $\infty$ プレイリスト一覧画面(134ページ、 1 プレイリスト一覧画面(134ページ、手 手順3)でタイトルを入力したいプレイ 順3)で番組およびチャプターを追加し リストを[カーソル▲▼◀▶]で選び、 たいプレイリストを[カーソル▲▼◀▶] [べんり]を押す で選び、[黄]を押す プレイリスト編集画面が表示されます。 • 登録されているプレイリストが1画面に表示しきれない場 合は、「チャンネル△▽1を押して画面をスクロールさせ てください。 [カーソル ▲▼]で「タイトル編集」を • 登録されているプレイリストが1画面に表示しきれない場 2 合は、「チャンネル△▽]を押して画面をスクロールさせ 選び、[決定]を押す てください。 べんり ダビング チャプター一覧 番組およびチャプターを追加登録する ←タイトル編 2 リピート 選択 決定 • 番組およびチャプターの追加方法については、「プレイリ ストを作成する」(134ページ)をご覧ください。 タイトルを入力する 3 [青/DVDメニュー]を押す プレイリストにタイトルが登録されます。 3 追加した番組およびチャプターがプレイリ • 文字の入力方法については、「文字を入力する」(143 ストに登録されます。

ページ)をご覧ください。

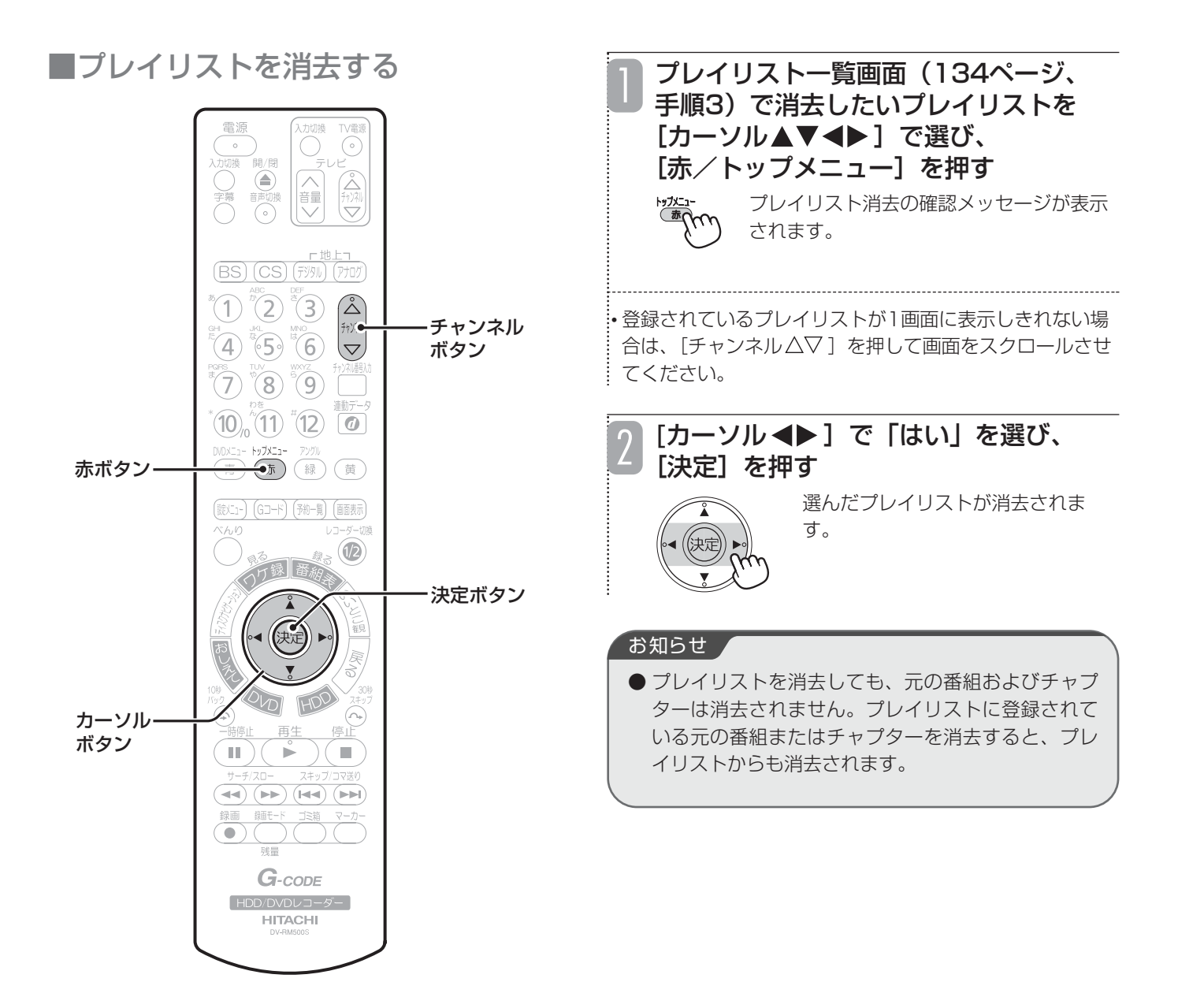

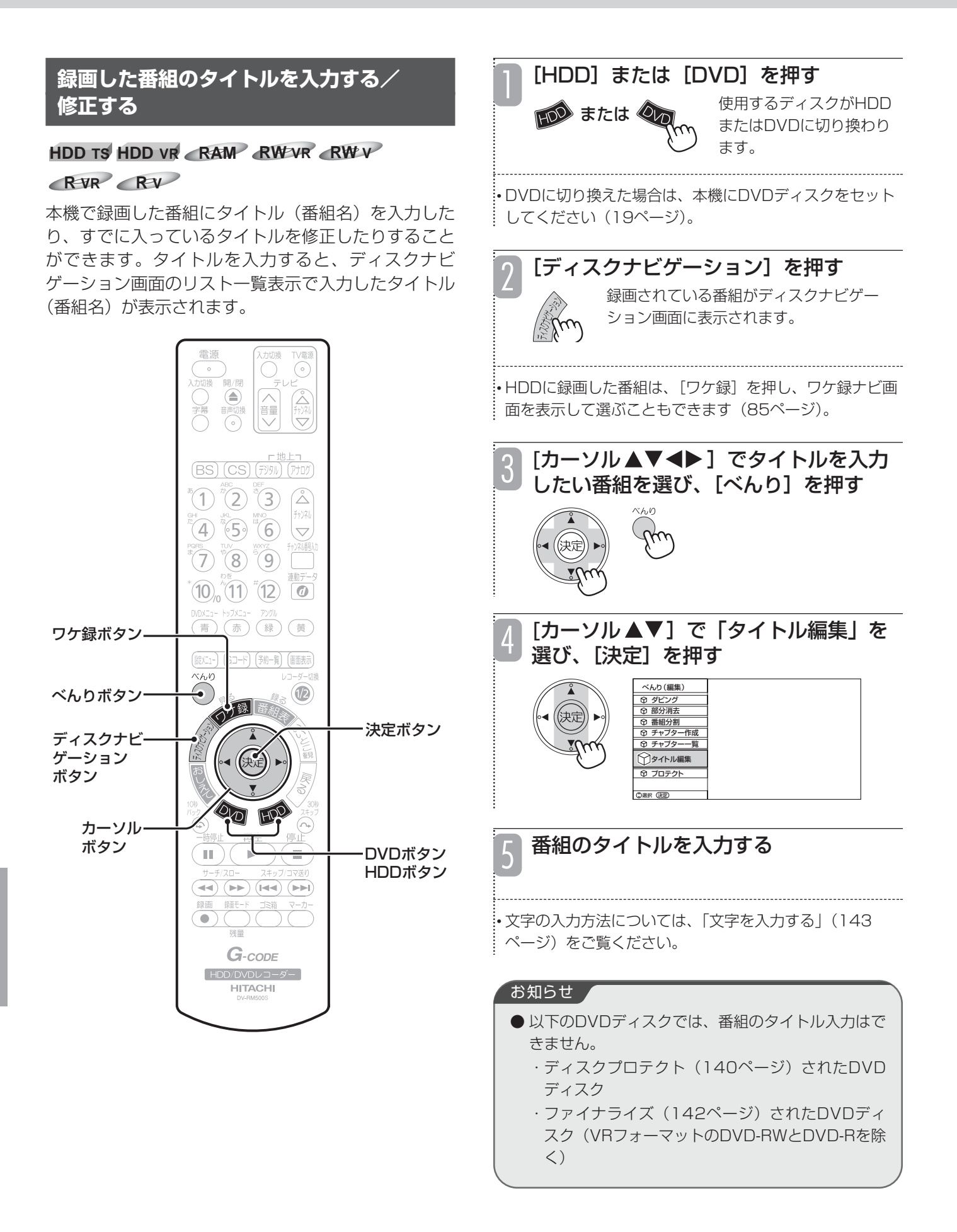

#### 3 い番組を選び、[べんり]を押す **HDD TS HDD VR RAM RW VR** 大切な録画番組を誤って消去しないようにプロテクト (保護)することができます。  $\mathcal{L}(\mathcal{D}^*(2))$  $\left( 4\right)$   $\left( 5\right)$   $\left( 6\right)$   $\left( 7\right)$ テクトすることができます。  $(7)$   $(8)$   $(9)$  $(10)$   $(1)$   $(12)$   $\overline{0}$ [カーソル▲▼]で「プロテクト」を選 4 び、[決定]を押す  $\overline{\mathbb{F}}$ (赤)(緑)(黄) ワケ録ボタン べんり(編集) コード) (予約一覧) (画面表示 (說仁)-ダビング 部分消去  $\bigcirc$ べんりボタン 番組分割  $\circledR$ チャプター作成 「録』 チャプター一覧 決定ボタン タイトル編集 ディスクナビ プロテクト ゲーション 選択 決定 ボタン .<br>:• プロテクトした番組には、 ♪ が表示されます。 カーソル ボタン DVDボタン DΓ. HDDボタン ■ プロテクトを解除するには  $\overline{\mathbf{H}}$  (i.e.  $(H4)$   $(HH)$ -<br>-フォルダを選び、手順4を行います。  $\sim$ ロテクトが解除されます。 [HDD]または[DVD]を押す ご注意 使用するディスクがHDD はのまたはの またはDVDに切り換わり した番組も消去されるのでご注意ください。 ます。 • DVDに切り換えた場合は、本機にDVDディスクをセット 去されますのでご注意ください。 してください(19ページ)。 お知らせ ▲ [ディスクナビゲーション]または 2 「ワケ録】を押す 録画されている番組が または∢ ません。 ディスクナビゲーショ ン画面またはワケ録ナ

 $\cdot$ : [ワケ録]は、手順1でHDDを選んだときのみ働きます。

ビ画面に表示されます。

**録画した番組を消去できないようにする(プロテクト)**

• ワケ録ナビ画面で、個々の番組の代わりにサブフォルダ を選ぶと、サブフォルダ内の番組を一度にまとめてプロ

[カーソル▲▼◀▶]でプロテクトした

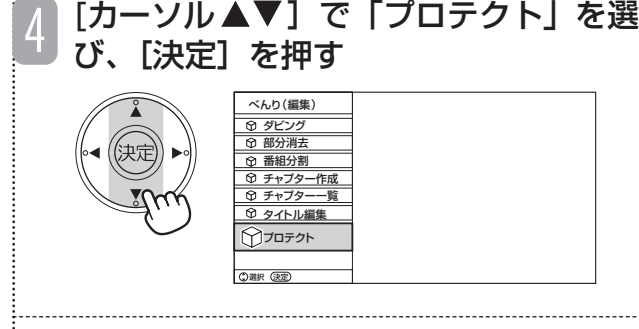

手順3でプロテクトされている番組またはワケ録ナビのサブ

- ※ワケ録ナビのサブフォルダ内のすべての番組がプロテク トされている場合、この手順により、すべての番組のプ
	- **HDDを初期化する (154ページ)と、プロテクト**
	- DVD-RAMおよびDVD-RW ディスクをフォーマッ ト(141ページ)すると、プロテクトした番組も消
	- ディスクプロテクト設定されているDVDディスク (140ページ)の番組をプロテクトすることはでき
	- プロテクトした番組でも部分消去 (130ページ)は できます。

# **DVDディスクを管理する(ディスク管理)**

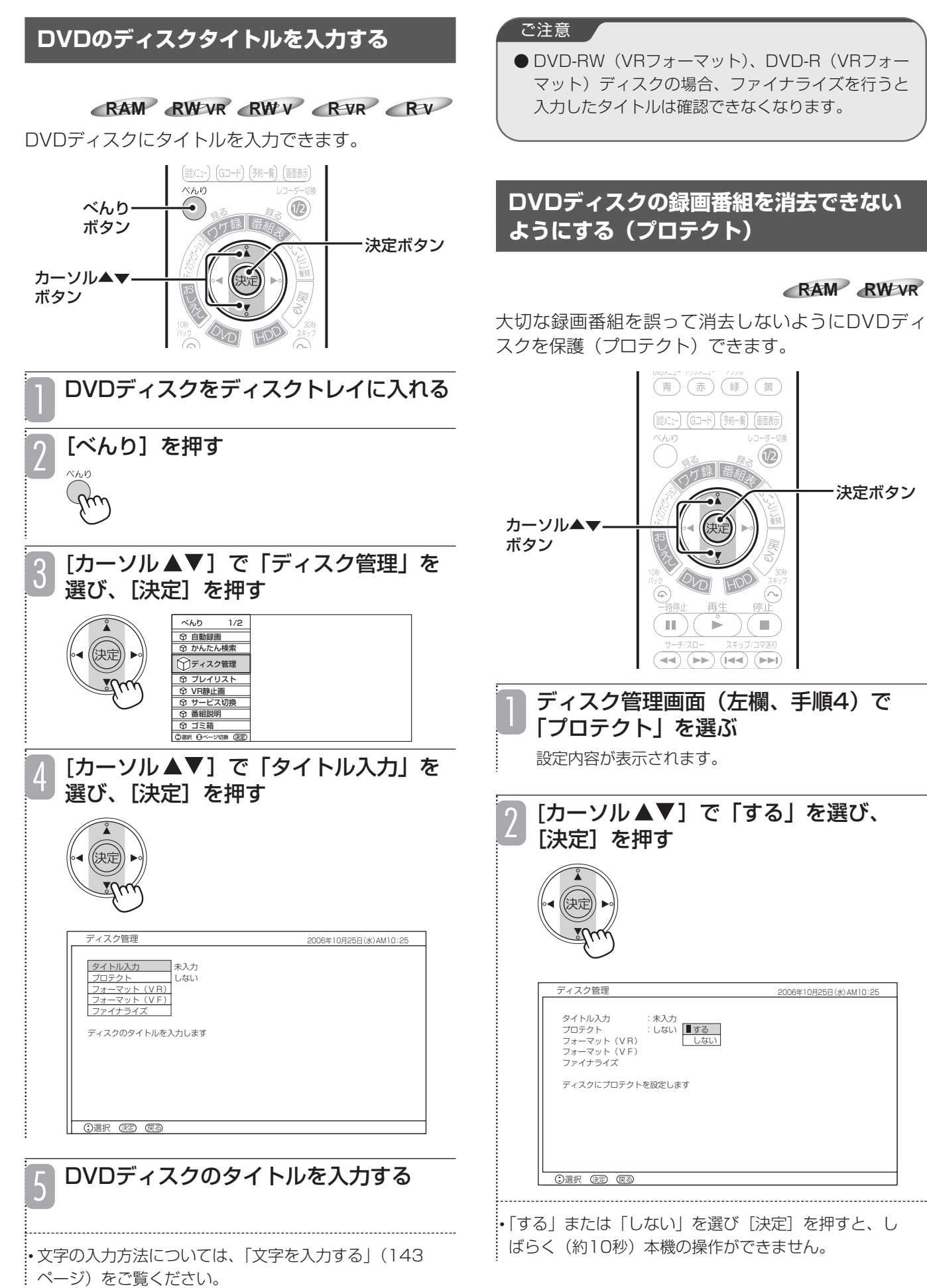

# **DVDディスクをフォーマットする RAM** RWW RW RVR RV

本機でDVDディスクを使用するに際にはフォーマッ ト(初期化)が必要です。以下の場合に行います。

- 本機ではじめて使用するDVD-RW、DVD-Rディスクを入 れたとき(自動的に画面が表示されます)
- DVD-RAM、DVD-RW(VRフォーマット)ディスクの すべての内容を消去するとき
- ●すでに使用しているDVD-RWディスクを本機で再使用でき るようにしたいとき

本機でフォーマットできるDVDディスクとフォー マット形式は以下のようになります。

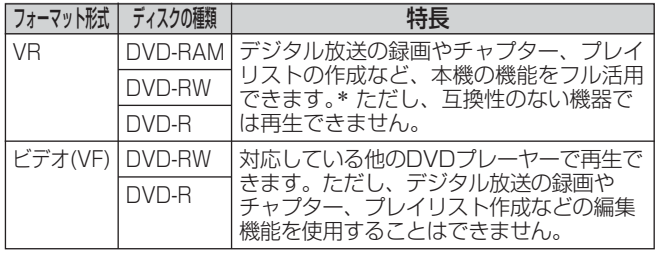

- \* DVD-Rの場合、VRフォーマットで初期化してもチャプター /プレイリストの作成、および番組の消去/分割はできませ  $h_{\circ}$
- フォーマットを行うと、ディスクに記録されているすべての 内容が消去され、元に戻すことができませんのでご注意くだ さい。

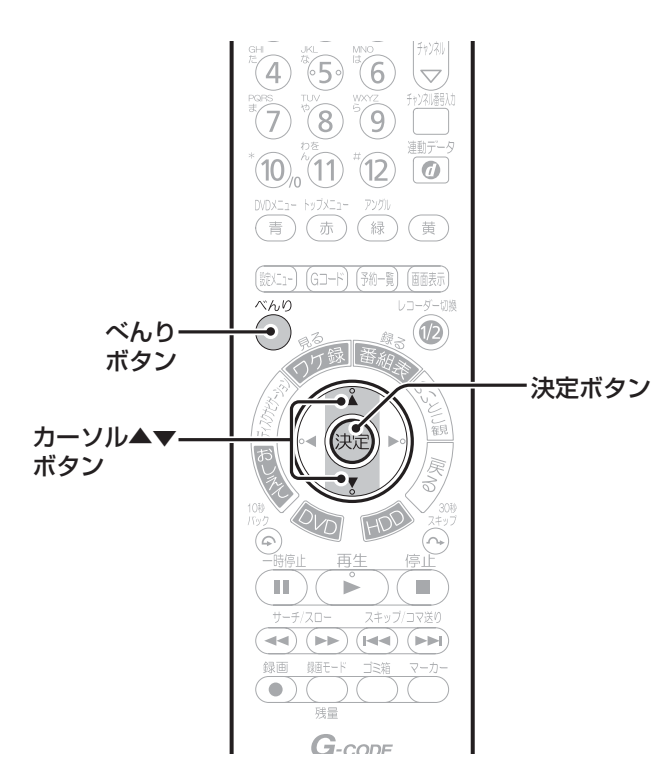

## ディスク管理画面(140ページ、手順4) でフォーマット形式を選ぶ

フォーマットの確認メッセージが表示されます。

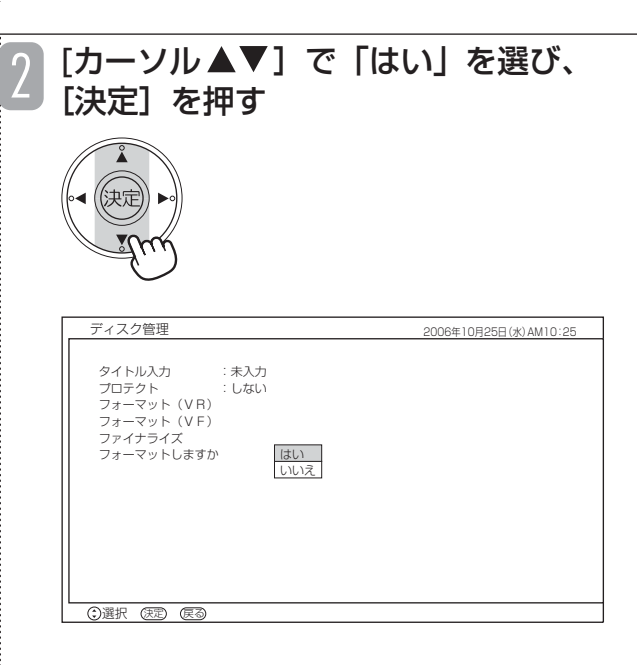

フォーマット中は本体表示窓に「FRMT」と表示され、 DVDマークが点滅します。

フォーマットが終了すると、画面に終了のメッセージ が表示されます。

#### ご注意 /

● フォーマット中は、絶対に電源を切ったり、電源 コードを抜いたりしないでください。ディスクが使 えなくなることがあります。

## お知らせ

- 保護(プロテクト)したDVDディスク (140ペー ジ)をフォーマットすることはできません。
- ●「FRMT」は「Format」の略です。

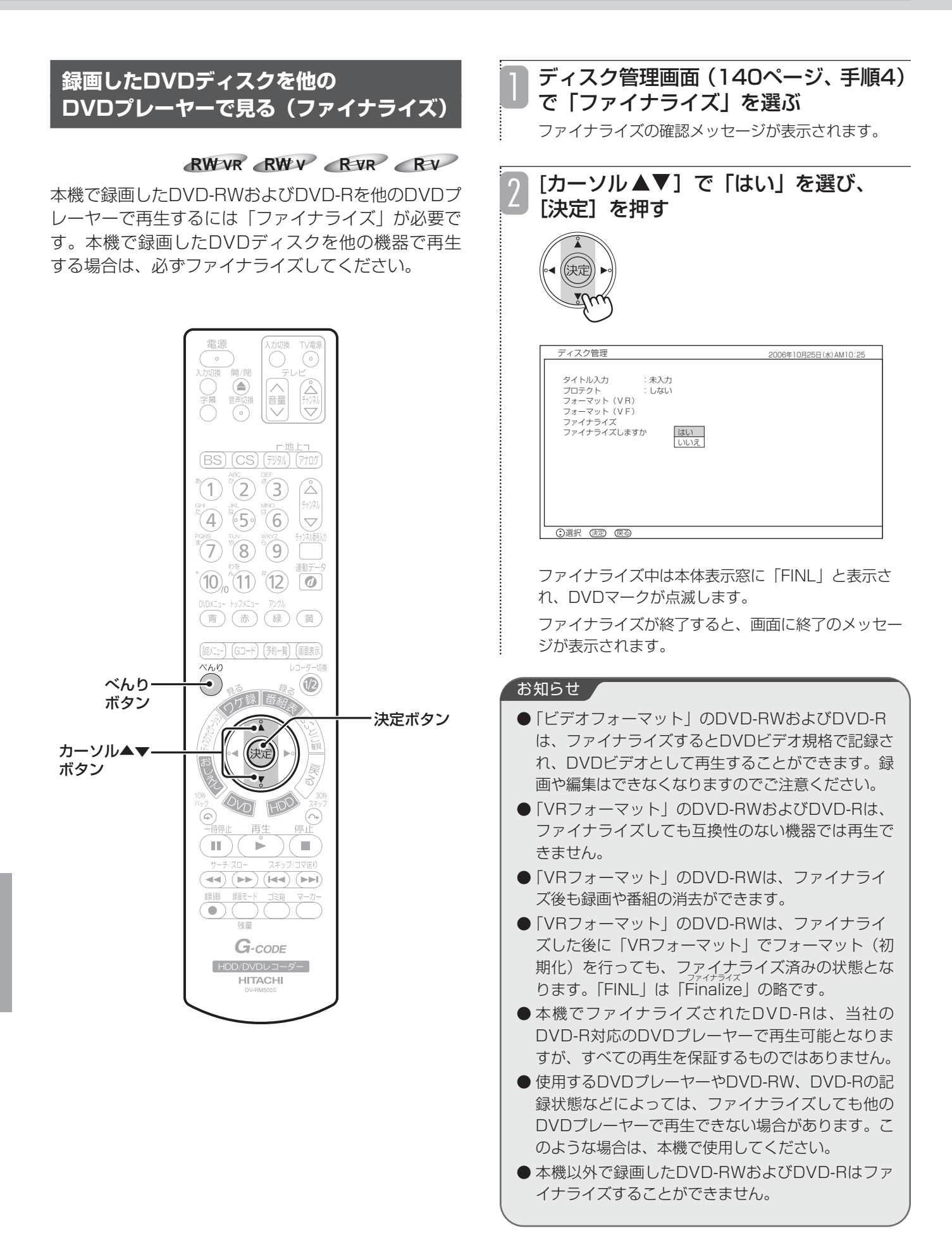

# **文字を入力する**

**HDD TS HDD VR RAM RW VR RW V R VR R V** ●プレイリストのタイトル入力 (136ページ)

●番組のタイトル入力 (138ページ)

(114ページ)

●HDDからDVDへダビング時のディスクタイトル入力

●ディスク管理時のディスクタイトル入力 (140ページ) ●ワケ録ナビのユーザーフォルダ名入力 (89ページ)

本機では画面に文字入力パッドを表示させて、文字を 入力することができます。

以下のような機能で文字を入力します。

- ●かんたん検索のキーワード入力 (33ページ)
- ●お気に入り自動録画のキーワード入力 (76ページ)

## **文字入力パッドについて**

文字を入力する機能を選ぶと、画面の下側に文字入力パッドが表示されます。文字入力パッドは以下のような構成 になります。

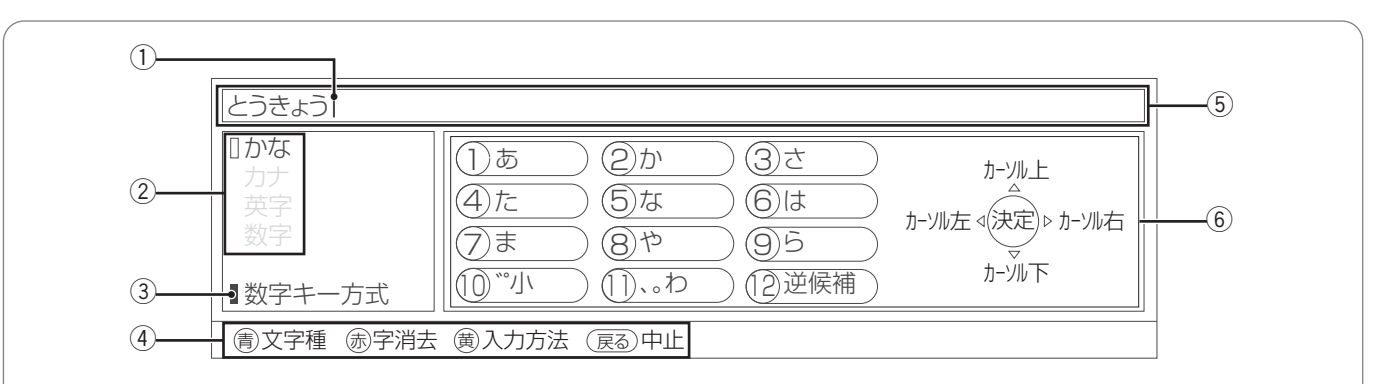

## ① カーソル

文字入力エリアに表示されます。文字を入力したい位置に カーソルを移動させて文字を入力すると、カーソルの左側 に入力した文字が表示されます。

## ② 文字の種類

現在選んでいる文字の種類を示します。文字の種類は入力 方式によって異なります。 ひらがな入力時は漢字変換候補や予測変換候補が表示され ます。

## 3 入力方式

現在選んでいる入力方式が表示されます。 「数字キー方式」と「ソフトキーボード方式」の2種類あり ます。

## (4) 各ボタンで操作できる機能

リモコンの各ボタンで操作できる内容が表示されます。

## (5) 文字入力エリア

入力した文字が表示されます。文字入力を終了すると、こ こに表示されている文字が登録されます。

## 6 文字パッド

入力できる文字が表示されます。表示内容は文字の種類に よって異なります。

## 入力方式の切り換えかた

本機では「数字キー方式」、「ソフトキーボード方式」 の2種類の入力方式で文字を入力することができます。 入力方式は「黄〕を押すたびに右図のように切り換わ ります。

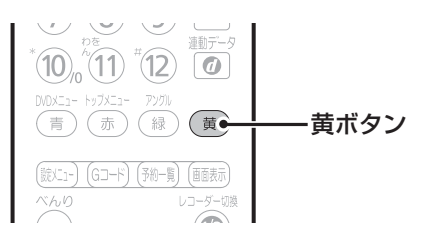

入力パッド

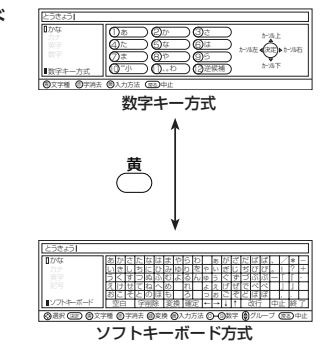

## **数字キー方式で文字を入力する**

携帯電話と同じように、数字ボタンを押して文字を入力する方式です。 各数字ボタンで入力できる文字は以下のようになります。

## 数字ボタンの文字割り当て表

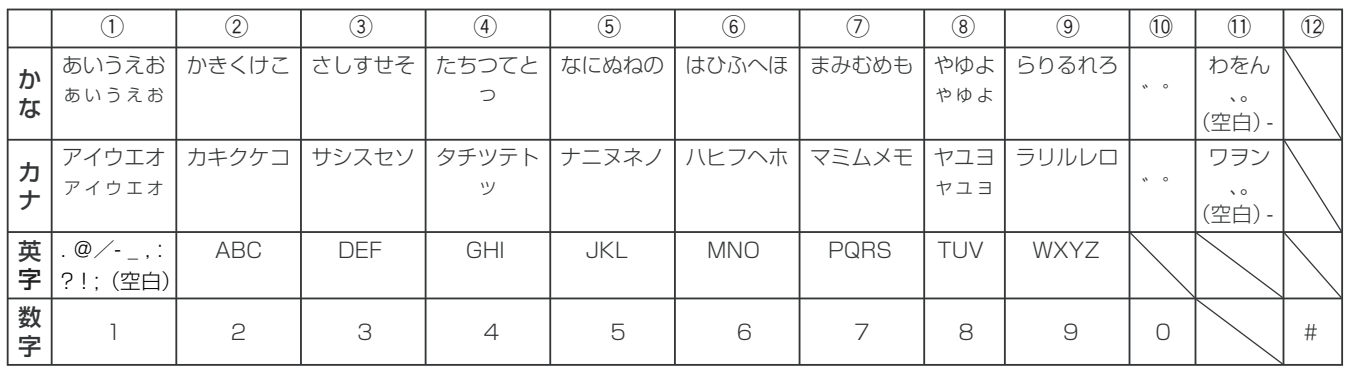

※かな・カナモードの場合、[⑩/o]で小文字に変換することができます。

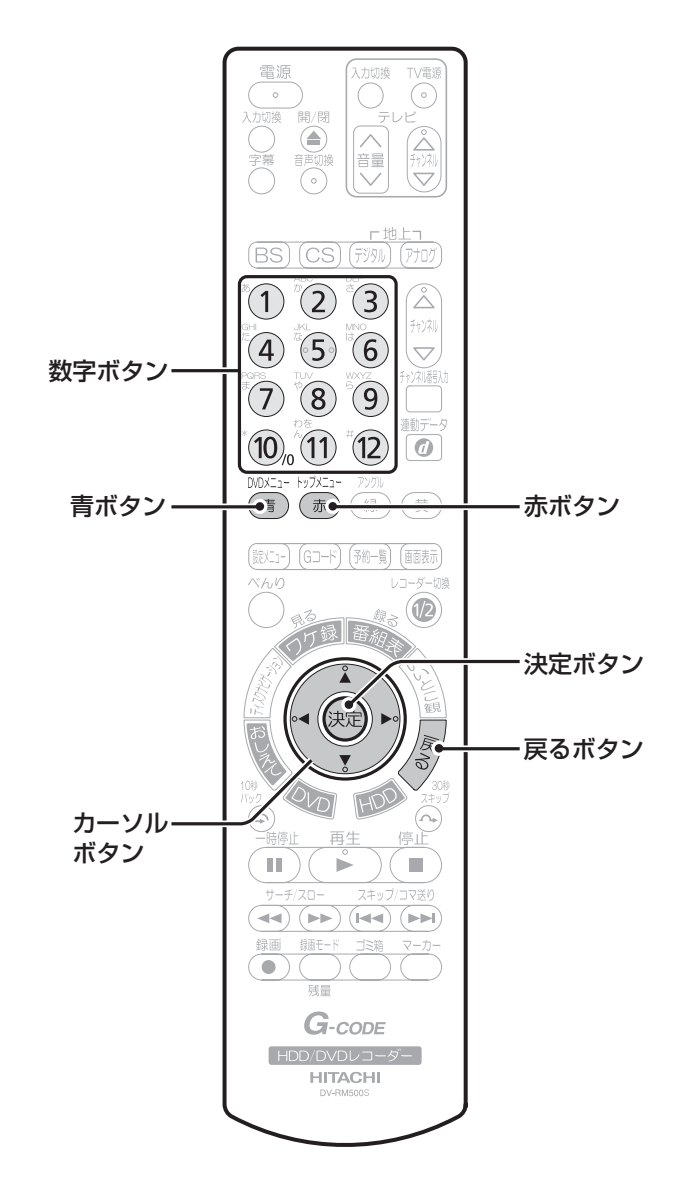

## ■文字の種類を切り換える

数字キー方式の文字の種類には「ひらがな(かな)」、「カタ カナ(カナ)」、「英字」、「数字」の4種類があります。漢字 を入力するときは、文字の種類を「ひらがな(かな)」にし てください。

文字の種類は、[青/DVDメニュー]を押すたびに以下のよ うに切り換わります。

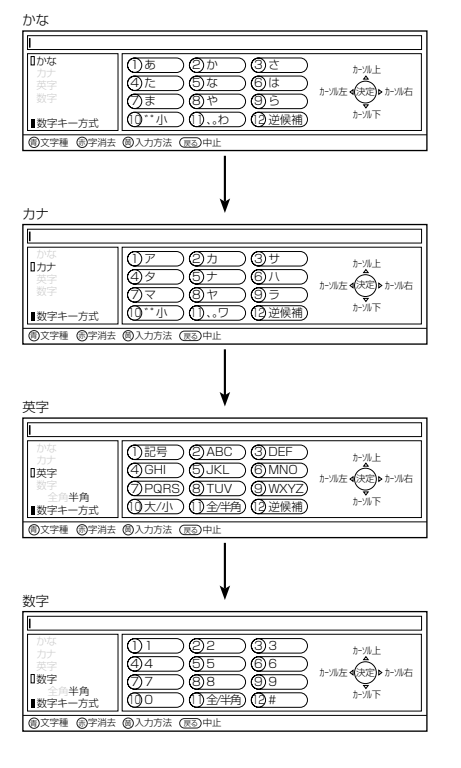

編 集 す る

## ■文字を入力する

#### 数字ボタンを押す 数字ボタンに割り当てられている文字が入力されま す。数字ボタンを押すたびに、割り当てられている文 字が切り換わります。  $(1)$   $(2)$   $(3)$ 2005/5/6PM10:00のニュース リア カナ  $(4)$   $(5)$   $(6)$ 4)タ 7 マ <sup>10</sup> ゛゜小 数字キー方式  $(7)$   $(8)$   $(9)$ 海)又字種 (赤)子消去 (蜀)人力方法  $\omega_0$  (1) (12)

• 入力したひらがなを変換しない場合は、[決定]を押しま す。

- .<br>:• ひらがな、カタカナを入力して[10(゛゜小)]を押す たびに、濁点(゛)→半濁点(゜)→小文字→大文字の 順に切り換わります。
- 英字を入力して [10 (大/小)] を押すたびに、大文字 と小文字が交互に切り換わります。
- .<br>• 英字、数字の入力中に[11(全/半角)]を押すたびに、 全角入力と半角入力が交互に切り換わります。
- :• ひらがな、カタカナ、英字の入力中に[12(逆候補)] を押すたびに、逆方向に文字が切り換わります。
- 同じ数字ボタンに割り当てられている文字を続けて入力 するには、[カーソル▶] を押してから、もう一度同じ数 字ボタンを押します。

## ■漢字に変換する

入力している文字の種類が「ひらがな(かな)」のときは、 漢字に変換することができます。

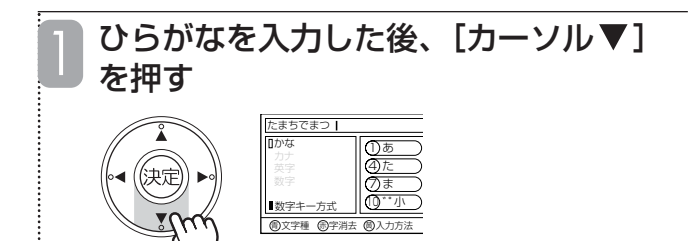

漢字変換候補が表示されます。

#### [カーソル▲▼]で漢字変換候補を選び、 [決定]を押す 2

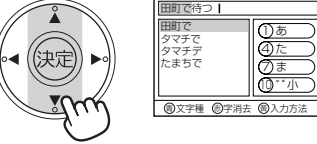

選んだ漢字が入力されます。

• 漢字変換候補の表示中に[カーソル ▲▼◀▶ ]を押すと、 変換する範囲(文節)を変更できます。

• [ (逆候補)]を押すたびに、逆方向で漢字変換候補 を選ぶことができます。

•[戻る]を押すと、漢字変換候補が消え、変換前の状態 に戻ります。

## ■予測変換候補を選ぶ

数字ボタンを押してひらがなを入力したとき、これまでに入 力した文字列が予測変換候補として表示されることがありま す。予測変換候補を選ぶと、すべての文字を入力しなくても、 わずかなボタン操作で文字を入力できます。

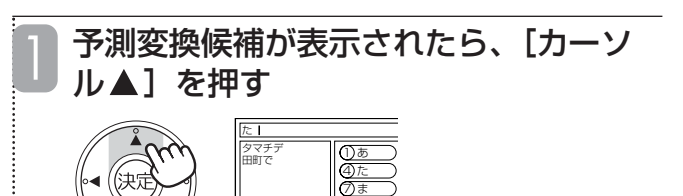

<sup>10</sup> ゛゜小

予測変換候補にカーソルが表示されます。

青文字種 (赤)字消去 (黄)人力方法

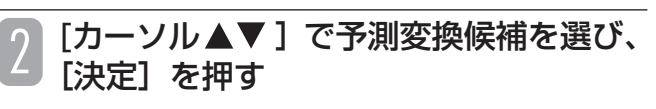

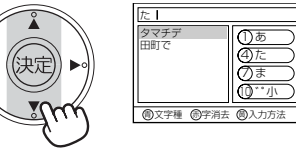

選んだ文字が入力されます。

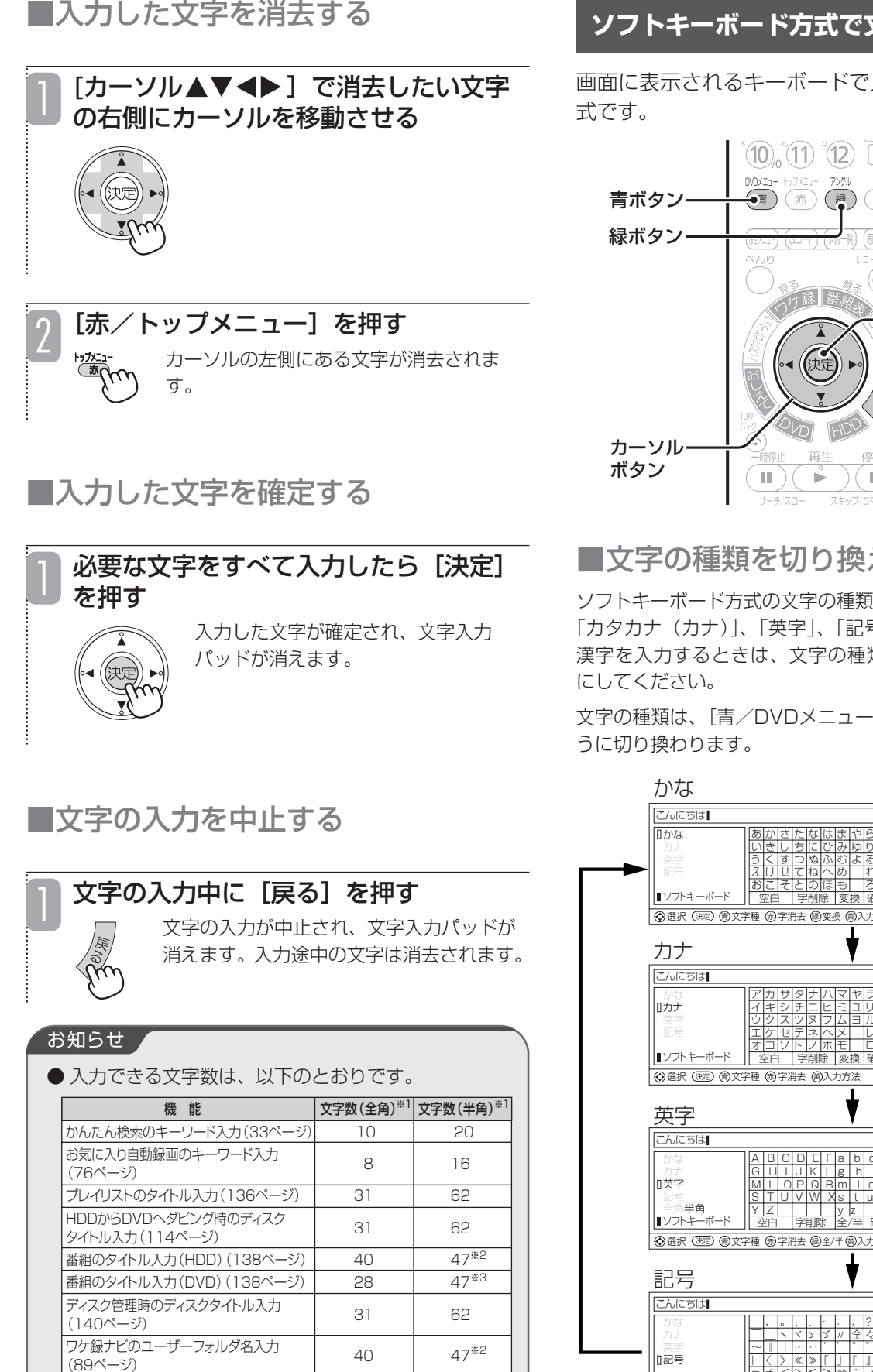

※1 表中の文字数は、すべて全角または半角で入力した場合の最大文字数となります。 全角と半角が混在した入力の場合、入力できる文字数は少なくなります。 ※2 文字の入力は、80文字まで入力できますが、保存されるのは、47文字までとなります。 ※3 文字の入力は、56文字まで入力できますが、保存されるのは、47文字までとなります。

## **ソフトキーボード方式で文字を入力する**

画面に表示されるキーボードで入力する文字を選ぶ方

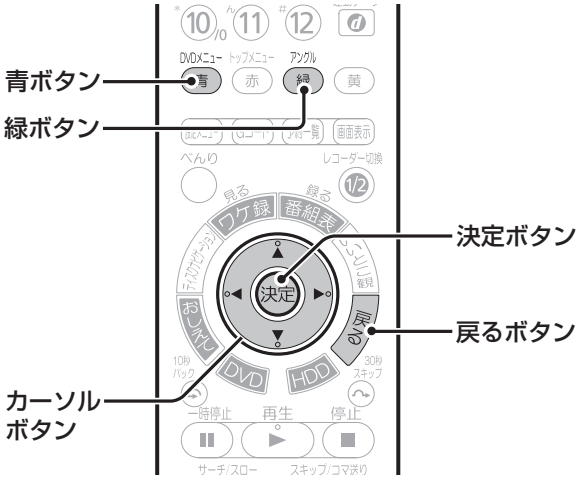

## ■文字の種類を切り換える

ソフトキーボード方式の文字の種類には「ひらがな(かな)」、 「カタカナ(カナ)」、「英字」、「記号|の4種類があります。 漢字を入力するときは、文字の種類を「ひらがな(かな)」

文字の種類は、[青/DVDメニュー]を押すたびに以下のよ

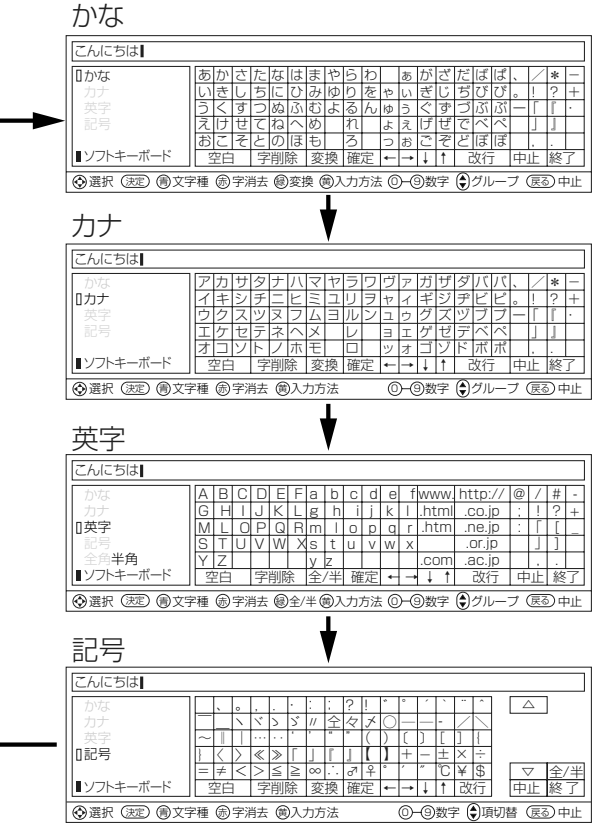

## ■文字を入力する

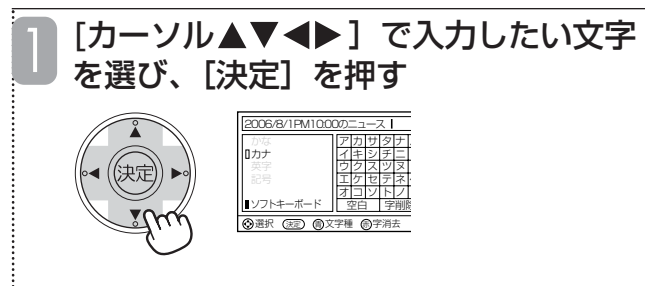

選んだ文字が入力されます。

• 入力したひらがなを変換しない場合は、「確定」を選びま す。

- 数字ボタンを押して数字を入力することもできます。
- 英字、記号の入力中に「全/半」を選ぶたびに、全角入力 と半角入力が切り換わります。英字の入力中は、[緑/ア ングル]を押しても切り換えることができます。
- •記号の入力中に[チャンネル△]を押すと前のページに、 [チャンネル▽] を押すと次のページに切り換わります。 文字パッドの「△| /「▽|を選ぶか、カーソルを移動
- させても切り換えることができます。
- ひらがな、カタカナ、英字の文字パッドには、グループ を示す太線が表示されます。[チャンネル△▽]を押すた びに、カーソルがグループ単位で移動します。

## ■漢字に変換する

入力している文字の種類が「ひらがな(かな)」のときは、 漢字に変換することができます。

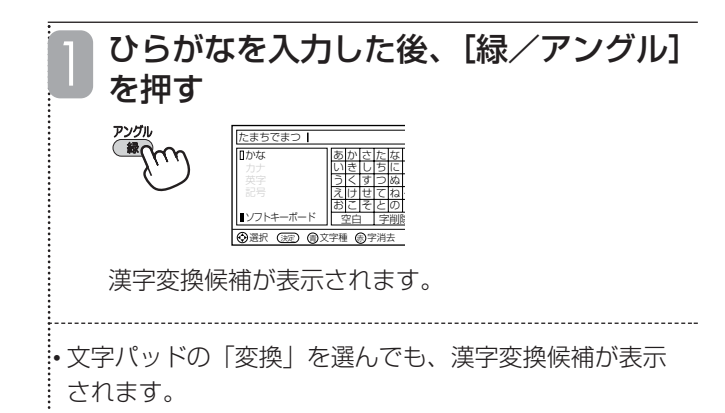

## [緑/アングル]を押して漢字変換候補 を選ぶ

[緑/アングル]を押すたびに、漢字変換候補のカー ソルが移動します。

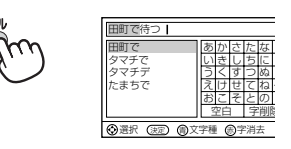

2

• 文字パッドの「↑」/「↓」/「変換」を選んでも、漢 字変換候補を選ぶことができます。

• 漢字変換候補の表示中に「←」/「→」を選ぶと、変換 する範囲(文節)を変更することができます。 •[戻る]を押すと、漢字変換候補が消え、変換前の状態 に戻ります。

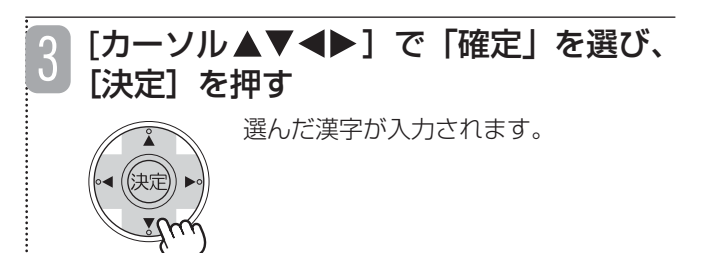

## ■予測変換候補を選ぶ

ひらがなを入力したとき、これまでに入力した文字列が予測 変換候補として表示されることがあります。予測変換候補を 選べば、すべての文字を入力しなくても、わずかなボタン操 作で文字を入力することができます。

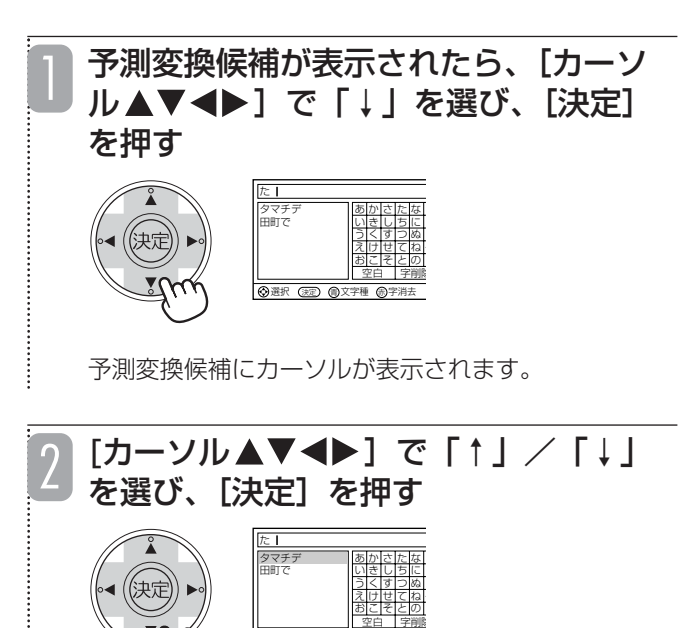

「↑」/「↓」を選ぶたびに、予測変換候補のカーソ ルが移動します。

選択 (永定) (働文字種 働)字消去

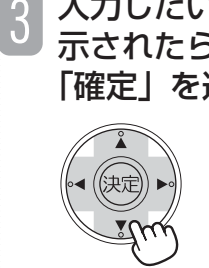

示されたら、[カーソル▲▼◀▶]で 「確定」を選び、[決定]を押す 選んだ文字が入力されます。

入力したい予測変換候補にカーソルが表

■入力した文字を消去する

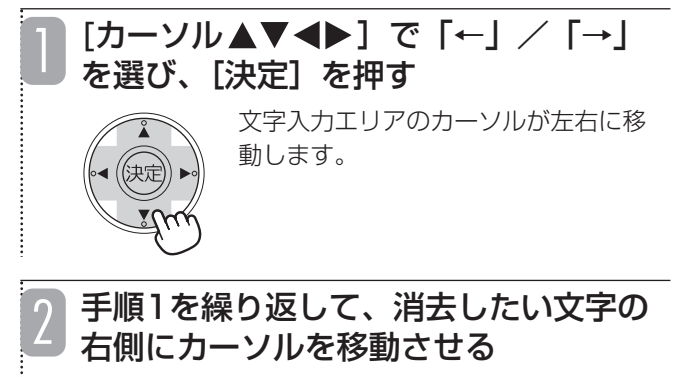

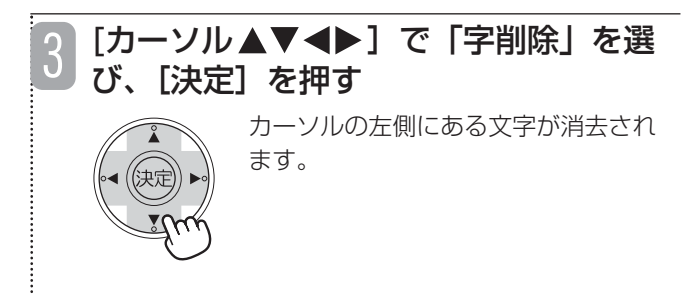

•[赤]を押しても消去することができます。

■入力した文字を確定する

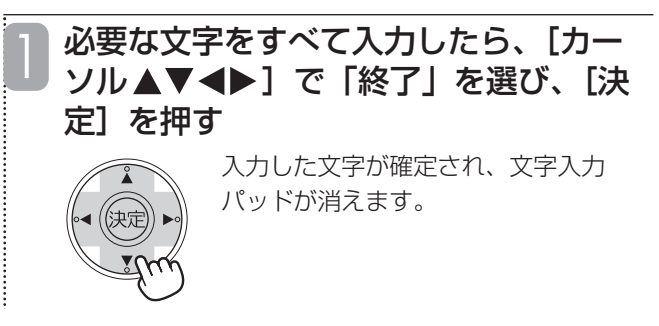

■文字の入力を中止する

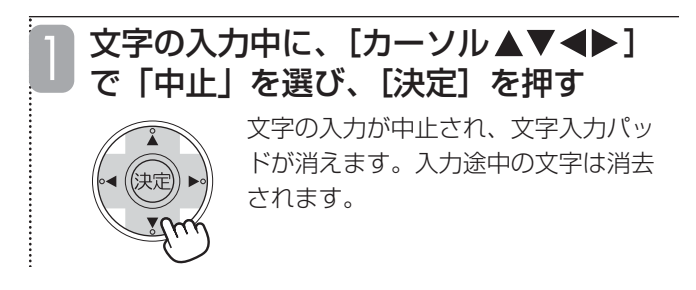

## お知らせ

● 記号の文字パッドには、本機で入力できるすべての 文字を表示することができます。読みかたがわから ない漢字を入力するときや他の入力方式で文字を入 力できないときなどに使用すると便利です。

# **各種機能を設定する**

#### [設定メニュー]を押す **設定変更の操作** 機能設定画面が表示されます。 本機の「HDD-DVD設定」メニューから、ハードディ スク(HDD)およびDVDの動作に関する各種機能を 設定することができます。 [カーソル▲▼]で「HDD-DVD設定」 2 を選び、[決定]を押す ここでは「HDD-DVD設定」メニューを例に説明して います。他の設定も同様の操作でお使いください。 HDD-DVD設定メニューが表示されます。  $\circ$  $\bigcirc$  $\odot$ .<br>夬定  $\circledcirc$ (へきくしゃしょう こうしょう にゅうしょう アルトリンド しんしょう しんけいしょう しゅうしゅう しゅうしゅう しゅうしゅう しゅうしゅう しゅうしゃ A<br>HA<br>V ru<br>( 「カーソル▲▼」で設定したい機能を選 3  $(BS)(CS)(\overrightarrow{r}$  $(7+1)$ び、[決定]を押す  $^{\circ}(1)^{\circ}(2)^{\circ}(3)$  $\Delta$ 機能設定 y)  $^{4}$  (4)  $^{4}$  (5)  $^{4}$  (6)  $\overline{\triangledown}$ サムネイル**作成時間 0分**<br>EP録画モード 6時間  $(7)$  $(8)$  $(9)$ EP録画モード 6時間 いいとこ観 切 HDD・DVD設定 **DVD-Video互換記録**  $(10)$   $(1)$   $(12)$   $\odot$ 主 二重音声選択 Dolby XPモード音声選択 連続再生 しない (青)(赤)(緑)(黄) HDD初期化 DVD専用設定 設定メニュー (GD-F) (第一頁) (画表示) 高速起動 しない ボタン  $\circledR$ 選択 ○決定 (戻る戻る) 決定ボタン 「カーソル▲▼」で設定したい内容を選 4 カーソル▲▼ び、[決定]を押す ボタン 選んだ内容が設定されます。  $\odot$ ଢ଼  $\mathbb{H}^+$  $\mathbf{r}$  $\mathcal{L}$ 京史  $\overline{A}$   $\overline{A}$   $\overline{A}$   $\overline{A}$   $\overline{A}$   $\overline{A}$   $\overline{A}$   $\overline{A}$   $\overline{A}$   $\overline{A}$   $\overline{A}$  $\bullet)$  ( 5) [設定メニュー] を押す<br>5) <sub><sub>触い</sub> 機能設定画面が消えます。</sub>  $G$ -code HDD/DVDレコーダー **HITACHL**

## **設定メニュー一覧**

#### 設定メニュー

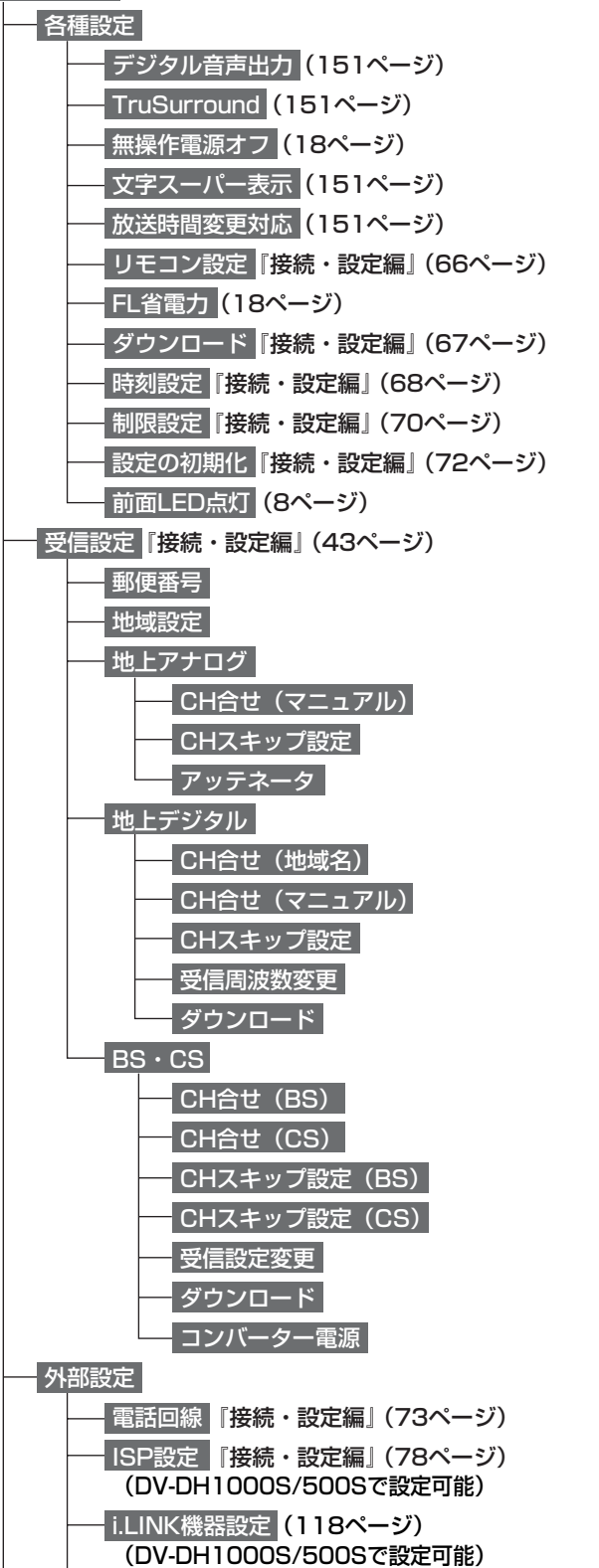

· i.LINK待機 (119ページ)

(DV-DH1000S/500Sで設定可能)

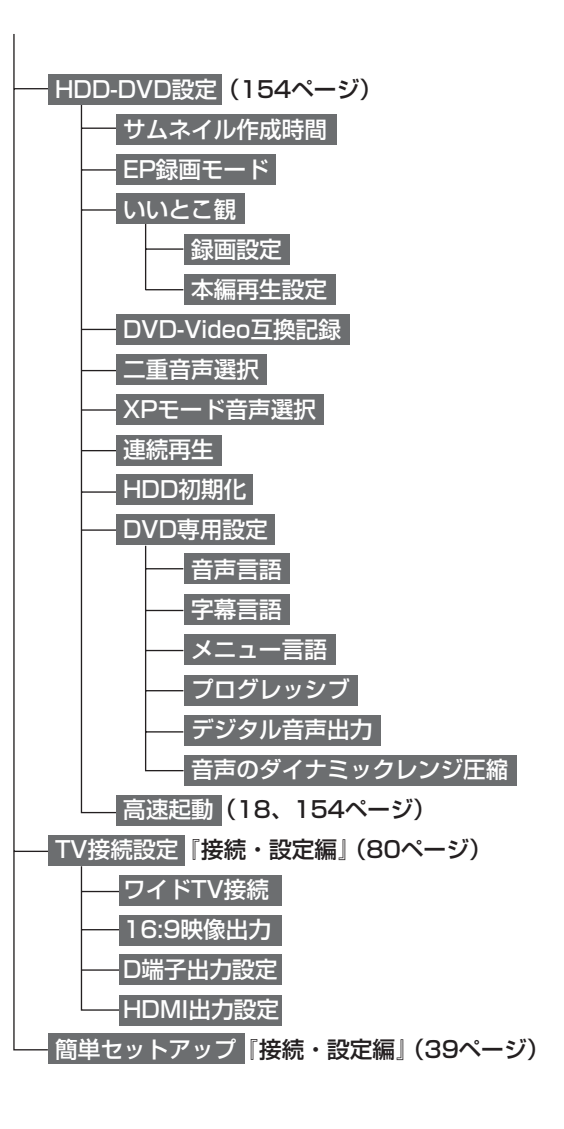

## **音声出力、文字スーパー、放送時間変更対応の設定をする**

本機の「各種設定」メニューから設定できます。

「各種設定」メニューのうち、本ページにない項目の参照先については、「設定メニュー一覧」(150ページ)をご 覧ください。

は初期設定(工場出荷時の設定)です。

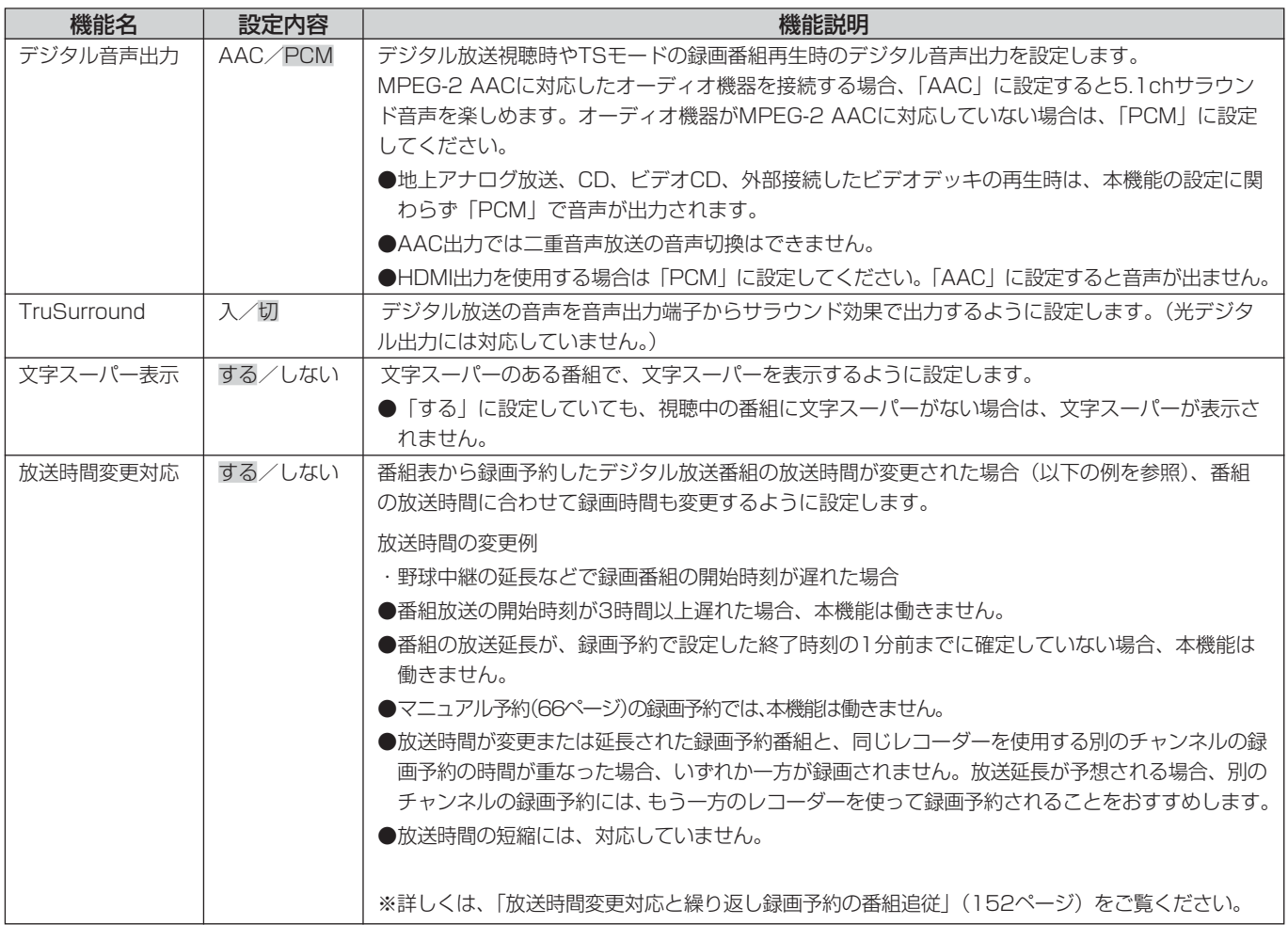

## ご注意

● 放送時間変更対応は、本機の内蔵チューナーを使って受信するデジタル放送にのみ対応しています。

● 同じチャンネルの複数の予約録画が連続する場合でも、放送局から延長を知らせる信号が送信されない場合は、番組追 従や予約録画ができない場合があります。

## **放送時間変更対応と繰り返し録画予約の番組追従**

番組表から録画予約した番組の放送時間が変更になった場合、繰り返し録画予約(毎週同じ曜日、または毎日の録 画予約)と1回だけの録画予約では、放送時間の変更に対応して追従する方法が異なります。 (どちらも、予約した後で予約内容を修正すると動作しません。)

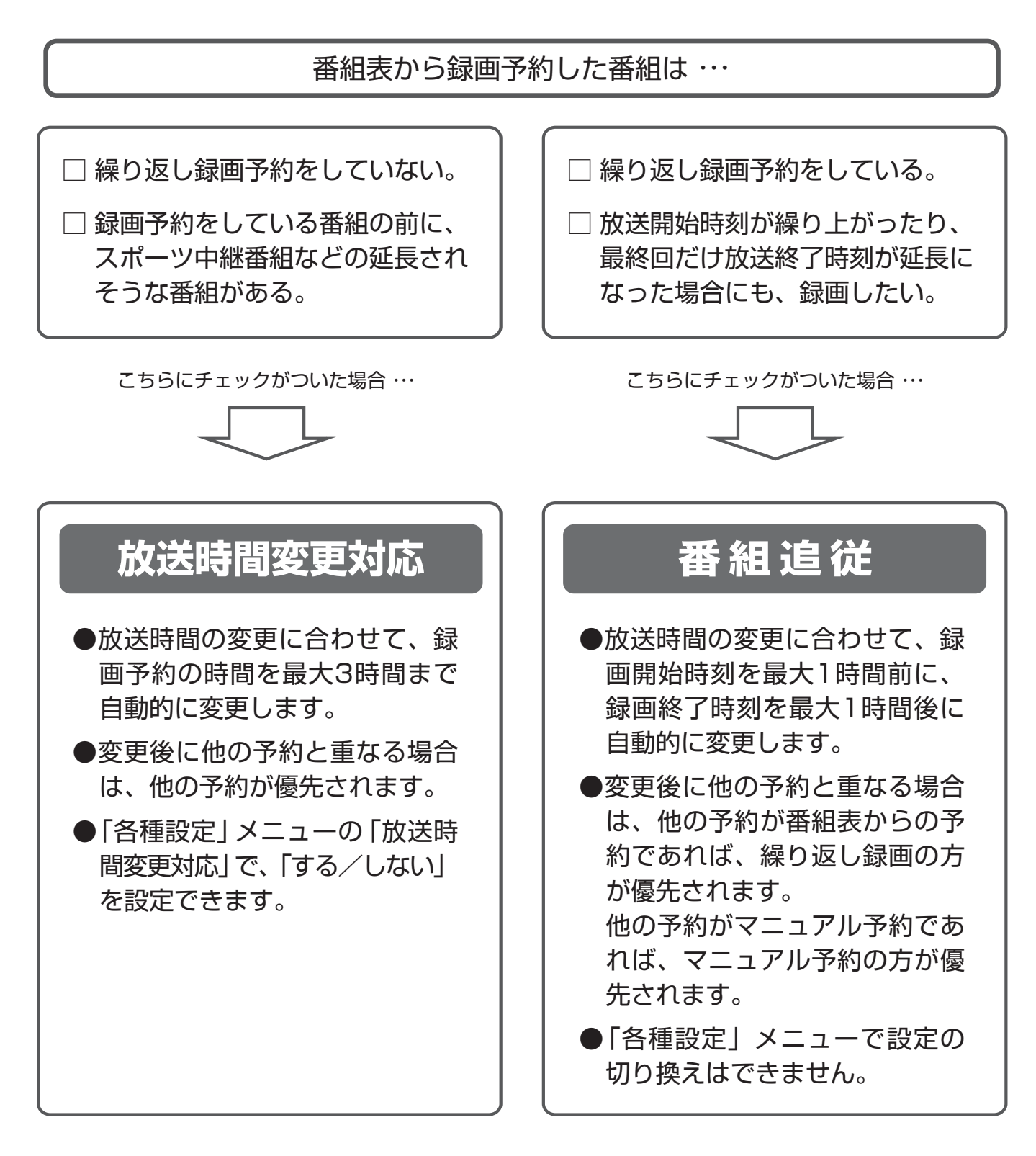

#### ●番組放送時間変更対応の例

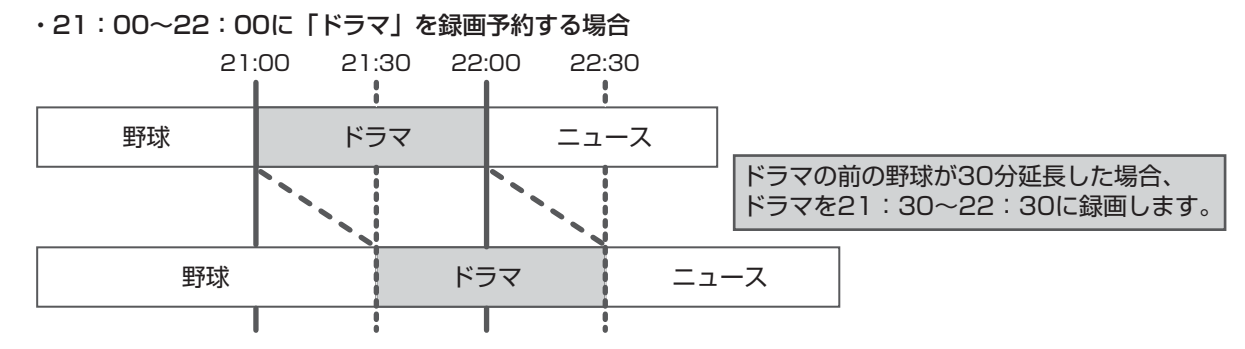

#### ●繰り返し録画予約の番組追従の例

| ・21:00~22:00に「ドラマ」を繰り返し録画予約し、放送時間が繰り上がった場合 |     |  |      |  |                                                   |
|--------------------------------------------|-----|--|------|--|---------------------------------------------------|
| 20:45 21:00<br>21:45 22:00                 |     |  |      |  |                                                   |
|                                            |     |  |      |  |                                                   |
| 野球                                         | ドラマ |  | ニュース |  |                                                   |
|                                            |     |  |      |  | ドラマの前の特別番組が15分早く終わった場合、<br>ドラマを20:45~21:45に録画します。 |
| 特別番組                                       | ドラマ |  | ニュース |  |                                                   |
|                                            |     |  |      |  |                                                   |

・21:00~22:00に「ドラマ」を繰り返し録画予約し、最終回のみ時間延長になった場合 21:00 22:00 22:30

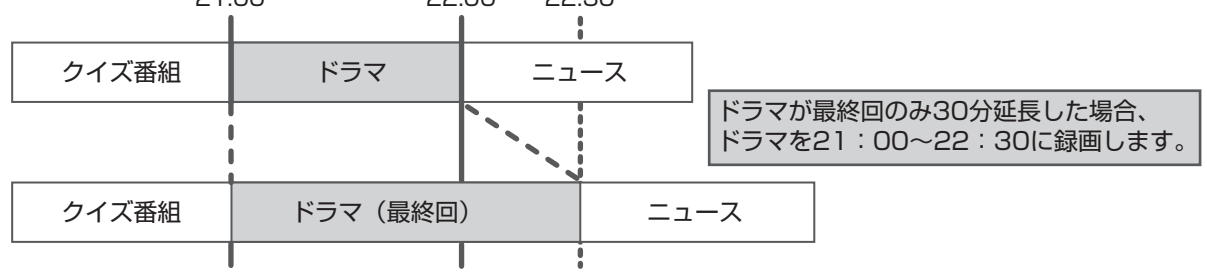

● 毎週/毎日などの繰り返し予約録画を行う際、同一シリーズ番組であっても、番組名の先頭三文字(新番組マーク、二ヶ国 語マークなどの記号を除く)が不一致の場合、予約した番組が放送されなかったものとして、予約録画が実行されません。 このような場合は、「予約一覧」画面から、登録されている録画予約をいったん削除し、もう一度、番組表から録画予約を してください。正しく録画予約されている番組は、番組欄が桃色になり、欄の左上に時計マークが表示されます。

## **HDD-DVDの各種機能を設定する**

「HDD-DVD設定」メニューで設定できる機能は以下のとおりです。 は初期設定(工場出荷時の設定)です。

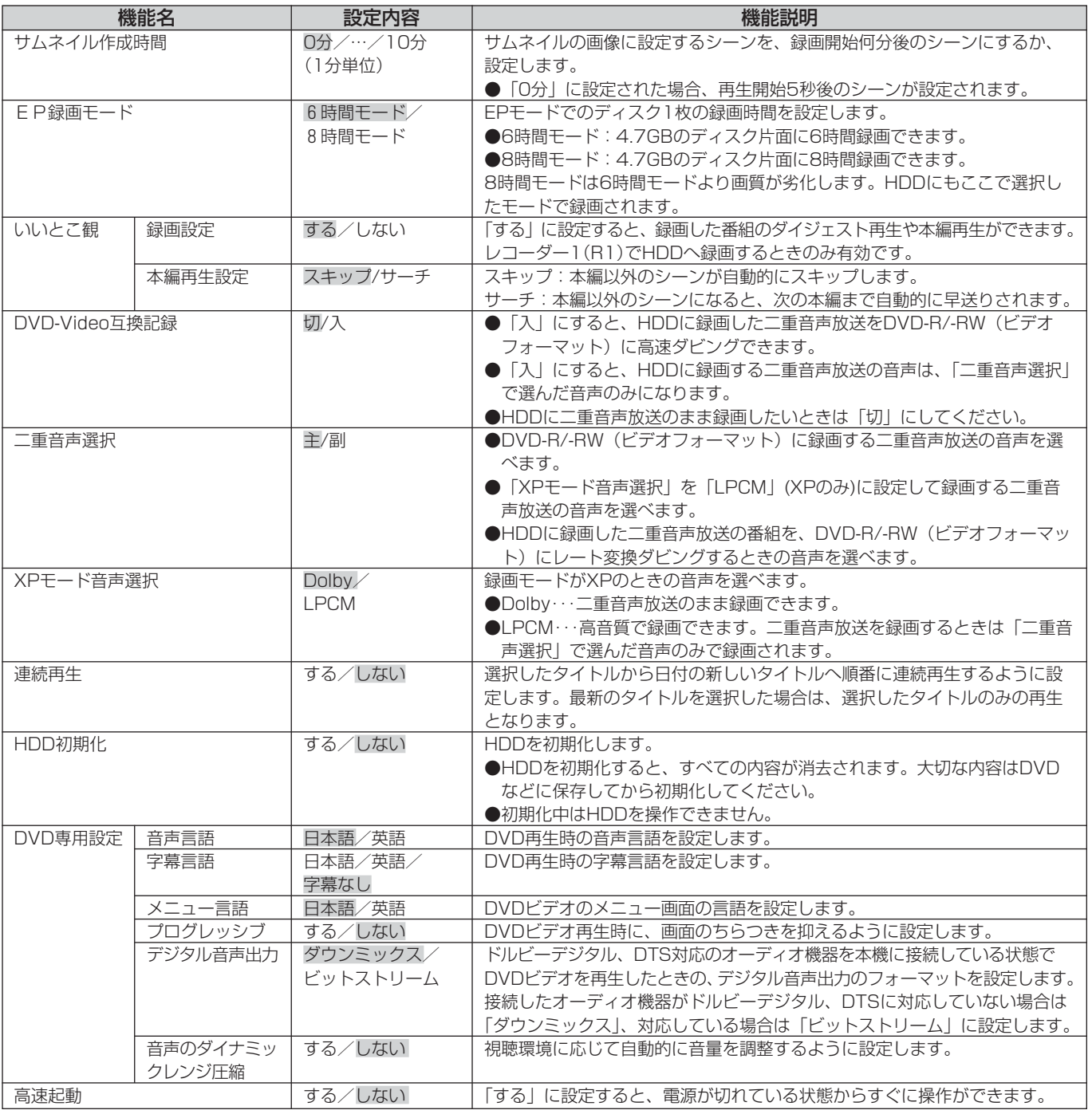

## お知らせ ▲

- ●「いいとこ観」、「HDD初期化」はHDDのみに有効な機能です。
- ●「プログレッシブ」を「する」に設定した場合、著作権保護信号によって一部のハイビジョンテレビで映像に影響が出 ることがあります。このような場合は、「プログレッシブ」を「しない」に設定するか、ビデオ出力で本機をテレビに 接続してください。

# **故障かな?と思ったら**

この取扱説明書にそって操作しても正常に働かないときは、下記を参照しながら点検してください。 点検されても直らないときは、お買い上げの販売店やお客様相談センターにお問い合わせください。

※アンテナ、テレビ、AVアンプなど、接続している機器の取扱説明書もよくお読みください。

## **おかしいな?と思ったときの調べかた**

まずは、次ページからの「こんなときは、ここをお調べください」をご覧になり、現在の 症状と対応のしかたをお調べください。

それでも直らないときは

2 安全装置がはたらいている可能性があります。次の操作を行ってください。

① 本機の電源を切ることができる場合は、本体前面の[電源]を押して本機の電源を切る

② 電源を入れて、動作を確認する

まだ不具合があるとき または電源が切れないときは

# 2 次の操作を行ってください。

- ① 本体前面の[電源]を電源が切れるまで約10秒以上押し続ける(リセット) その後、自動的に電源が入り本体表示窓に「HELLO」と表示されます。 表示されたら、「電源」から指を離してください。
- ② 動作を確認する

## ご注意

● 本機では、電源が切れるときにディスクの管理情報(一度電源を入れてから切れるまでの間に行った録画や編集の内容 を管理するための情報)を更新するようになっています。 リセットすると管理情報が更新されません。一度電源を入れてから切れるまでの間に行った録画や編集の内容は消えて しまう場合がありますので、ご承知おきください。

それでも、まだ不具合があるときは

△ 電源プラグをコンセントから抜いて、10分以上待ってから、もう一度電源プラグを コンセントに差し込み、電源を入れてお試しください。

それでも、まだ不具合があるときは

5 本機の使用を中止し、必ず電源プラグをコンセントから抜いて、お買い上げの販売店か  $\overline{\mathsf{D}}$  お客様相談センターにお問い合わせください。

● 電源を入れたとき、本体表示窓に「HELLO」表示のあとに数字や記号(例: ER-55など)が表示された 場合は、その番号もご連絡ください。

## ■ リセットした後の本機の設定状態について

リセットしても、録画した番組や録画予約、チャンネル受信設定は消えません。

- ●設定が消える場合があるもの -番組表の内容(再度放送を受信すれば表示されます。)
- ●設定がクリアされるもの
	- -時計(デジタル放送を受信すれば、自動で設定されます。デジタル放送を受信されていない場合は、『接続・設定編』の 68ページの手順で、時計を合わせ直してください。)
- ●上記以外は、設定状態を記憶しています。

付 録

## **こんなときは、ここをお調べください**

## [本体・リモコン操作]

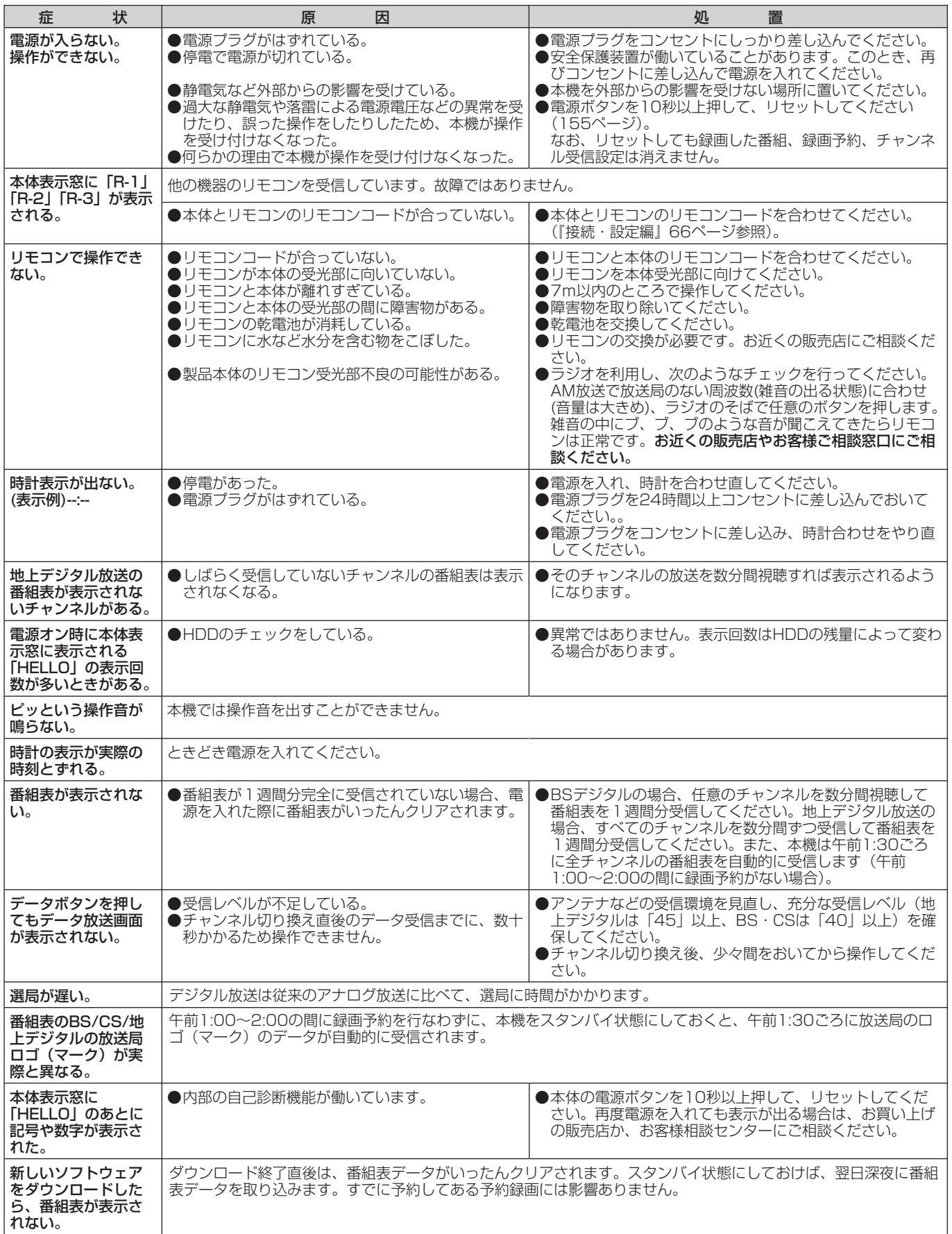

## 本体・リモコン操作

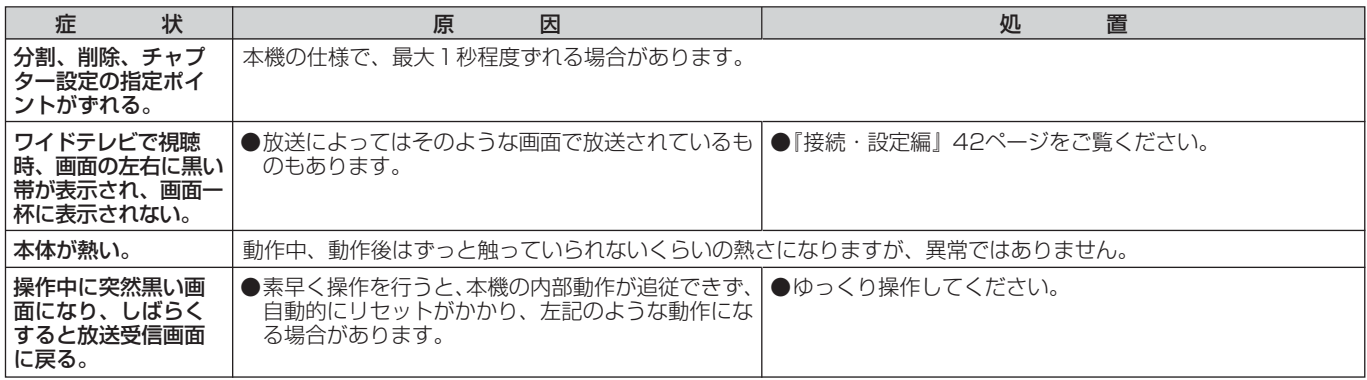

## 接 続

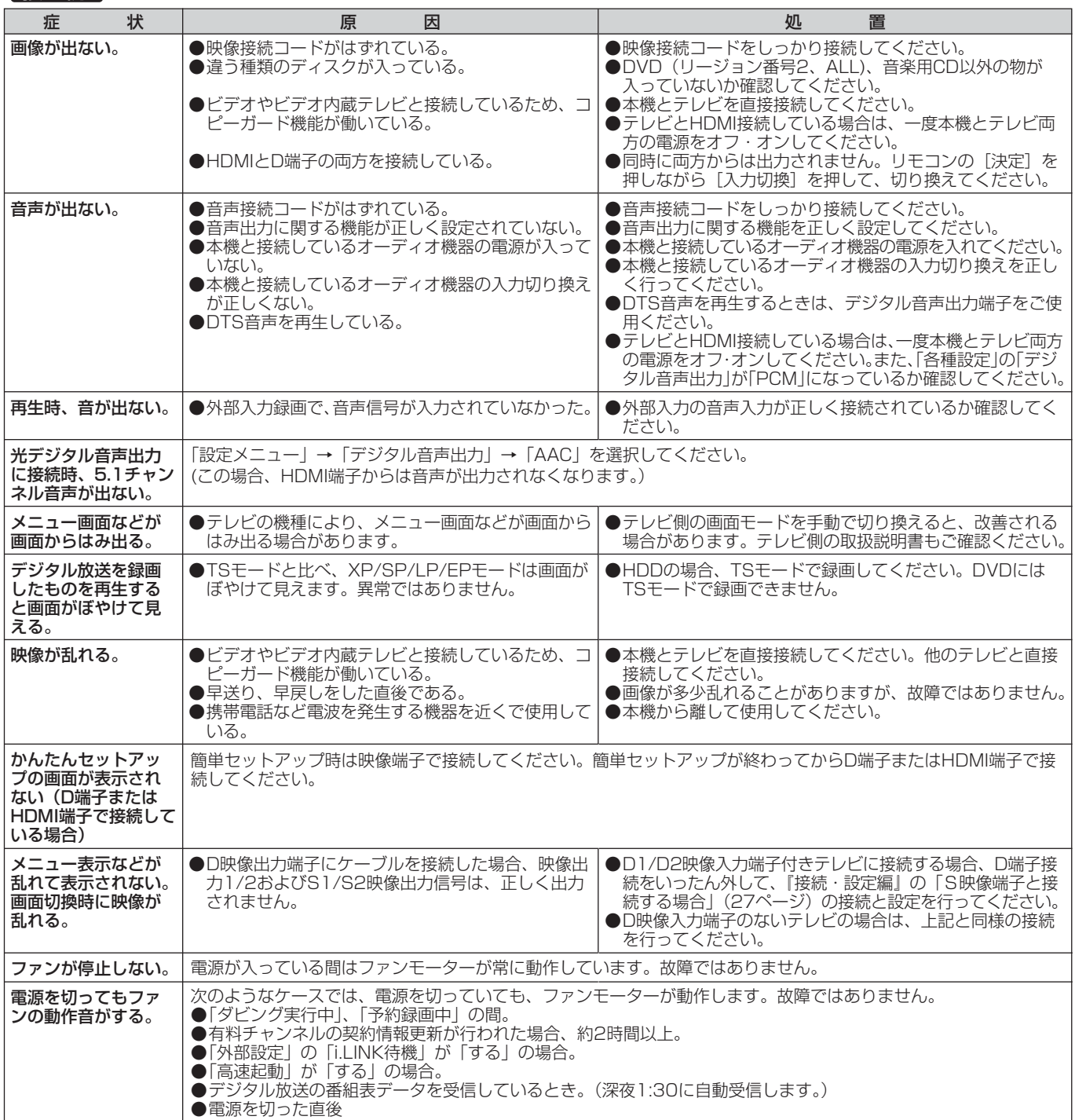

付 録

## **故障かな?と思ったら(つづき)**

## 接 続

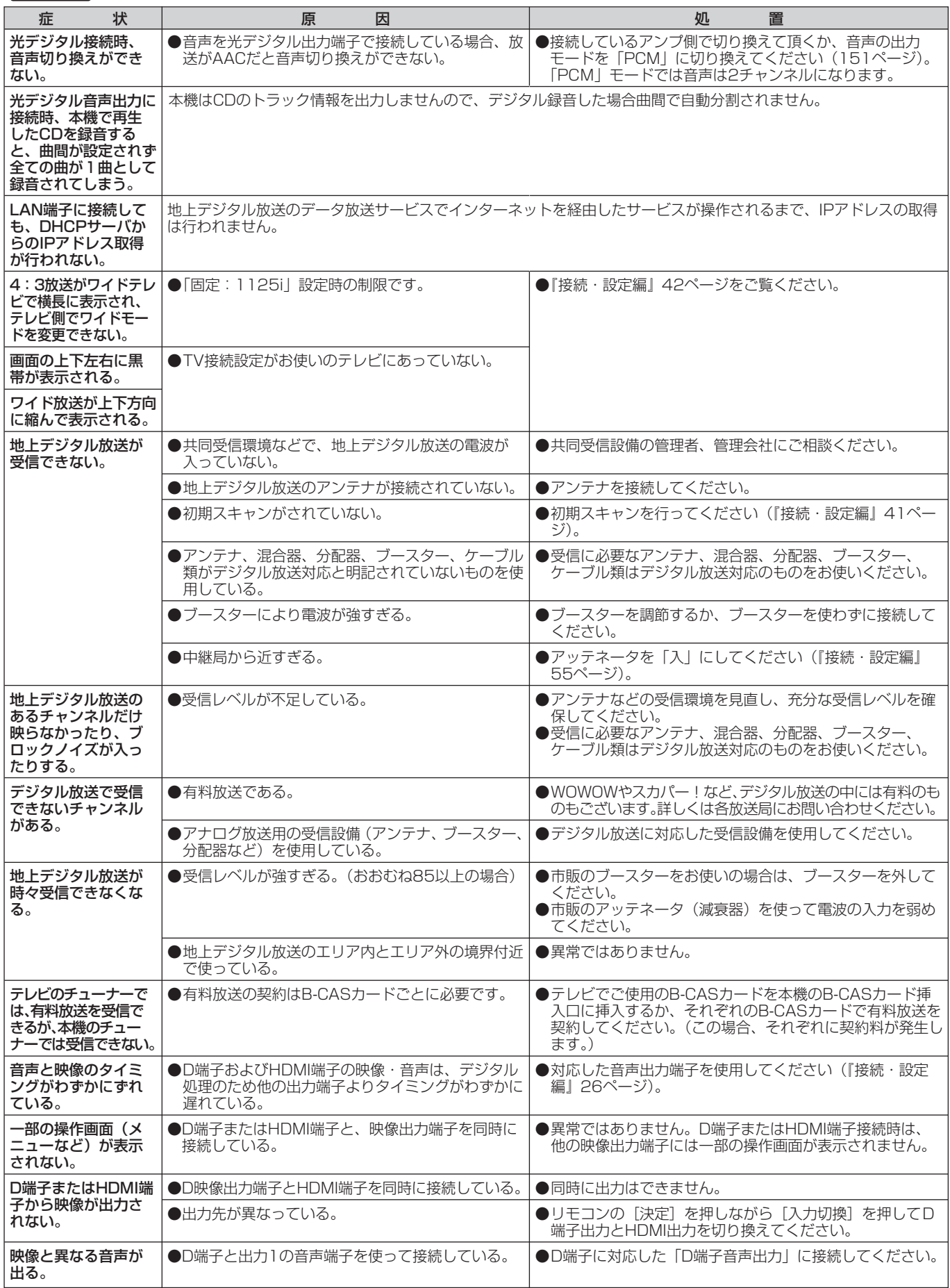

## 接 続

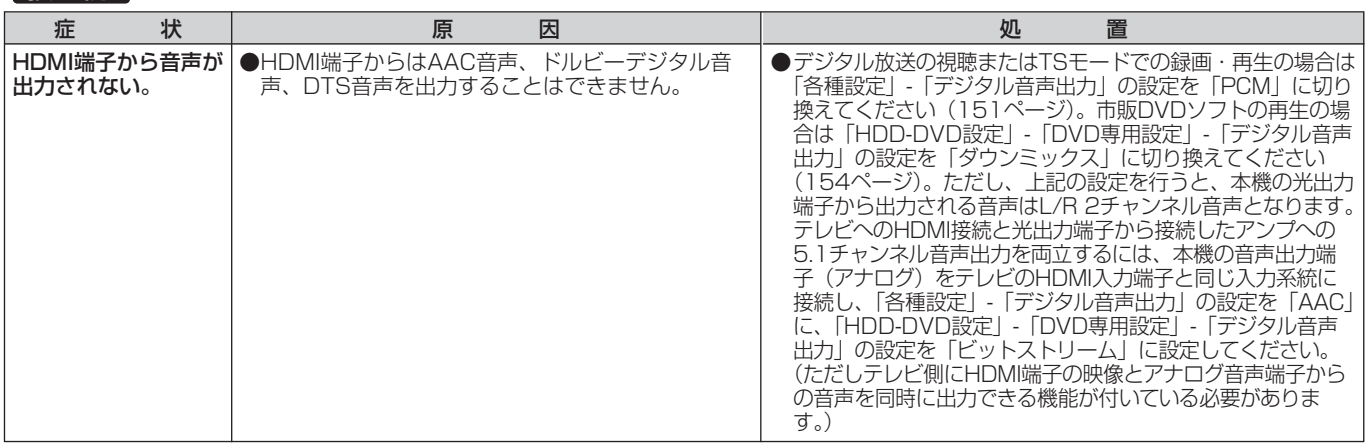

## DVD操作

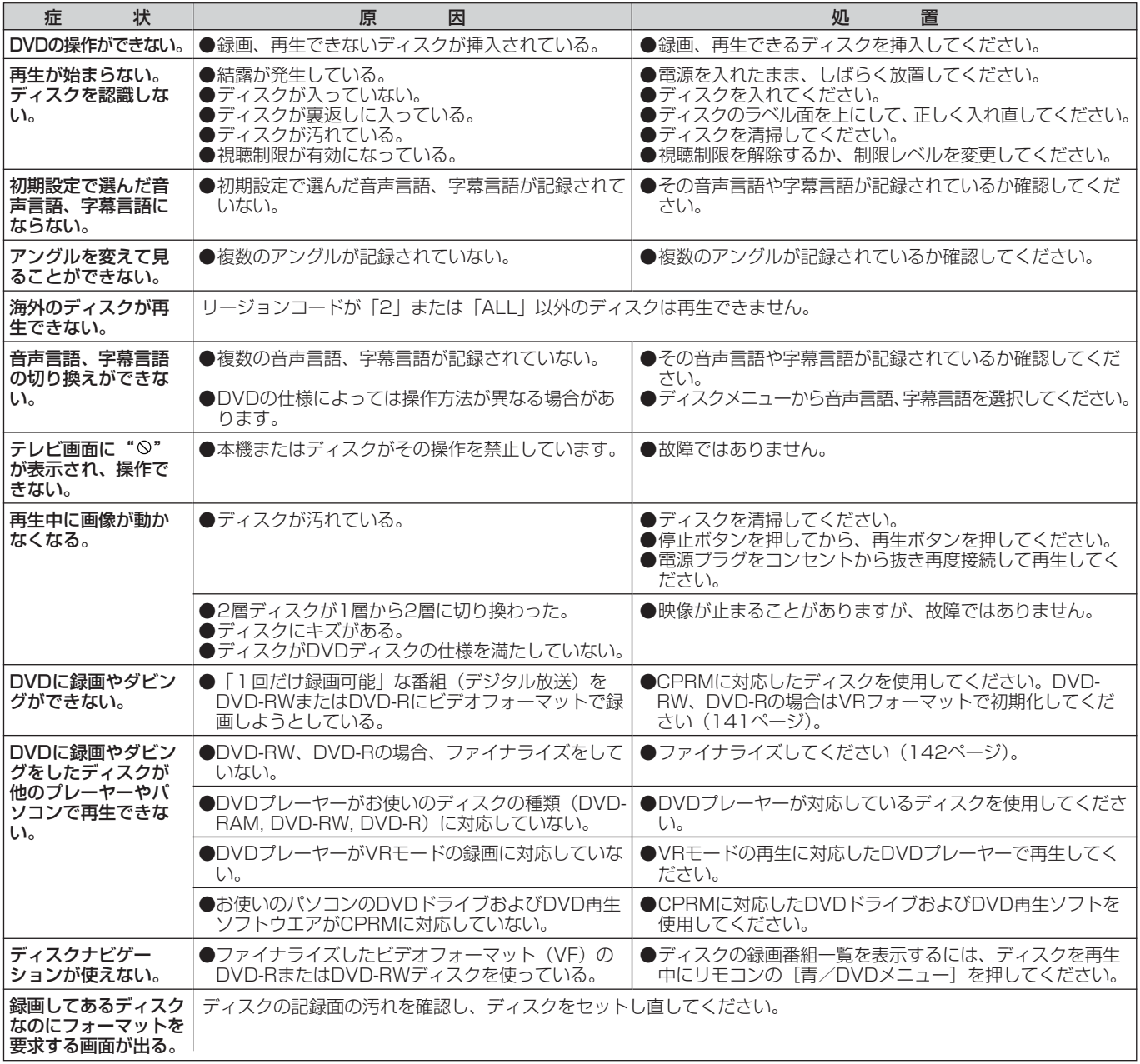

## DVD操作

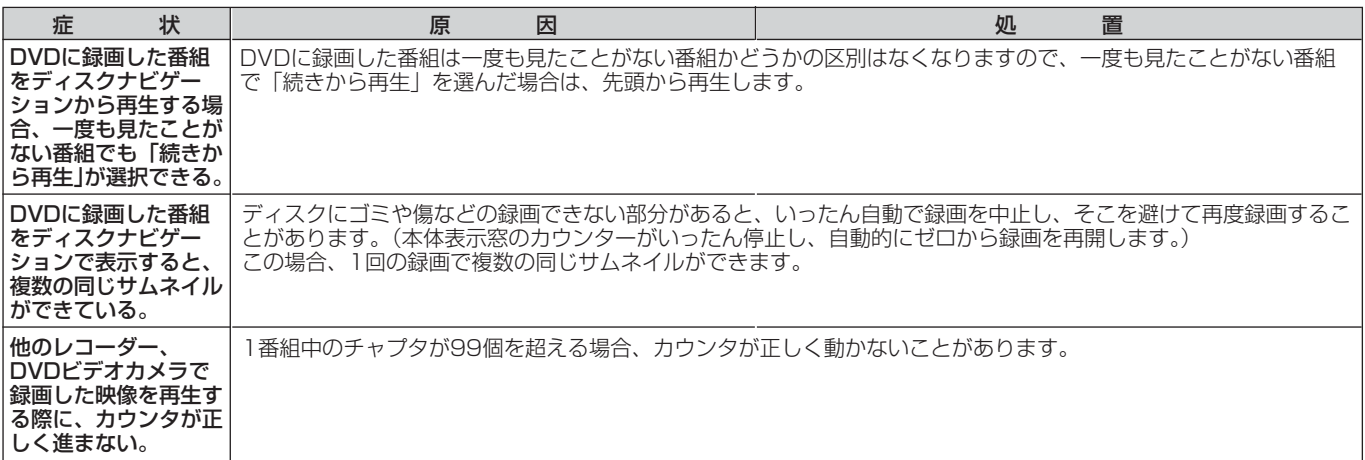

## HDD操作

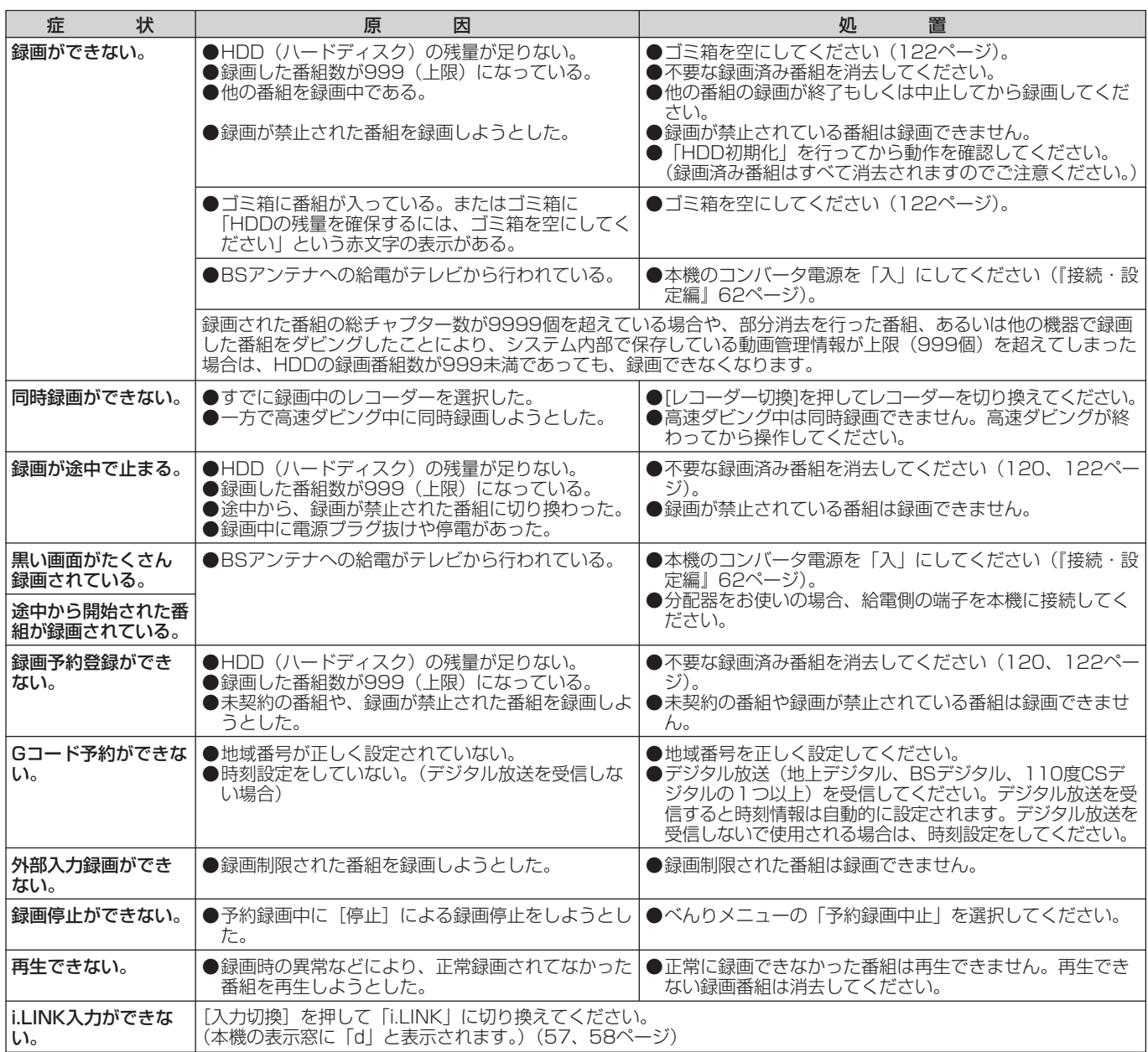

付

## [HDD操作]

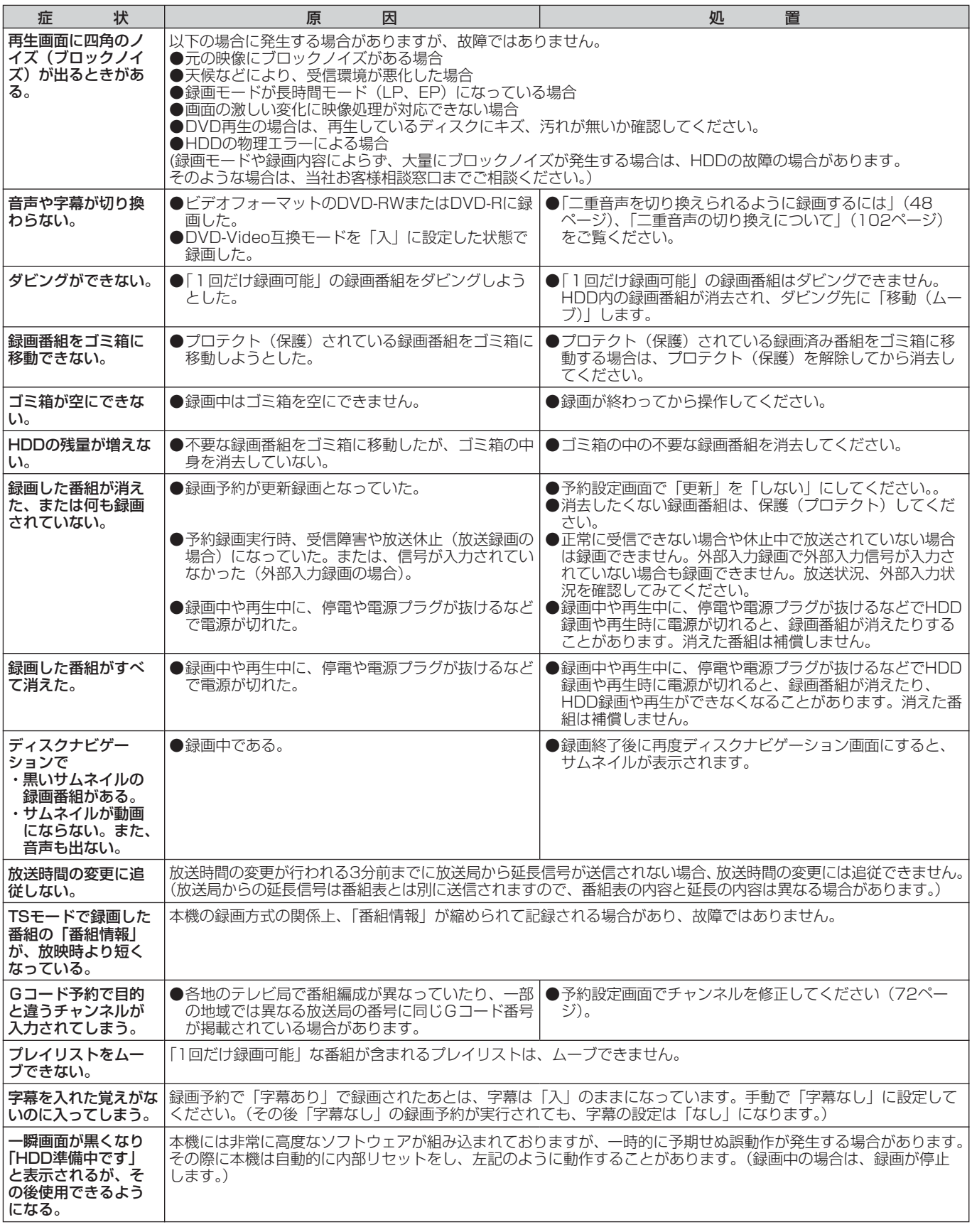

## お知らせ

● 機能によっては一部の操作状態で利用できないことがありますが、これは故障ではありません。正しい操作方法につい ては、本文の説明をよくお読みください。

●ディスクにより音量が異なることがありますが、ディスクの記録方式の違いによるもので故障ではありません。

付 録

# **強制的にディスクトレイを開く**

# **お手入れについて**

本機からディスクが正常に取り出せなくなった場合 は、次の手順でディスクを取り出してください。

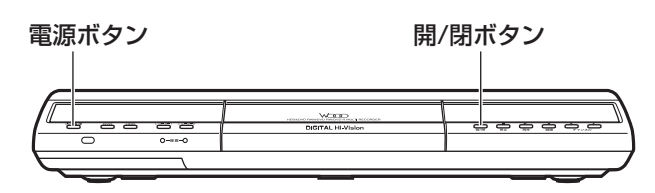

- ご注意
- 録画、ダビング、編集、消去中は、以下の手順で ディスクを取り出せません。

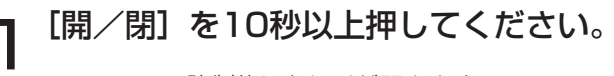

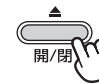

強制的にトレイが開きます。

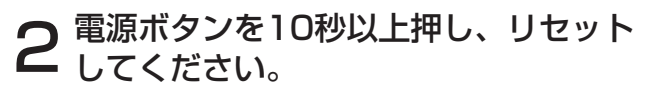

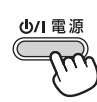

トレイが閉まります。

## お知らせ ▲

●手順1でトレイが開かなかったときは、手順2を行っ てから、もう1度手順1、2を行ってください。

## ■上記の方法でもディスクが取り出せ ない場合

修理、アフターサービスご相談窓口へお問い合わせください。

- ・TEL 0120-3121-68
- ・FAX 0120-3121-87

きれいな音声・映像をお楽しみいただくために、下記 の点をお守りください。

## **お手入れ**

## ■ ディスクが汚れたときや、つゆがついたときは

DVD-RAM、DVD-R、DVD-RWは必ず専用のDVDディス ククリーナー(市販)でふいてください。使いかたについて は、ディスククリーナーの説明書をお読みください。

●布やCD用クリーナーなどは絶対に使わないでください。

DVDビデオ、CDは水を含ませた柔らかい布でふき、あとは からぶきしてください。

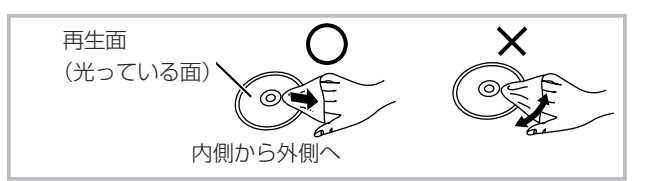

## ■ レンズクリーナーについて

●市販のレンズクリーナーはご使用しないでください。 故障するおそれがあります。

## ■ 本体が汚れたとき

水を含ませた柔らかい布をよく絞ってふきとり、乾いた柔ら かい布で仕上げてください。

●アルコール、ベンジン、シンナーでふかないでください。

●化学ぞうきんをご使用の際は、その注意書に従ってくだ さい。

## **ディスクの保管**

次のような場所は避けてください。

- ●直射日光の当たるところ
- ●湿気やほこりの多いところ
- ●暖房器具の熱が直接当たるところ

#### - 音のエチケット ―

楽しい音楽も時と場所によっては気にな るものです。特に静かな夜間には窓を閉 めたり、ヘッドホンをご使用になるのも 音のエチケット 一つの方法です

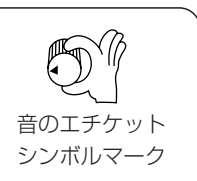

# **テレビ画面に表示されるメッセージ**

本機ではデジタル放送のとき、メールで送られてくる情報とは別に、状況に合わせて「メッセージ」が表示されます。 主なメッセージとその内容は下記の通りです。

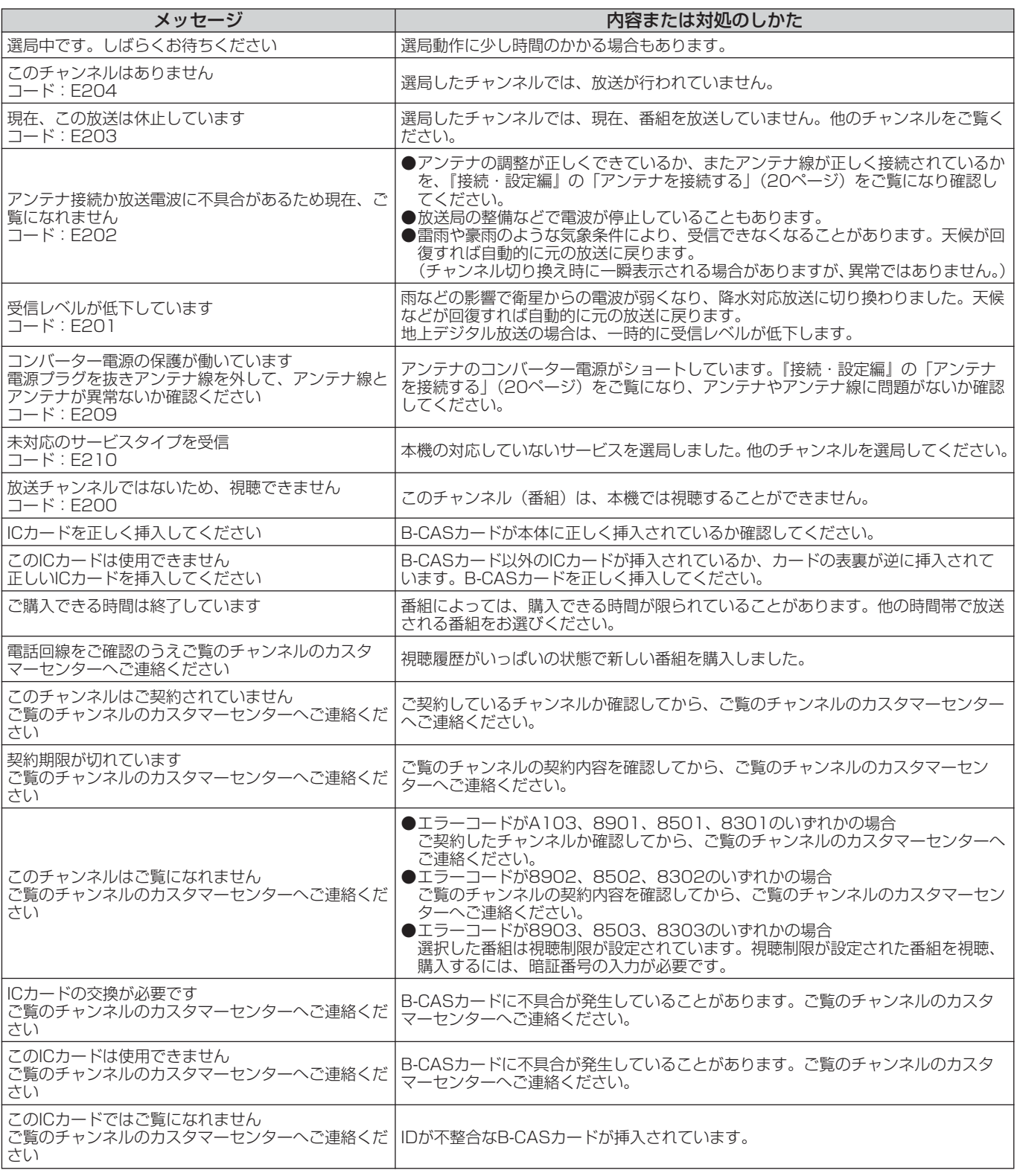

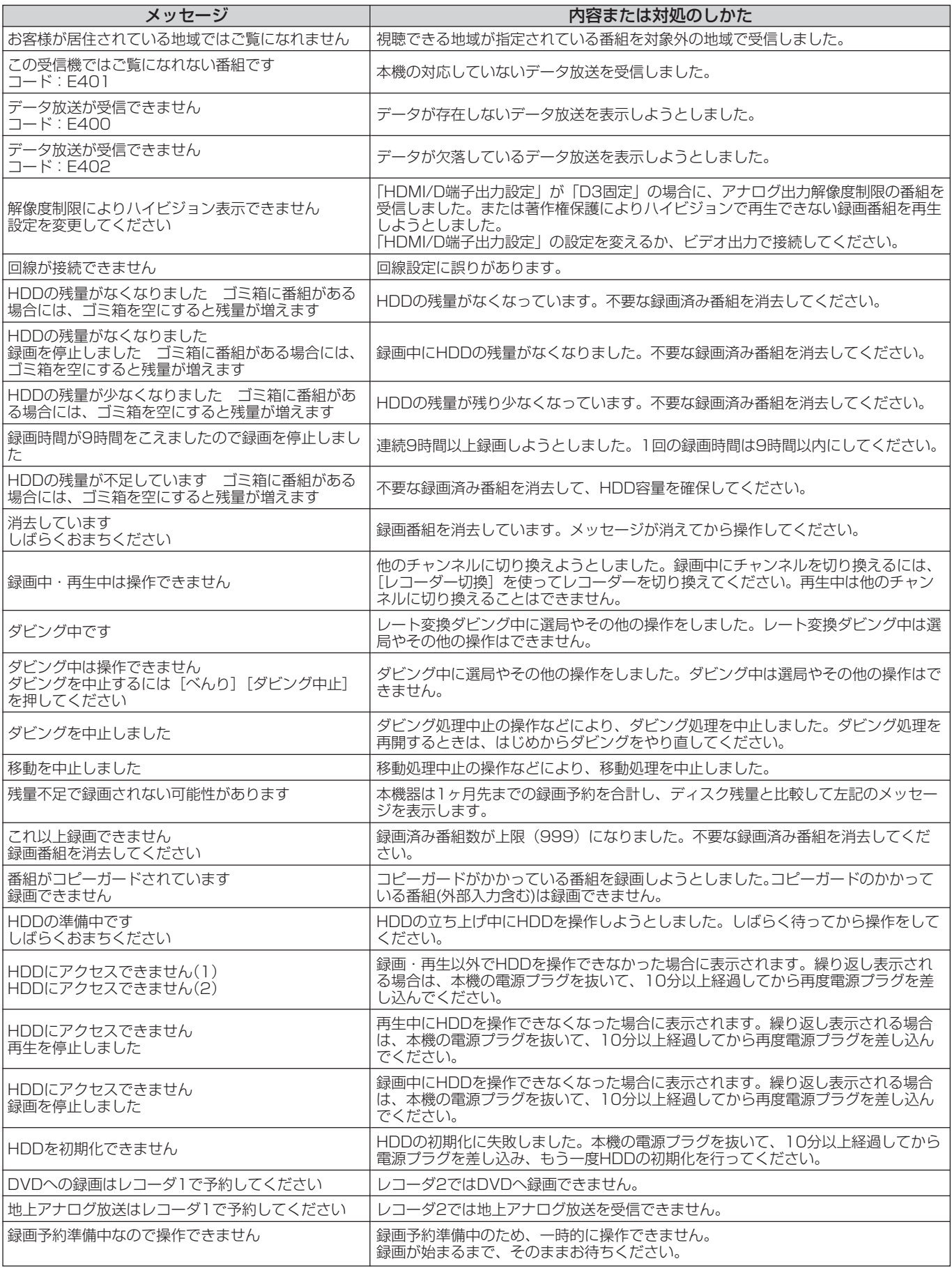

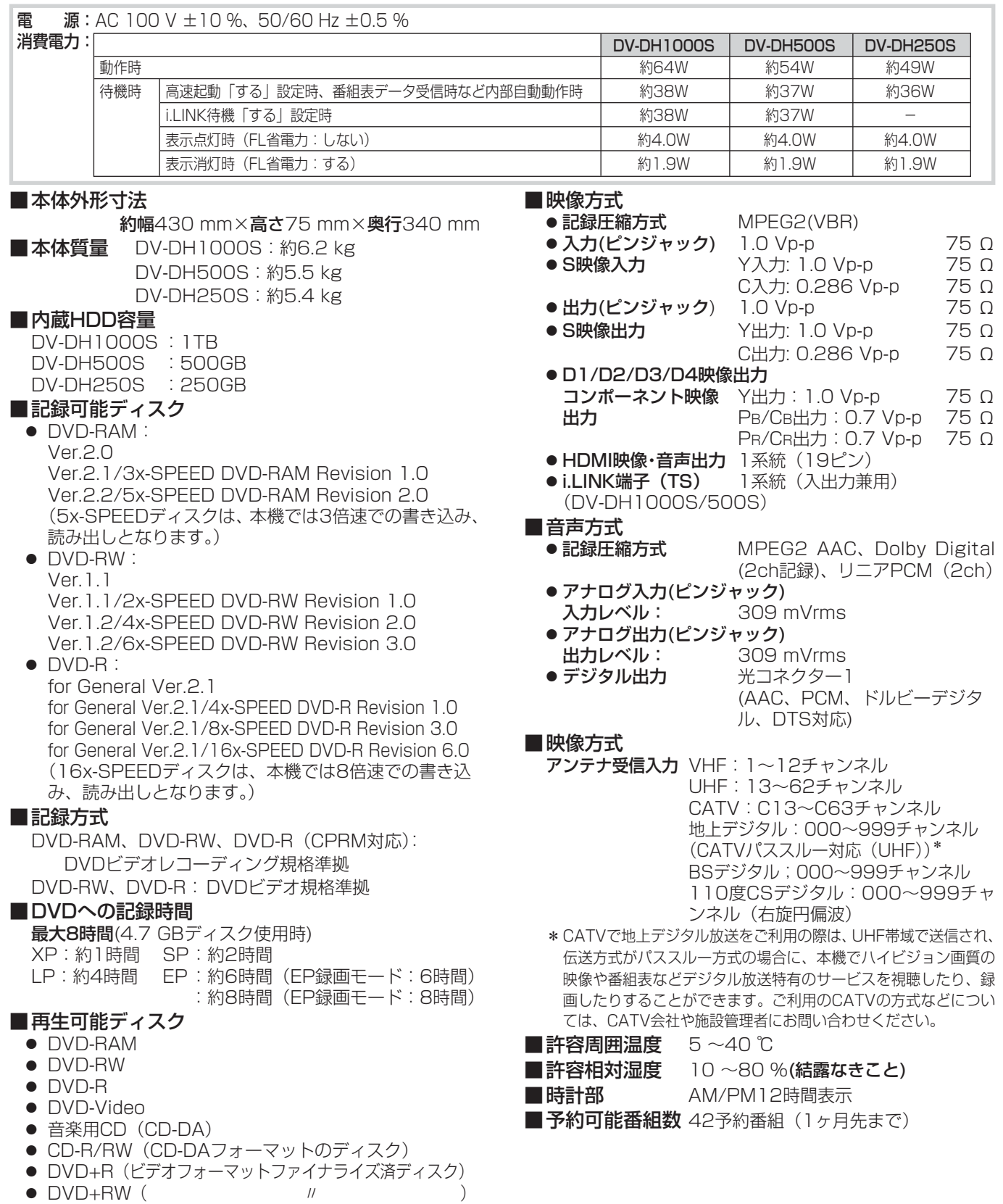

## ■内蔵HDDへの記録時間

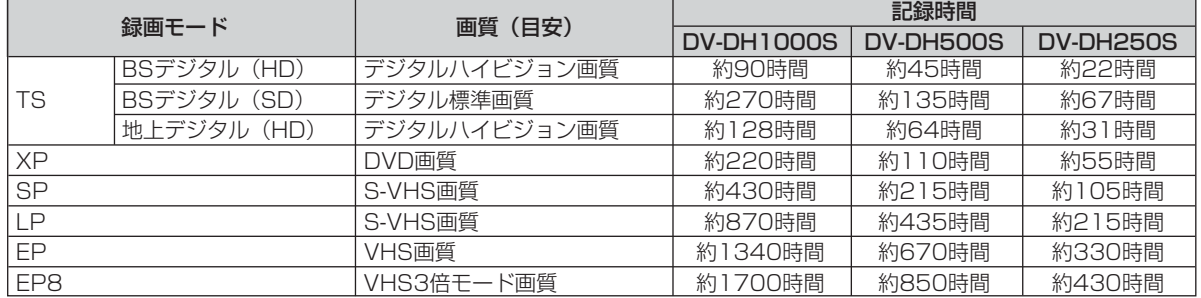

付 録

## アスペクト比

テレビ画面(または映像信号)の横と縦の比をいいます。通常 テレビは4:3、ワイドテレビ(ハイビジョンテレビ)は16: 9です。

### インターレース

飛び越し走査方式のことで、従来のテレビ放送(NTSC標準方 式)で採用している走査方式です。走査線を1本おきに飛び越 して表示し、2枚で1画面(フレーム)を見せる方式です。

#### 限定受信システム

デジタル放送の受信機器に顧客・課金管理を行うICカードを搭 載し、このICカードを通じてのみデジタル放送を受信できるよ うにするシステムです。

#### コピーガード

複製防止機能です。著作権保護のために、複製を制限する信号 が記録されている番組は録画することができません。

#### コンポーネント信号

輝度信号(Y)と2つの色差信号(Cb/Pb, Cr/Pr)の信号に分 離された映像信号です。DVDソフト、BS・CSデジタル放送な どを高画質で楽しむことができます。

#### 視聴制限

デジタル放送やDVDビデオソフトに設定されている、視聴者の 年齢に合わせて視聴するための規制です。本機では、デジタル 放送やDVDビデオソフトを視聴するための規制レベルを設定す ることができます。

### ダイナミックレンジ圧縮

ノイズに埋もれない最小音と、音割れしない最大音との音量差 を小さくすることです。音量が小さくてもセリフなどが聞きや すくなります。

### ダウンコンバート

デジタル放送を「XP」、「SP」、「EP」、「LP」のいずれかの録 画モードで録画するか、HDDに「TS」モードで録画した番組 をDVDにダビングすると、NTSC信号(標準テレビ信号)に変 換(ダウンコンバート)して録画されます。ダウンコンバート 録画すると、複数の音声や映像で放送されている番組でも、現 在選んでいる音声および映像だけで録画されます。

#### デジタルハイビジョン放送

2000年12月に本放送を開始したBSデジタル放送で行われる 高精細度ハイビジョン放送です。現行のアナログハイビジョン 放送と同等の高画質映像を楽しむことができます。 2003年12月から順次放送開始の地上デジタル放送でもデジタ ルハイビジョン放送を楽しむことができます。

#### ドルビーデジタル

ドルビーラボラトリーズが開発した立体音響効果です。ドル ビーデジタル(5.1ch)対応のオーディオ機器を本機に接続す ると、映画館のような音響効果で再生を楽しむことができます。

#### ビスタサイズ

映像ソフト画面の横と縦の比が、16:9になっているものをこ のように呼びます。一般的には画像の中に字幕が入っている映 画などの画像サイズです。

## ファイナライズ

本機で録画した「ビデオフォーマット」のDVD-RWやDVD-R を他のDVDプレーヤーで再生できるよう処理することです(す べてのDVDプレーヤーでの再生を保証するものではありませ ん)。ファイナライズすると再生専用ディスクとなり、録画や編 集ができなくなります。

ただし、「VRフォーマット」のDVD-RWやDVD-Rは、ファイ ナライズしても互換性のない機器では再生できません。また、 「VRフォーマット」のDVD-RWは、ファイナライズをしても録 画や番組の消去ができます。

## フォーマット

本機で録画や編集などを行えるようにDVDディスクを処理する ことです。

本機のフォーマット形式には「VRフォーマット」と「ビデオ フォーマット」があります。

「VRフォーマット」のDVDディスクは、デジタル放送の録画や チャプター、プレイリストの作成など、本機の機能をフル活用 することができます。ただし、互換性のない機器では再生でき ません。

「ビデオフォーマット」のDVDディスクは、他のDVDプレー ヤーで再生することができます(すべてのDVDプレーヤーでの 再生を保証するものではありません)。ただし、デジタル放送の 録画やチャプター、プレイリスト作成などの編集機能を使用す ることができません。

フォーマットすると、それまでに記録した内容はすべて消去さ れます。

### プログレッシブ

順次走査方式のことで、上から順に走査して表示する方式です。 飛び越し走査方式に比べて、画面のチラツキ感の少ないきれい な映像を見ることができます。

#### ペイ・パー・ビュー

利用した分だけ料金を支払う有料番組です。事前に視聴契約を する「オーダー・エントリー・ペイ・パー・ビュー」と、番組を 選択すると購入することができる「インパルス・ペイ・パー・ ビュー」などがあります。

#### リージョン番号(リージョンコード)

世界の地域ごとにDVDビデオソフトとDVDプレーヤーに割り 当てられる番号です。DVDディスクとDVDプレーヤーのリー ジョン番号が一致しないと、DVDディスクを再生できません。 日本のリージョン番号は2です。

#### リニアPCM音声

音楽用CDに用いられている信号記録方式で、アナログ音声をデ ジタル音声に変換します。手軽にデジタル音声を楽しむことが できます。

#### レート変換

録画した記録モードを変換します。長時間の録画番組をDVDに ダビングするときに便利です。レート変換「XP」、「SP」、「LP」、 「EP」モードのほかに、HDDからDVDへダビングするときに1 枚のディスクに収まるよう自動的に録画モードを選ぶ「FR」が あります。

#### ワイドクリアビジョン放送

ワイドクリアビジョン放送は現行テレビジョン放送とも両立性 を保ちつつ画面のワイド化と高画質化などが図られた新しいテ レビジョン放送です。

## AAC

「Advanced Audio Coding」の略で、音声圧縮方式の1つです。 地上デジタル/BSデジタル/CSデジタル放送の映像圧縮方式で ある「MPEG-2」に採用されています。5.1 チャンネルのサラ ウンド音声や多言語放送を行うことができます。

#### CATVホームターミナル

CATVのスクランブルのかかった有料放送を視聴するための専 用チューナーです。CATVを受信するときは、使用する機器ご とにCATV会社との受信契約が必要です。

#### D端子(D映像端子)

デジタルチューナーなどのデジタル機器とテレビを接続するた めのものです。コンポーネント映像信号を1本のケーブルで簡 単に接続でき、走査線数、アスペクト比の制御信号も伝送する ことができます。入力または出力できる信号の走査線数により D1~D5に分類されます。本機はD4(525i, 525p, 1125i, 750p)に対応しています。

#### DCF規格

DCFとは「Design rule for Camera File system」の略で、 デジタルカメラの統一フォーマットとして制定された画像ファ イルフォーマットです。DCF対応のデジタル機器では、相互に 画像ファイルを利用することができます。

#### **DTS**

デジタルシアターシステムズ社が開発した、劇場向けデジタル 音声システムです。音声6chを使って、正確な音場定位とリア ルな音響効果が得られます。DTS対応のオーディオ機器を本機 に接続すると、映画館のような音響効果で再生を楽しむことが できます。

#### D-VHSビデオデッキ

VHS方式のビデオデッキを基盤にした新しいVHS方式で、デジ タル放送などのデジタルデータをそのまま記録することができ ます。また、従来のVHS方式での録画・再生も行えます。

#### i.LINK

i.LINK端子を持つ機器間で、映像や音声などのデータ転送や、 接続した機器の操作ができるシリアル転送方式のインター フェースです。DV-DH1000S/500Sでは、i.LINK端子に他 のD-VHSビデオデッキやハードディスクレコーダー、日立ハイ ビジョンテレビを接続して、デジタル放送の録画やデータの中 継、本機からi.LINK対応機器の操作などを行うことができます。 ※i.LINKはソニー株式会社の商標です。

#### S 端子(S 映像端子)

映像信号をカラー(C)信号と輝度(Y)信号に分離してテレ ビに伝えるため、映像をより鮮明に映すことができます。本機 は自動的にワイドテレビの画面設定を切り換えるS1/S2規格に 対応しているため、テレビのS映像入力端子の種類に合わせて、 信号を出力することができます。

S1映像信号は、4:3に圧縮されたワイドソフトを自動的に 16:9のサイズに戻して映します。

S2映像信号はS1の機能に加え、レターボックスのソフトを自 動的にワイド画面いっぱいに映します。

## 1125i(1080i), 525i(480i),

## 525p(480p), 750p(720p)

放送される映像信号の走査線数、有効走査線数と走査方式の略 称です。

- 1125i:走査線数1125本(有効走査線数1080本)、 飛び越し走査方式 (インターレース)
- 525p :走査線数525本(有効走査線数480本)、 順次走査方式 (プログレッシブ)
- 525i :走査線数525本(有効走査線数480本)、 飛び越し走査方式 (インターレース)
- 750p :走査線数750本(有効走査線数720本)、 順次走査方式(プログレッシブ)

これらの中で、1125iと750pをデジタルハイビジョン放送と 呼びます。また、別の呼称として以下のように表示することが あります。

- ・HD(High Definition)
- ・SD(Standard Definition)

※ D端子との関係

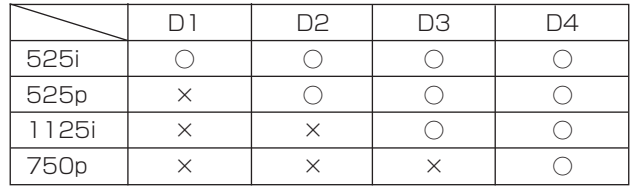

## $\overline{\delta}$

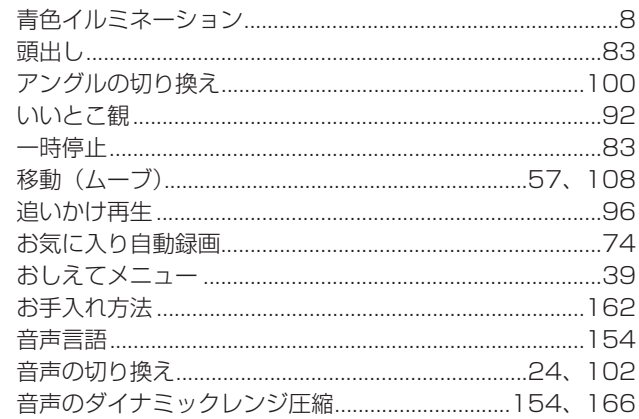

## $\mathcal{D}'$

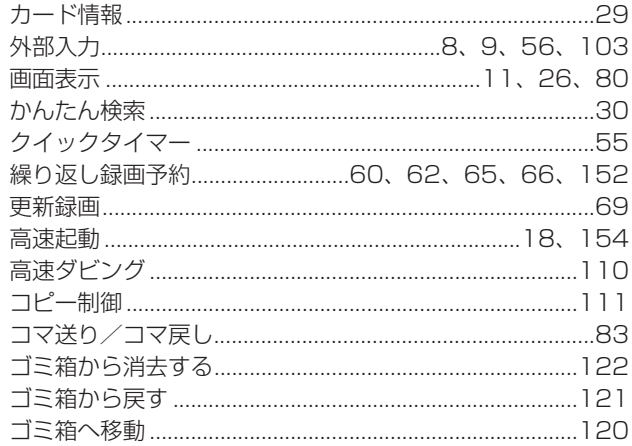

## さ

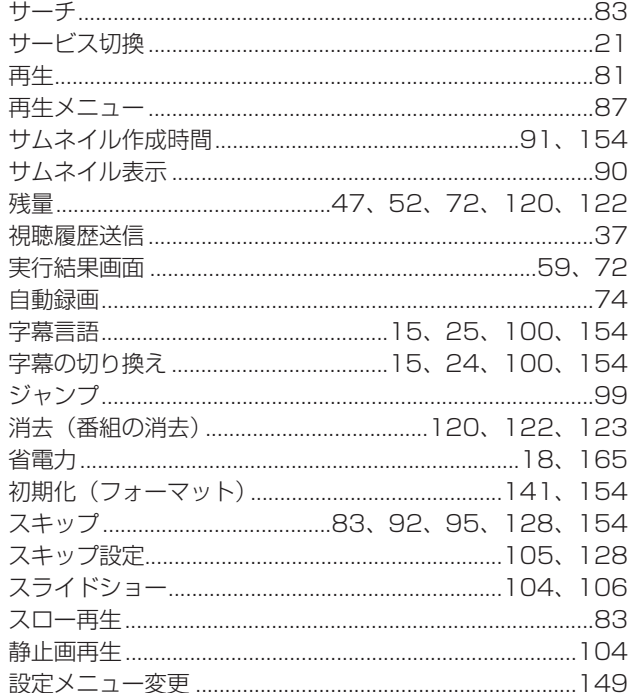

## $\hbar$

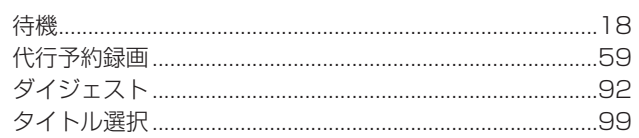

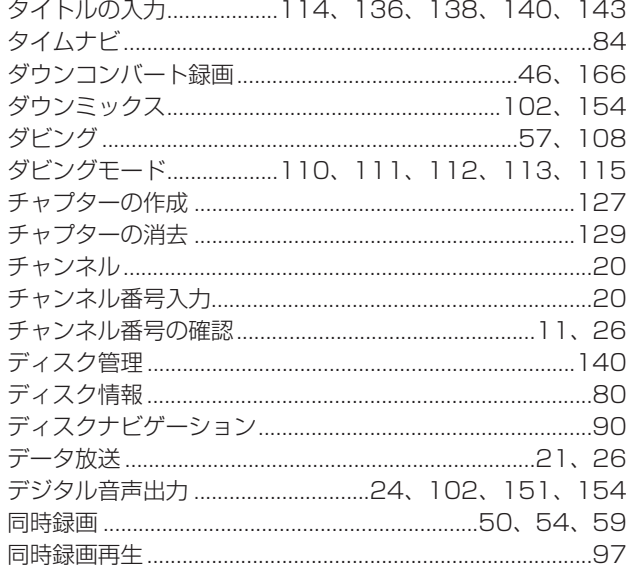

## $\frac{1}{6}$

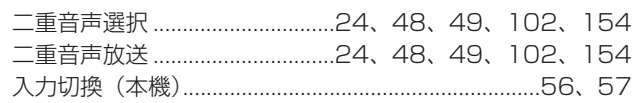

## $\overline{a}$

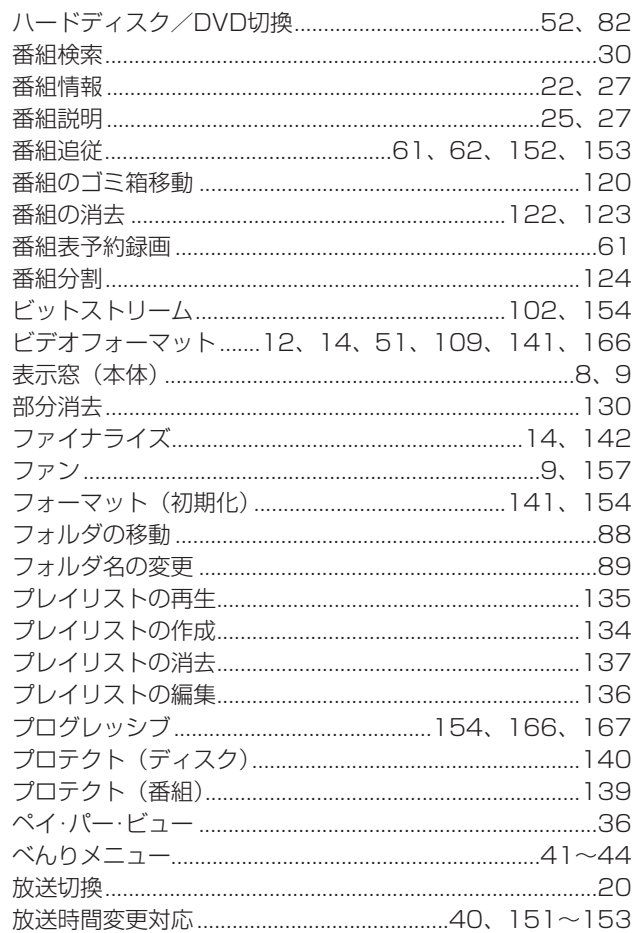

## $\ddot{\boldsymbol{z}}$

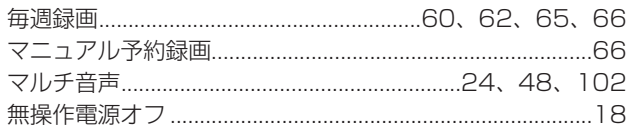

付録

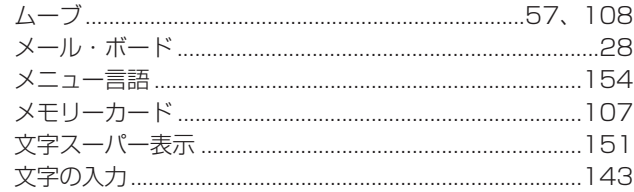

## ゃ

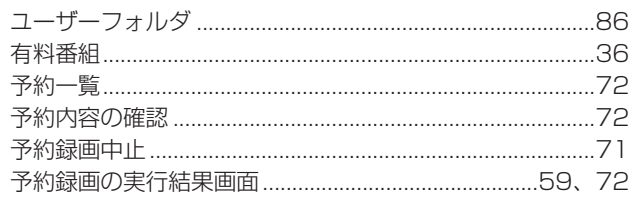

## $\overline{5}$

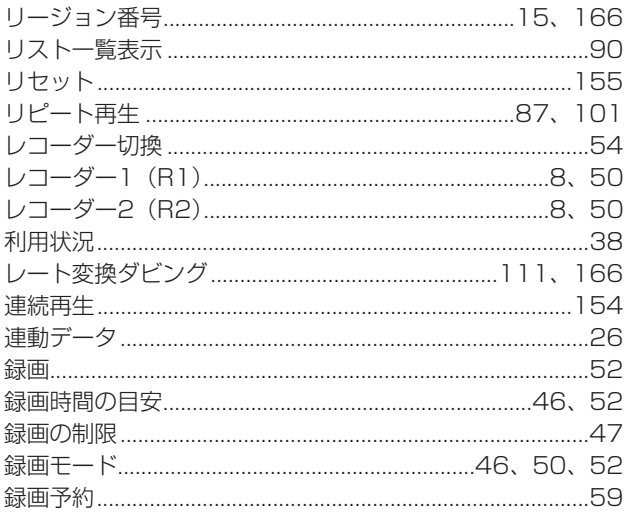

## わ

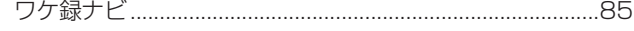

## アルファベット

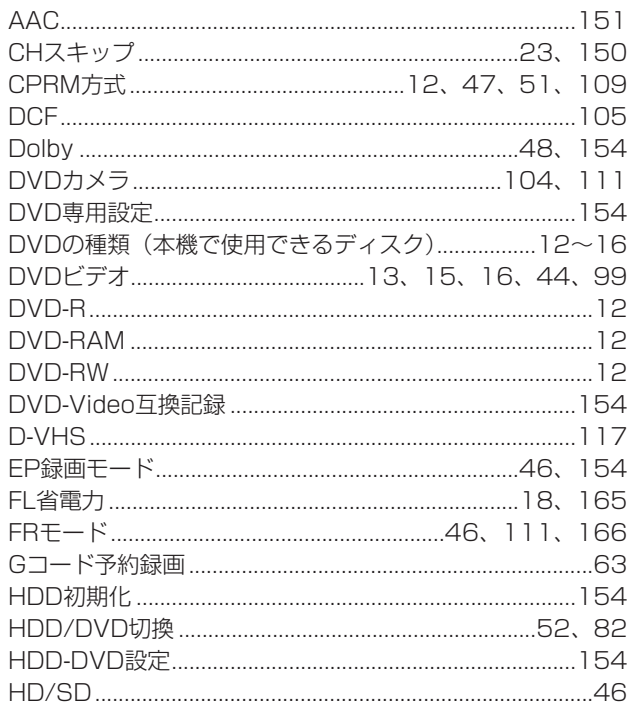

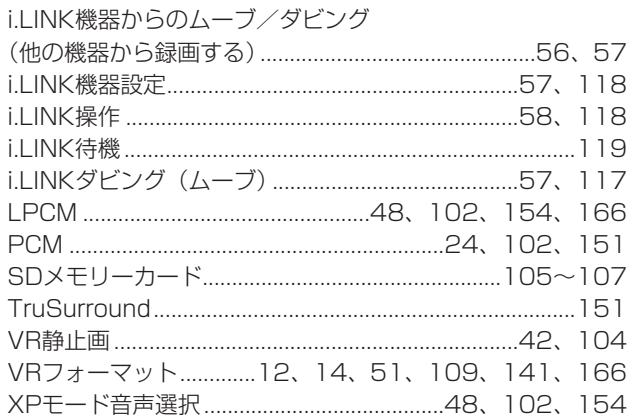

## 数字

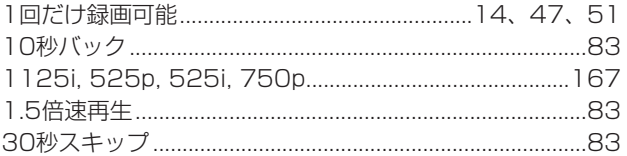

**お客様ご相談窓口**

## 日立家電品についてのご相談や修理はお買上げの販売店へ

なお、転居されたり、贈物でいただいたものの修理などで、ご不明な点は下記窓口にご相談ください。

修理などアフターサービスに 関するご相談は TEL 0120-3121-68

FAX 0120-3121-87 受付時間 365日/9:00~19:00 商品情報やお取り扱いについての ご相談はお客様相談センターへ TEL 0120-3121-11 受付時間 9:00~17:30(月~土) 9:00~17:00(日、祝日) 携帯電話、PHSからもご利用できます。 年始年末は休ませていただきます。

最新の商品情報などを掲載しています。 ぜひ日立のホームページをご覧ください。

http://av.hitachi.co.jp/

● 次のページに「お問い合わせ診断シート」があります。 お問い合わせの前にご確認ください。

## 本機の故障・不具合などのお問い合わせの際には、以下の情報が役に立ちます。 このシートにご記入の上、お客様相談センターへお問い合わせください。

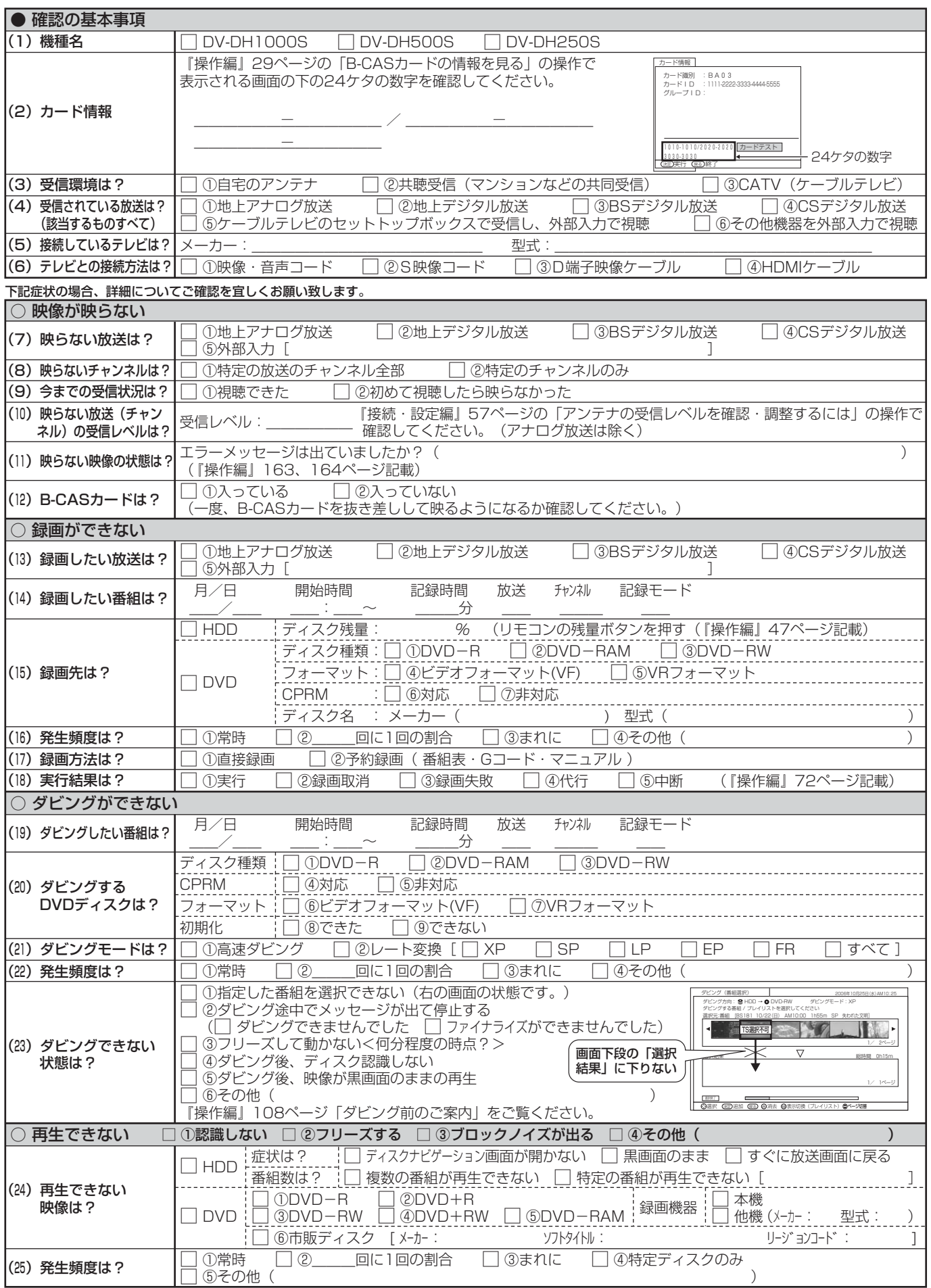

付 録

# **保証とアフターサービス(必ずご覧ください)**

## 修理を依頼されるときは(出張修理)

「故障かな?」に従って調べていただき、異常のあるときは、必ず電源プラグを抜いてから、お買い上げの販売店に ご連絡ください。

保 証 書(別添) 保証書は、必ず「お買い上げ日・販売 店名」などの記入をお確かめの上、販 売店から受け取っていただき内容をよ くお読みの後大切に保管してください。 保証期間…お買い上げ日から1年です。

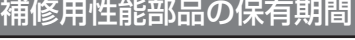

この製品の補修用性能部品の保有期間 は製造打ち切り後8年です。 性能部品とは、その製品の機能を維持 するために必要な部品です。

#### ご不明な点や修理に関するご相談は

修理に関するご相談ならびにご不明な 点は、お買い上げの販売店または取扱 説明書に記載されたお客様ご相談窓口 にお問い合わせください。

#### 保証期間中は

修理に際しましては保証書をご提示ください。保証書 の規定に従って販売店が修理させていただきます。

#### 保証期間が過ぎているときは

修理すれば使用できる場合には、ご希望により修理さ せていただきます。

## ご連絡していただきたい内容

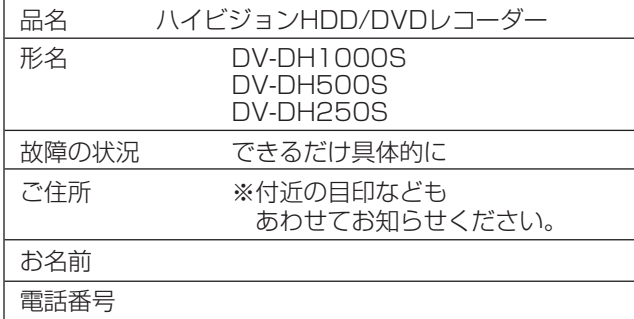

#### 修理料金のしくみ

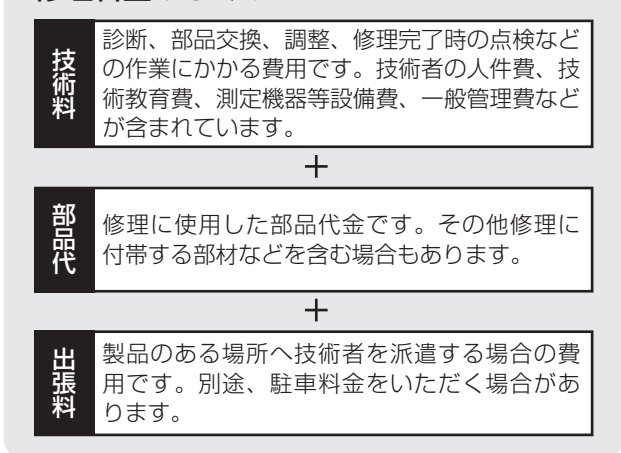

製造番号は品質管理上重要なものです。お買い上げの際には、製品本体と保証書の製造番号が一致しているかご 確認ください。

ハイビジョンHDD/DVDレコーダー本体の故障もしくは不具合により発生した、付随的損害(録画内容などの補 償)の責について、当社は一切責任を負いません。

本機を使用できるのは日本国内のみで、外国では電源電圧、放送方式が異なりますので使用できません。 This product can not be used in foreign country as designed for Japan only.

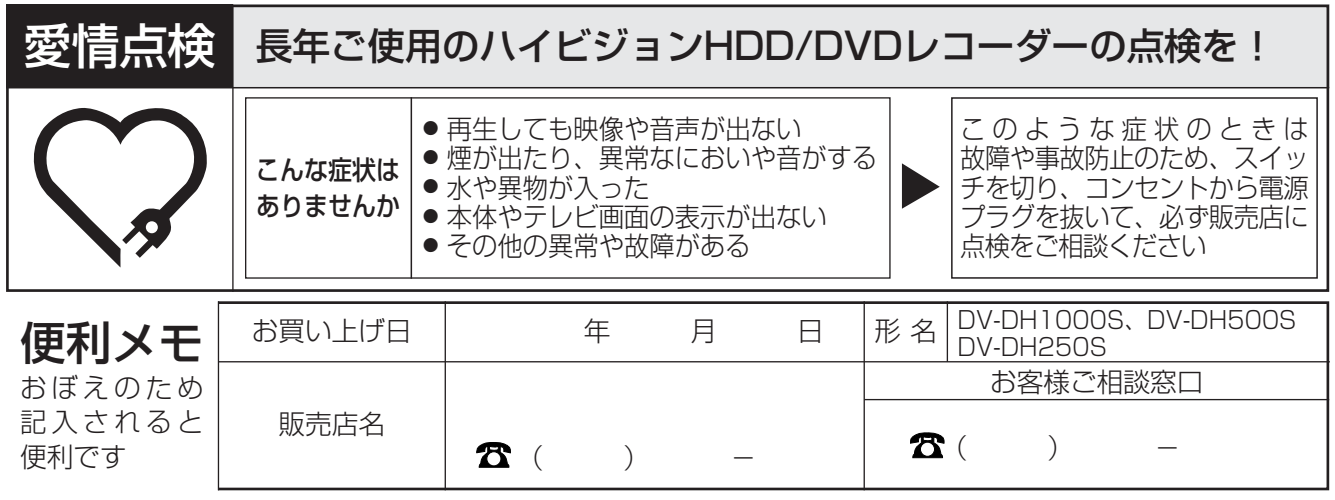

ご購入店名、ご購入日を記入しておいてください。サービスを依頼されるときに便利です。

株式会社 日立製作所

〒244-0817 神奈川県横浜市戸塚区吉田町292番地